# **CONTENTS**

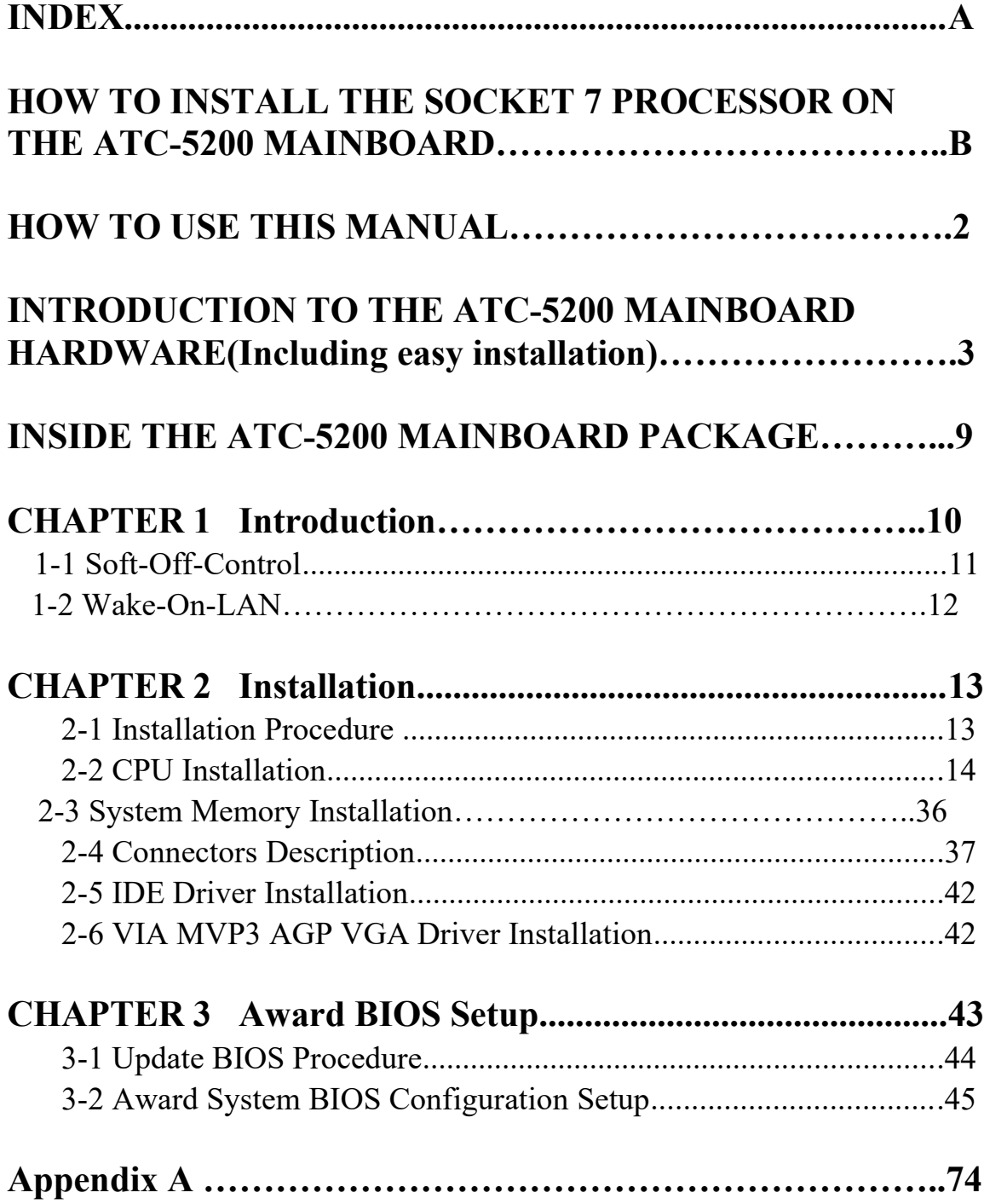

# **HOW TO USE THIS MANUAL**

### **To obtain maximum use from this manual it is suggested:**

**Read Page A COMPONENT LOCATION DIAGRAM** where you find the mainboard layout diagram. Please refer to it when you configure the system.

Read about an overview of the mainboard features, packing contents, and how to upgrade as well as to change hardware configurations such as memory size, CPU type, jumper settings lists and connectors in the following categories:

### **INTRODUCTION TO THE ATC-5200 MAINBOARD HARDWARE INSIDE THE ATC-5200 MAINBOARD PACKAGE Chapter 1 Introduction Chapter 2 Installation**

When you have finished reading of both chapter 1 and chapter 2, turn to **Chapter 3 Award BIOS Setup** where you will find the update BIOS procedure and the further information which is stored in the SETUP is the system hardware configuration.

Your system dealer will set up the mainboard according to your demand of the computer. It means that the current settings of your mainboard may not be the same as the defaults shown in this user's manual. If you need to change your configuration, please ask your dealer first. Be sure this will not void your system warranty, or ask your dealer to do it for you.

**The product , ATC-5200 mainboard , quick description as following : ATC-5200 mainboard supports 100MHz host clock Super 7 processor, ie. AMD K6-2, Cyrix M II. Of course , ATC-5200 mainboard also supports 66 ~ 83.3 MHz host clock Socket 7 processor , ie. Intel Pentium & Pentium processor with MMX technology , AMD K5/K6 , Cyrix 6X86/6X86MX , and IDT Winchip. ATC-5200 mainboard , VIA MVP3 chipset , supports AGP slot for best performance of VGA display in 3D application .**

#### **REMARK**

Intel<sup>®</sup> is a registered trademark of Intel Corporation. All other brands and product names are trademarks registered trademarks of their respective companies.

# **INTRODUCTION TO THE ATC-5200 MAINBOARD HARDWARE(Including easy installation)**

**ATC-5200 mainboard supports 100MHz host clock Super 7 processors, ie. AMD K6-2, Cyrix MII. , also with Socket 7 processor from intel , AMD , Cyrix and IDT . The AGP slot is the second important feature for this product .** 

It is important to remember that you must be set **Jumper of JP1, Jumper of JP2 , Jumper of JP3, Jumper of JP4, DIP switches of SW1 and SW2** accurately, so that you can power up your system correctly.

#### **The followings are the description of these important DIP switch & jumpers :**

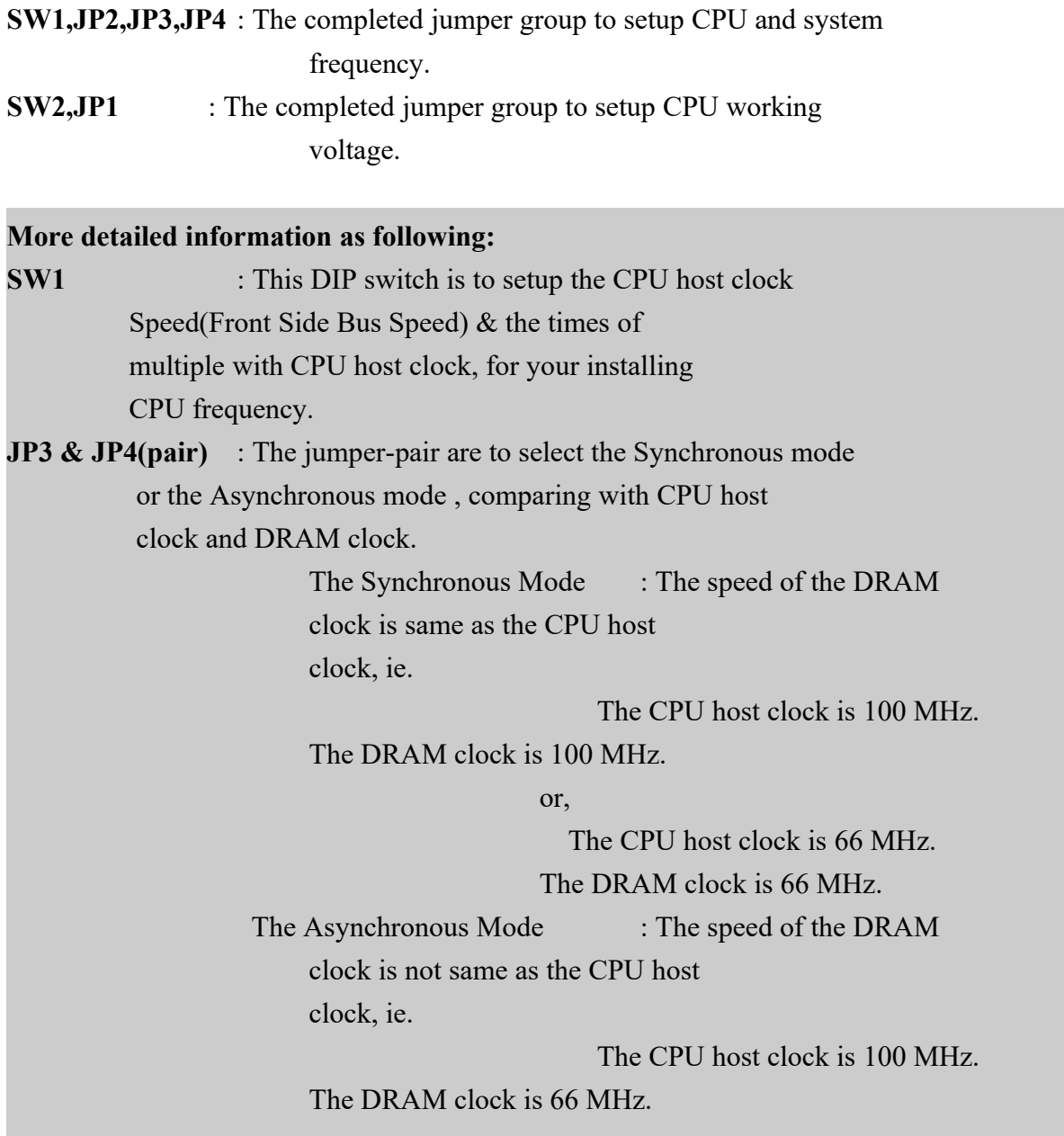

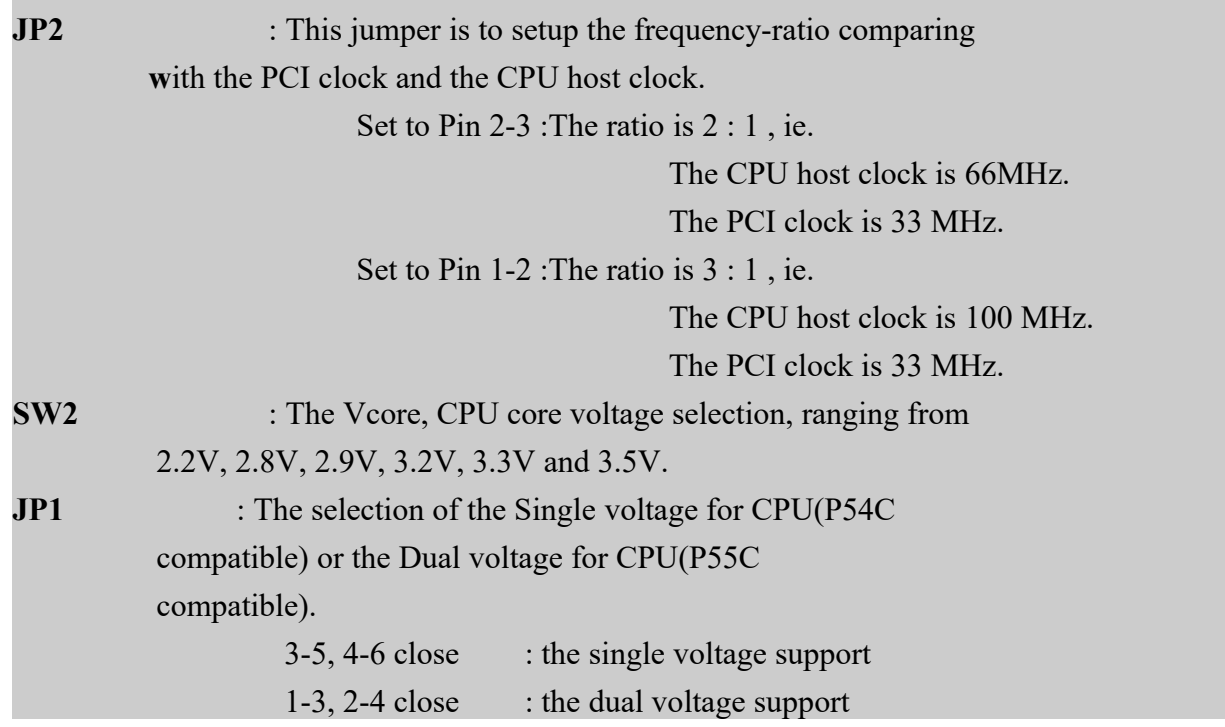

**The following DIP switches & Jumpers charts are the effective information for you to setup correct CPU and total system speed , when installing your system with ATC-5200 mainboard :**

#### **SW1 & JP2 setting**

(The setting for CPU host clock , Times of multiple clock & PCI clock ratio)

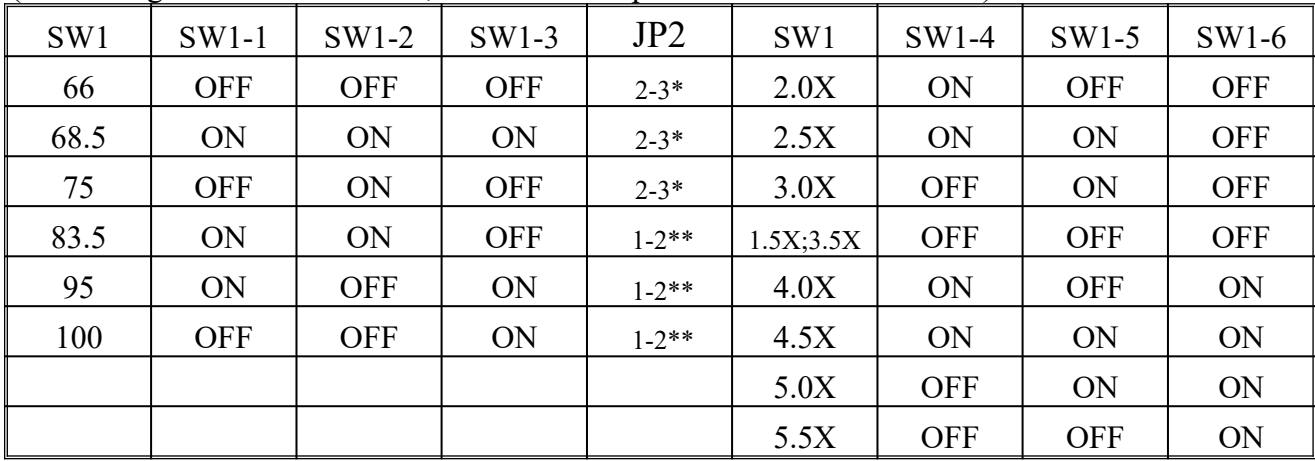

\* Set JP2 to Pin 2-3 : the PCI clock ratio is 1 : 2 , it means :

If the CPU host clock is lower than 75 MHz,

it Is recommend to setup as 1 : 2 .

\*\* Set JP2 to Pin 1-2 : the PCI clock ratio is 1 : 3 , it means :

If the CPU host clock is higher than 83.3 MHz,

it is recommend to setup as 1 : 3 .

#### **JP3 & JP4 Setting**

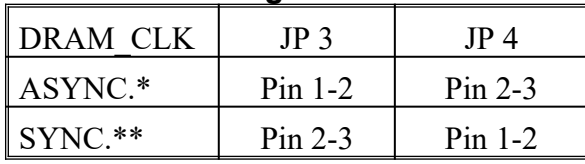

\* ASYNC. mode : When the CPU host clock is 100 MHz , and the DRAM clock is 66 MHz .

\*\* SYNC. mode : 1. When the CPU host clock is 100 MHz , and the SDRAM clock is followed PC-100 specification .

> 2. When the CPU host clock is  $60 \sim 83.3 \text{ MHz}$ , and the DRAM/SDRAM clock is not PC-100 spec. .

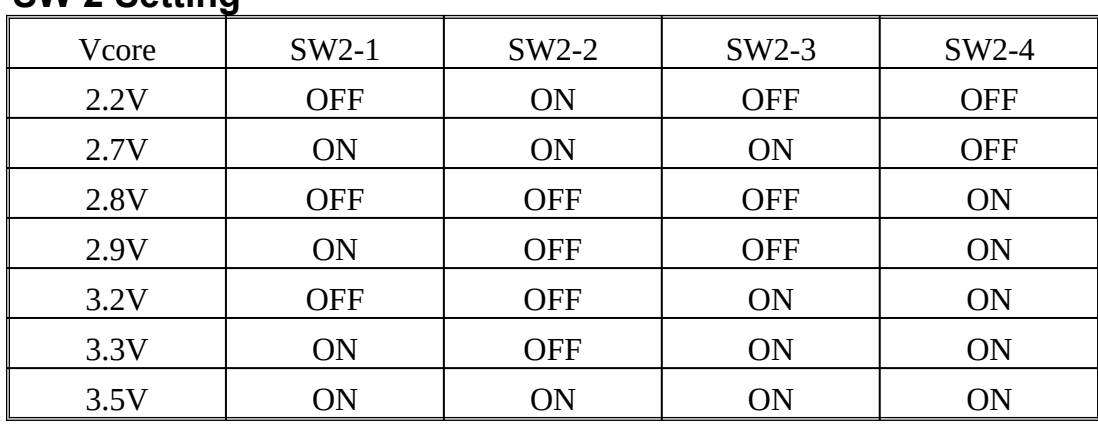

#### **SW 2 Setting**

### **JP1 setting**

(The setting for Single/Dual Voltage supporting for Pentium level Processor)

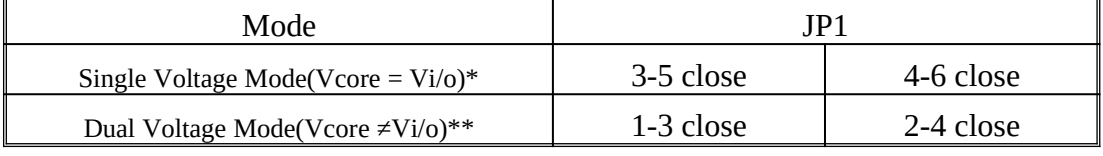

\* P54C mode (Single Voltage Mode) : supports for intel Pentium, AMD- K5,Cyrix 6X86, IDT Win Chip C6.

\*\* P55C mode (Dual Voltage Mode) : supports for intel Pentium MMX,

 AMD-K6, AMD-K6-2, Cyrix 6X86L, Cyrix 6X86MX, Cyrix M II.

The following two examples will show you how to set JP1, JP2, JP3, JP4, DIP switches of SW1 & SW2 for most often usage CPU type. The first example is for Intel Pentium® MMX 233 MHz processor. The second example is for AMD-K6-2<sup>®</sup> 300 MHz (100 MHz host clock  $*$  3) processor.

## **Example 1**

### **Intel Pentium™ MMX 233MHz**

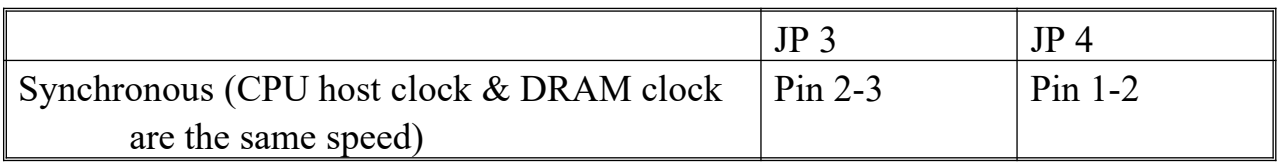

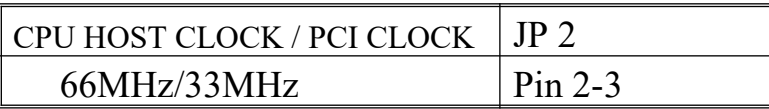

**SW2 (2.8V)**

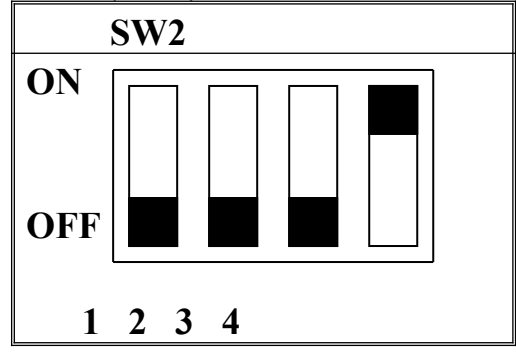

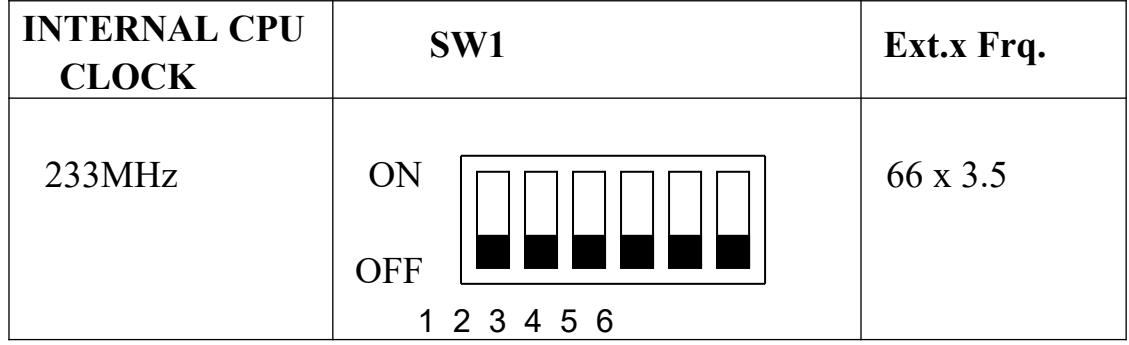

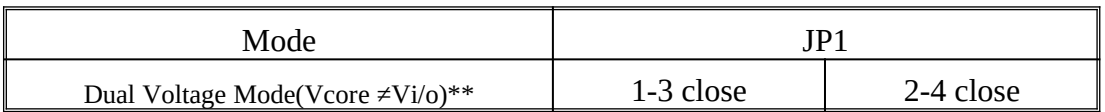

## **Example 2**

### **AMD-K6-2® 300MHz**

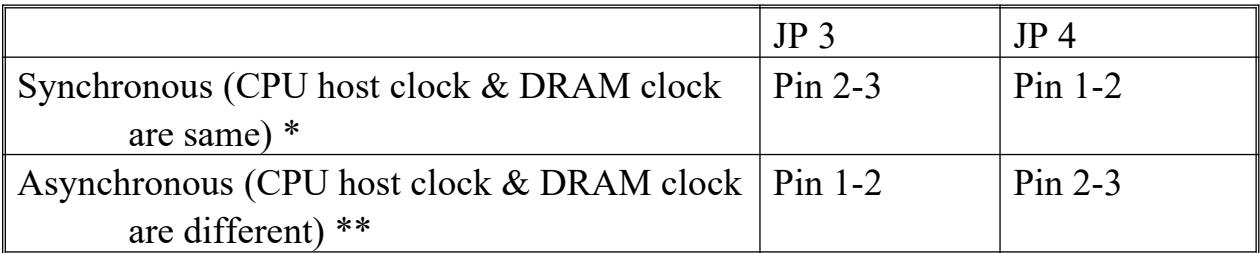

\* Synchronous mode : The SDRAM module follows PC-100 spec.

\*\* Asynchronous mode: The DRAM/SDRAM module isn't PC-100 spec.

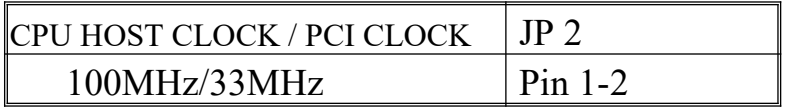

**SW2 (2.2V)**

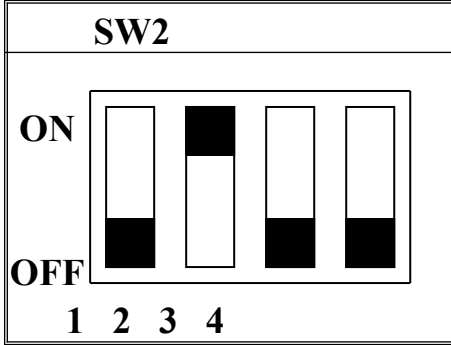

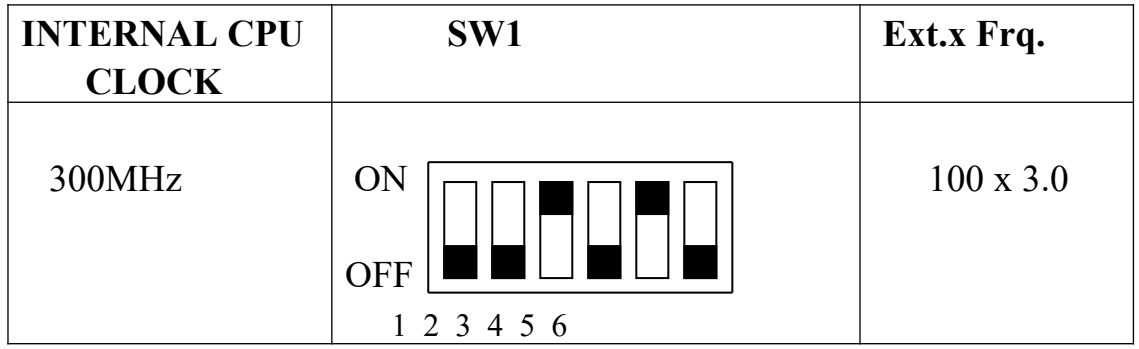

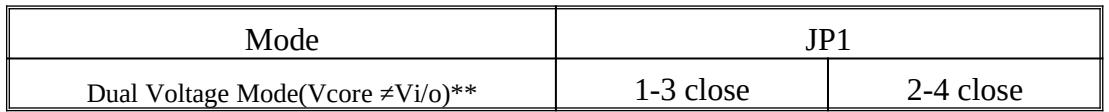

**ATC-5200 mainboard supports 100MHz host clock Super 7 processors, ie. AMD K6-2, Cyrix MII. , also with Socket 7 processor from intel , AMD , Cyrix and IDT . The AGP slot is the second important feature for this product .**

Each ATC-5200 mainboard supports or contains the following components:

- Supports Intel Pentium® (P54C) CPU operating from 75MHz to 233MHz, Intel Pentium  $M\text{M}X^{TM}$  166~233MHz (P55C), AMD K5, AMD K6, AMD K6-2 Cyrix  $6x86MX^{TM}$ , MII,  $6x86L$ .
- $\Box$  VIA @ VT82C598MVP & VT82C586B (with keyboard control).
- $\Box$  Using three 168-pin DIMM sockets, provides three banks of 64-bit wide path up to 384MB SDRAM or 768 EDO DRAM (with parity chip ECC support).
- $\Box$  Built-in Switching Voltage Regulator. (VRM 8.2 SPEC.)
- $\Box$  Supports CPU core voltage range from 2.0V up to 3.5V.
- $\Box$  Supports one AGP slot, four PCI slots with revision 2.1 interface compliant and two 16-bit ISA slots.
- $\Box$  Dual Master IDE connectors support Ultra DMA/33, up to four devices in two channels for connecting of high capacity hard drive, CD-ROM disk drive, tape backup etc..
- Two USB (Universal Serial Bus) Pin-headers support up to 127 devices.
- **E** PS/2 keyboard connector and PS/2 mouse Pin-header.
- WINBOND W83877TF high-speed Super Multi-I/O chipset.
- Supports Infrared transfer (IrDA TX/RX) connection.
- $\Box$  One FDC port supports two devices up to 2.88MB.
- Two 16550A fast UARTs compatible serial ports.
- One EPP/ECP mode parallel printer port.
- $\Box$  Hardware Dimension is 220mm x 245mm (8.66" x 9.65"); BabyAT Form Factor.
- $\Box$  Supports AT & ATX power connectors.

# **INSIDE THE ATC-5200 MAINBOARD PACKAGE**

The mainboard comes securely packed in a durable box and shipping carton. If any of the following items are missing or damaged, please contact your supplier.

Each mainboard contains:

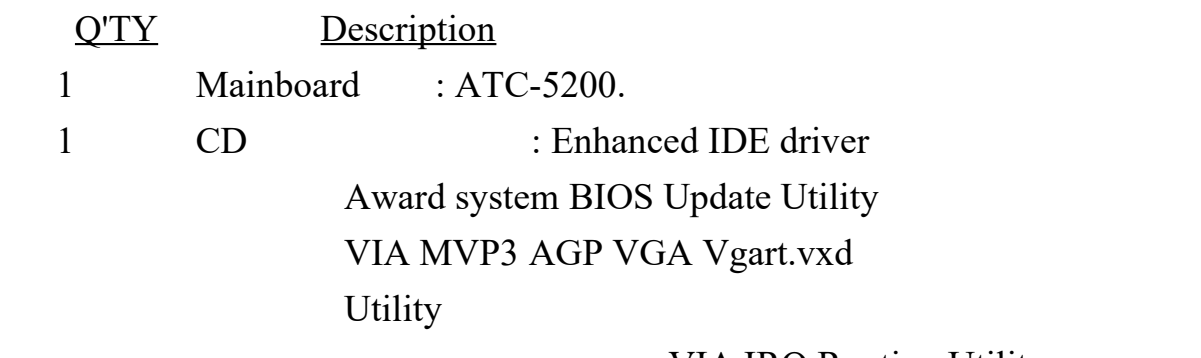

 VIA IRQ Routing Utility VIA MVP3 ACPI compliant utility

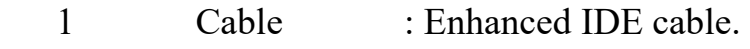

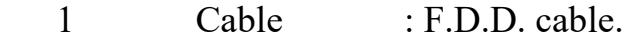

- 1 Cable : Serial & PS/2 mouse.
- 1 Cable : Serial / Parallel.
- 1 Manual : User manual. (English version)

# **CHAPTER 1 INTRODUCTION**

It is important to remember that you must be set **Jumper of JP1, Jumper of JP2, Jumper of JP3, Jumper of JP4, DIP switch of SW1 and SW2**  accurately, so that you can power up your system correctly.

**The followings are the description of these important DIP switch & jumpers :**

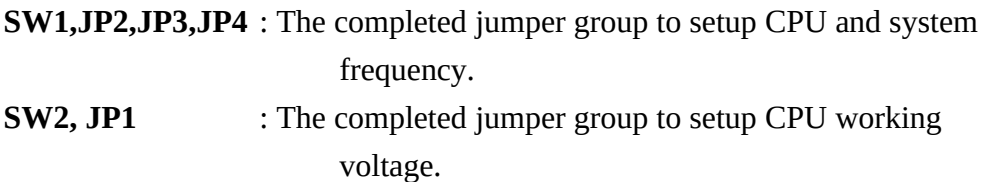

### **The followings are the locations of these important DIP switches & Jumpers :**

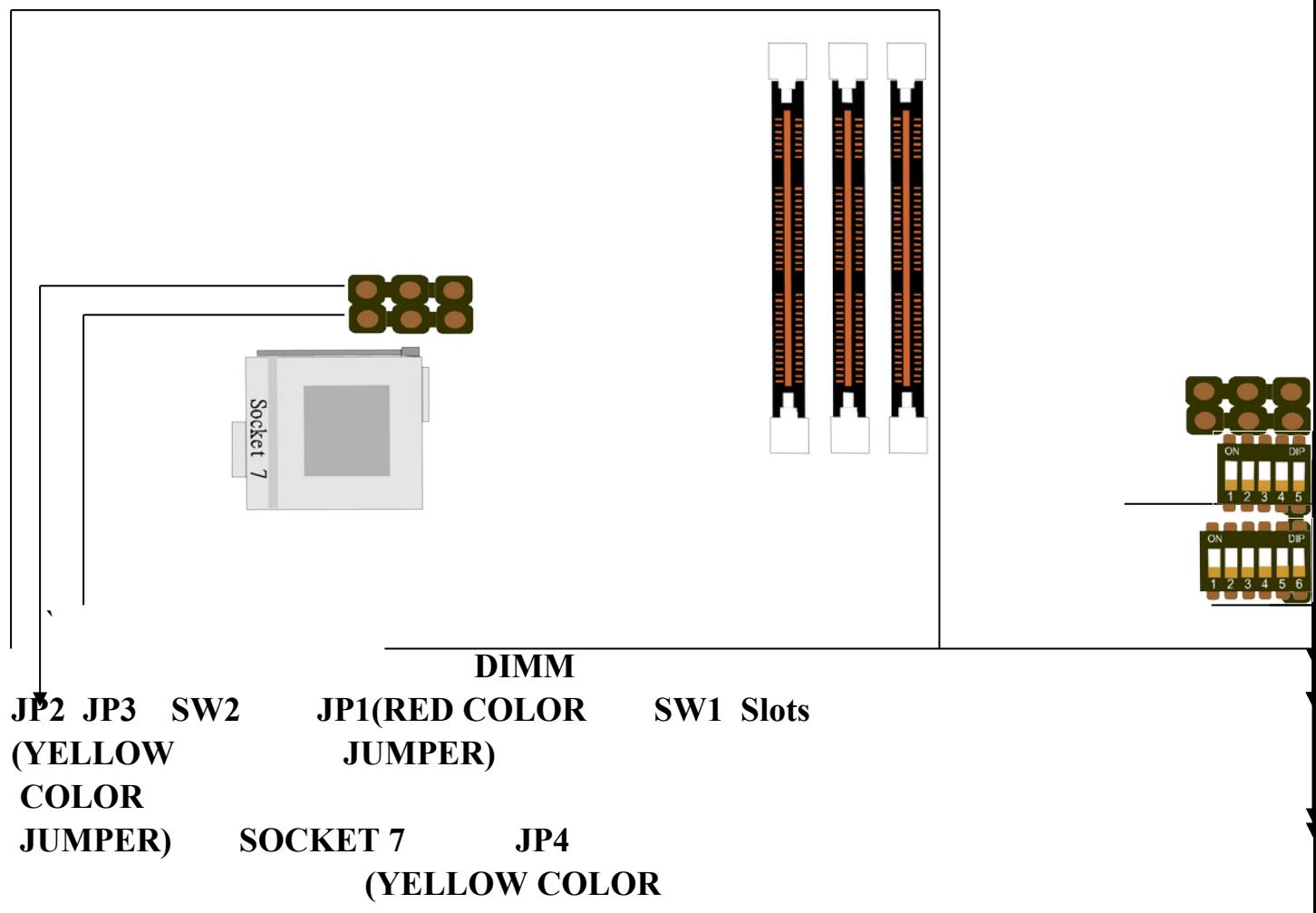

 **JUMPER)**

## **1-1 SOFTWARE POWER OFF CONTROL**

 The mainboard design supports Software Power Off Control feature through the SMM code in the BIOS under Windows 95/98, and MS-DOS operation system environment.

 First, you should connect the power switch cable (provided by the ATX case supplier) to the connector "PS-ON" on the mainboard. In the BIOS screen of POWER MANAGEMENT SETUP', choose "User Defined" (or "Min. Power Saving" or "Max. Power Saving") in 'Power Manager' and choose "Yes" in 'PM Control by APM'.

 In Windows 95/98, if you would like to power off the system, you just choose "shutdown the computer ?" in the "Shut Down Windows" from Windows 95/98, then the system power will be off directly, and become the stand-by status. If you would like to restart the system, just press the power switch button, and the system will be powered on.

Note : If you will leave your system for several days, we suggest you use hardware power off to shutdown your system.

### **1-2 Wake-On-LAN**

The remote Wake-On-LAN mode of operation is a mechanism that uses Advanced Micro Device Magic Packet technology to power up a sleeping workstation on the network. This mechanism is accomplished when the LAN card receives a specific packet of information, called a Magic Packet, addressed to the node on the network. For additional protection, Secure ON is an optional security feature that can be added to the Magic Packet that requires a password to power up the sleeping workstation. When the LAN card is in remote Wake-On-LAN mode, main system power can be shut down leaving power only for the LAN card and auxiliary power recondition.

The LAN card performs no network activities while in the remote Wake-On-LAN mode of operation. It only monitors the network for receipt of a Magic Packet. If a Magic Packet is addressed to the LAN card on the network, the LAN card wake up the system. If the Secure ON feature has been enabled, the password added to the Magic Packet is also verified prior to waking up the system.

WOL LAN card will provide a 3-pin line to connect the WOL connector on the mainboard.

#### CAUTION :

For Wake-on-LAN, the +5V standby line for the power supply must capable of Delievring  $+5V \pm 5\%$  at 720mA. Failure to provide adequate standby current when implementing Wake-on-LAN, can damage the power supply.

 Before you enable Wake-on-LAN function, first check your power supply specification to meet the above requirement or not.

# **CHAPTER 2 INSTALLATION**

# **2-1 INSTALLATION PROCEDURE**

Before installing the computer, please prepare all components such as CPU, DRAM; peripherals such as hard drive, keyboard, CD-ROM disk drive and accessories such as cables. Then, install the system as following:

- 1. Plug CPU, heat sink, cooling fan and DRAM modules into the ATC-5200 mainboard.
- 2. Set jumpers based on your configuration.
- 3. Set DIP switch based on your configuration.
- 4. Plug add-on cards into PCI/ISA slots, if needed.
- 5. Connect the power supply.
- 6. Connect I/O and other cables to the system.
- 7. Make sure all components and devices are well connected, turn on the power and setup System BIOS based on your configuration.
- 8. Install peripheral devices, add-on card drivers and test them.

If all of above procedures are running successfully, turn it off and screw the chassis cover to the system, and then connect external devices which are cabled to the system.

# **2-2 CPU INSTALLATION**

ATC-5200 supports one Pentium level CPU.

For installation, please notice CPU pin 1 must align with the ZIF socket 7 pin 1 location. Before you install or upgrade your CPU, please read CPU guide from CPU manufacturer to make sure the CPU voltage specification. Then choose the right installation in section 2-2-1 based on your CPU type / brand and follow the description to setup DIP Switch & Jumpers.

### **ATC-5200 uses the following DIP Switch & Jumpers for the user to install CPU easily.**

SW1 (1-3) for External Clock and SW1 (4-6) for Frequency Ratio.

SW2 for different CPU voltage value;

JP1 for Single/Dual CPU Voltage selection.

JP2 for CPU host clock/PCI clock ratio selection , 2 : 1 or 3 : 1 .

JP3 & JP4 for CPU host clock/DRAM clock ratio selection, Asynchronous or Synchronous .

**The following DIP switches & Jumpers charts are the effective information for you to setup correct CPU and total system speed , when installing your system with ATC-5200 mainboard :**

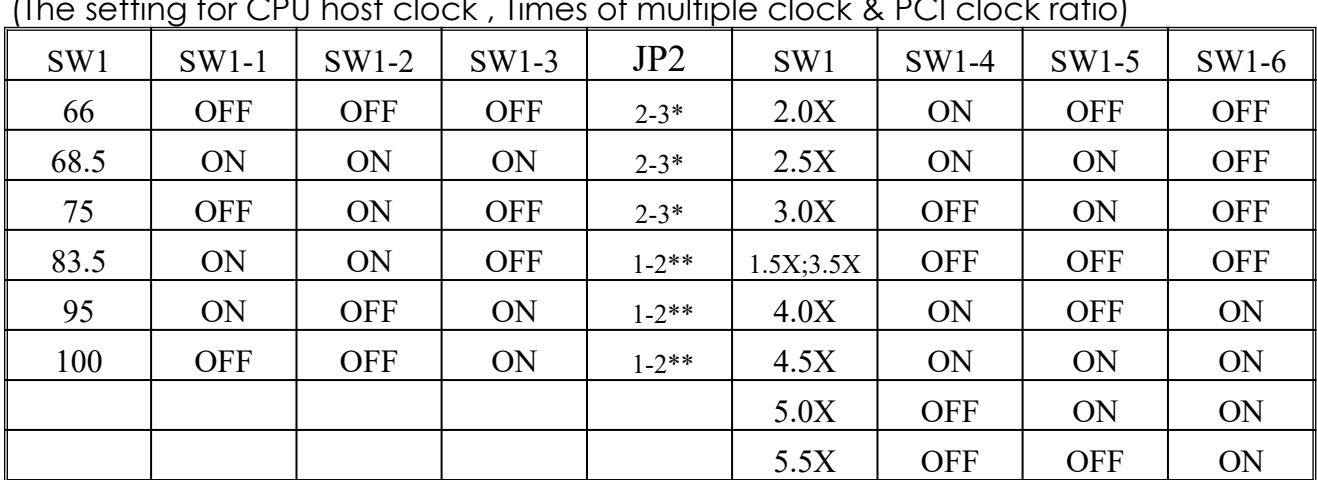

### **SW1 & JP2 setting**

(The setting for CPU host clock , Times of multiple clock & PCI clock ratio)

\* Set JP2 to Pin 2-3 : the PCI clock ratio is 1 : 2 , it means :

If the CPU host clock is lower than 75 MHz ,

it Is recommend to setup as 1 : 2 .

\*\* Set JP2 to Pin 1-2 : the PCI clock ratio is 1 : 3 , it means :

If the CPU host clock is higher than 83.3 MHz ,

It is recommend to setup as 1 : 3 .

#### **JP3 & JP4 Setting**

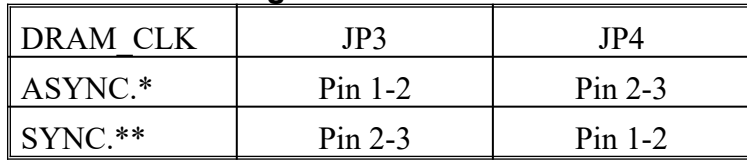

\* ASYNC. mode : When the CPU host clock is 100 MHz , and the DRAM clock is 66 MHz .

\*\* SYNC. mode : 1. When the CPU host clock is 100 MHz, and the SDRAM clock is followed PC-100 specification.

2. When the CPU host clock is  $60 \sim 83.3$  MHz, and

the DRAM/SDRAM clock is not PC-100 spec. .

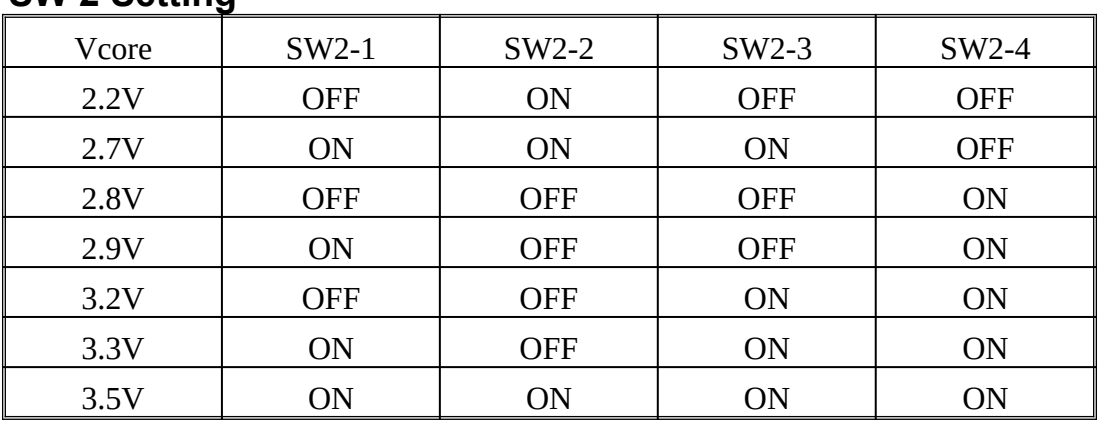

#### **SW 2 Setting**

### **JP1 setting**

(The setting for Single/Dual Voltage supporting for Pentium level Processor)

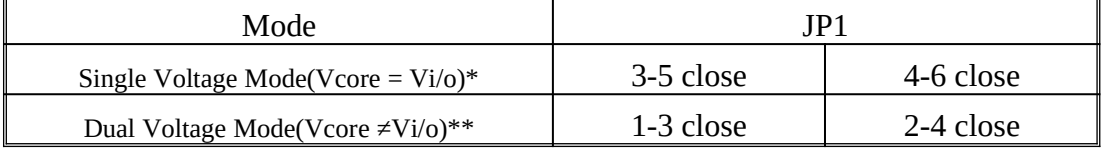

\* P54C mode (Single Voltage Mode) : supports for intel Pentium, AMD-

K5, Cyrix 6X86, IDT Win Chip C6.

\*\* P55C mode (Dual Voltage Mode) : supports for intel Pentium MMX,

 AMD-K6, AMD-K6-2, Cyrix 6X86L, Cyrix 6X86MX, Cyrix M II.

### **2-2-1 CPU TYPE SELECTION**

### **A. INTEL PENTIUM CPU (P54C)**

※ **P54C VRE : 3.400V~3.600V** (The fourth line of the mark on the under-side of the processor contains a code that identifies the voltage level type. V is VRE, S is standard. )

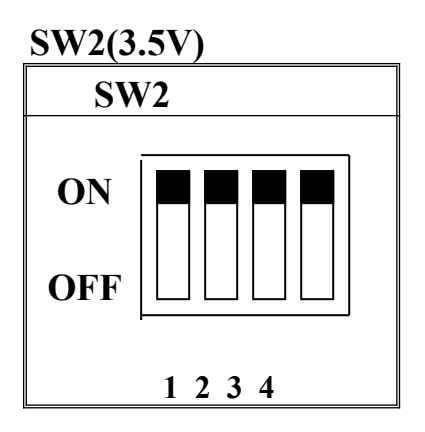

 $\angle$  **P54C STD : 3.135V**  $\sim$  **3.600V** (The fourth line of the mark on the under-side of the processor contains a code that identifies the voltage level type. V is VRE, S is standard. )

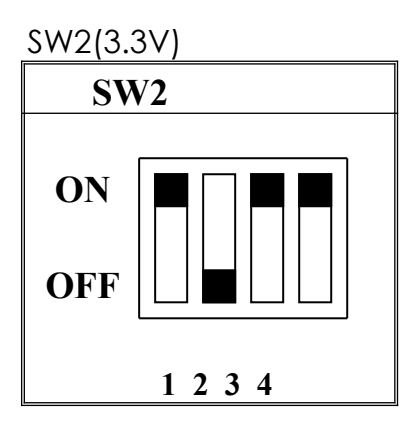

The settings of JP3, JP4 and JP2 are depending on the CPU host clock. Before you do the following CPU settings, please set JP3, JP4 and JP2 to "Pin2-3, Pin1-2 and Pin2-3" position, as well as set JP1 to "Pin3-5 and Pin4-6" position.

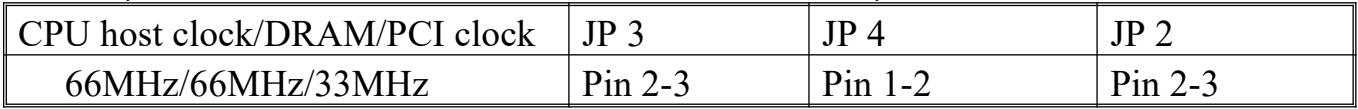

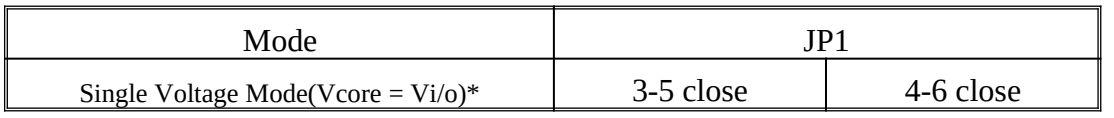

### **Intel Pentium 100MHz**

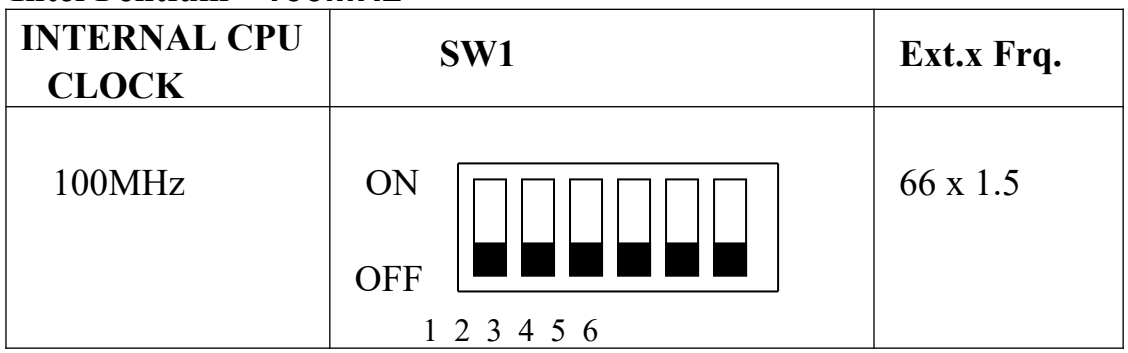

### **Intel Pentium 133MHz**

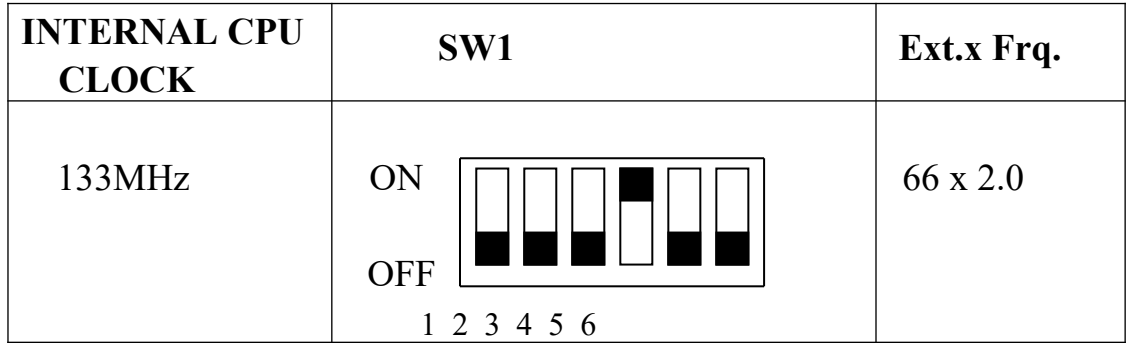

### **Intel Pentium 166MHz**

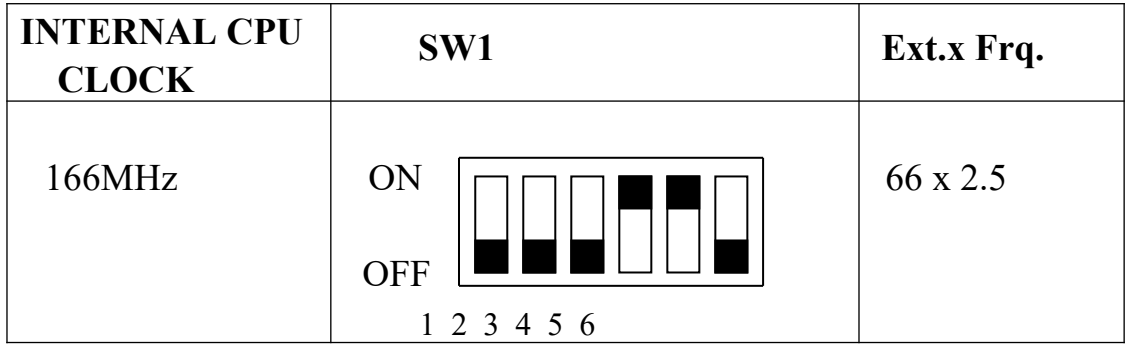

### **Intel Pentium 200MHz**

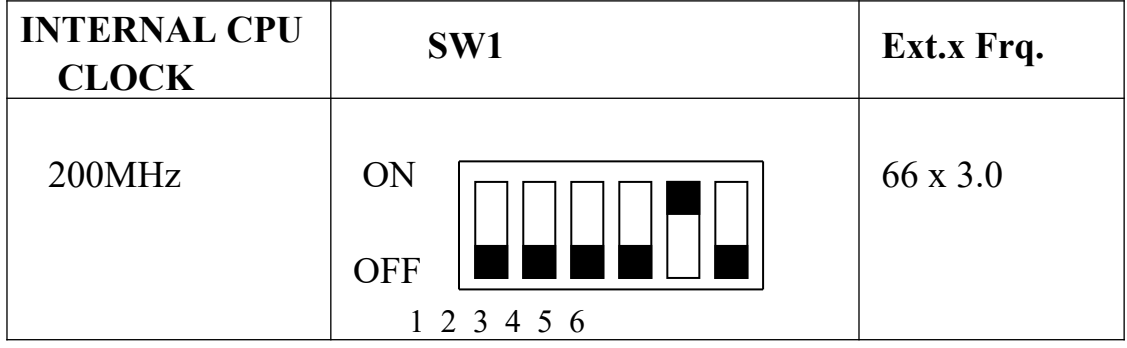

### **B. INTEL PENTIUM MMXTM CPU (P55C)**

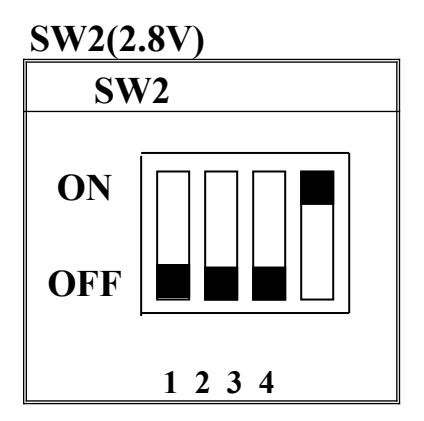

**The settings of JP3, JP4 and JP2 are depending on the CPU host clock. Before you do the following CPU settings, please set JP3, JP4 and JP2 to "Pin2-3, Pin1- 2, and Pin2-3" position, as well as set JP1 to "Pin1-3 and Pin2-4" position.** 

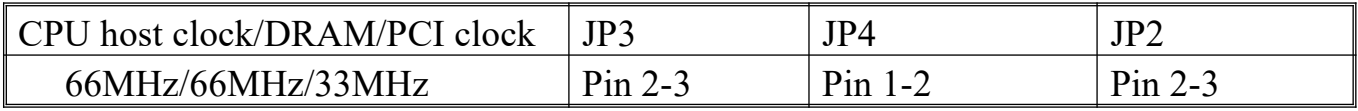

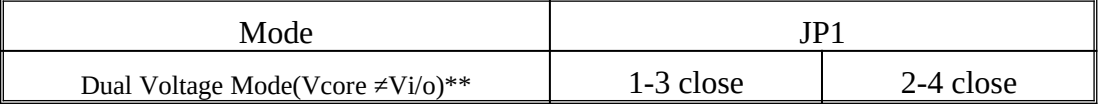

### **B-1. Intel PentiumTM MMX 166MHz**

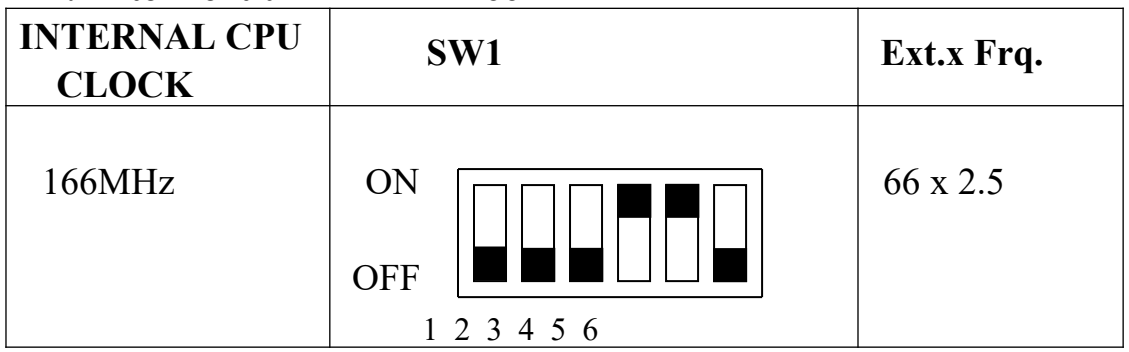

### **B-2.** Intel Pentium™ MMX 200MHz

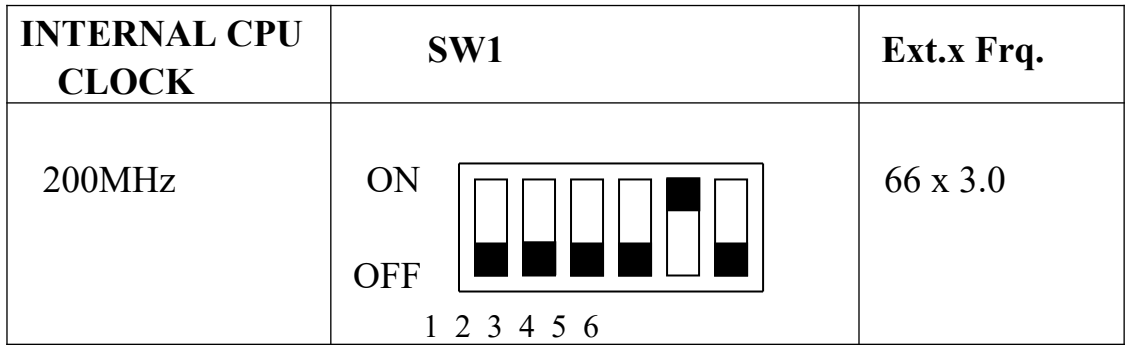

### **B-3.** Intel Pentium™ MMX 233MHz

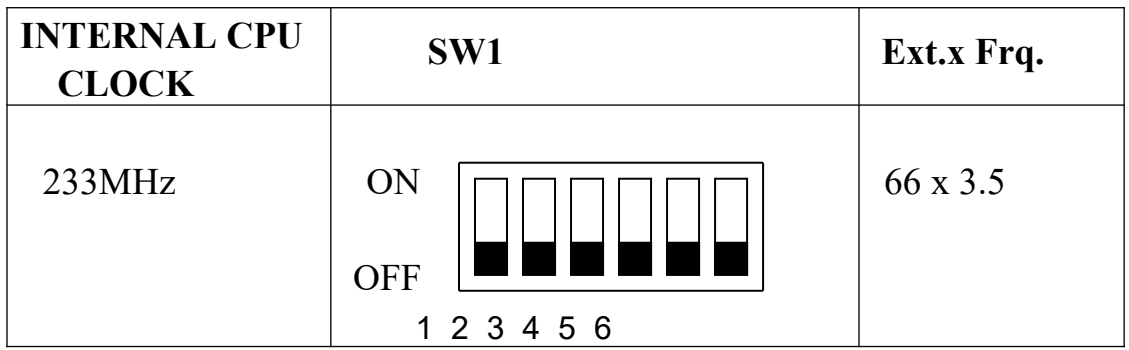

### **C. Cyrix 6x86MX CPU**

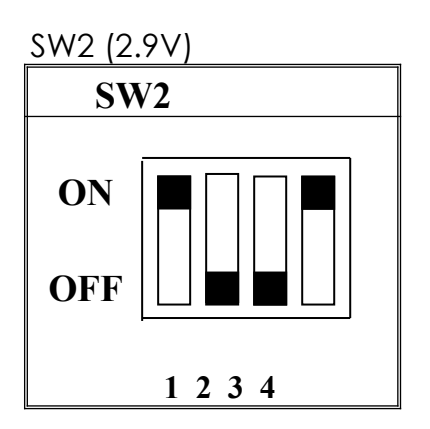

The settings of JP3, JP4 and JP2 are depending on the CPU host clock. Before you do the following CPU settings, please set JP3, JP4 and JP2 to "Pin2-3, Pin1-2, and Pin2-3" position, as well as set JP1 to "1-3(close)" and "2-4(close)" position.

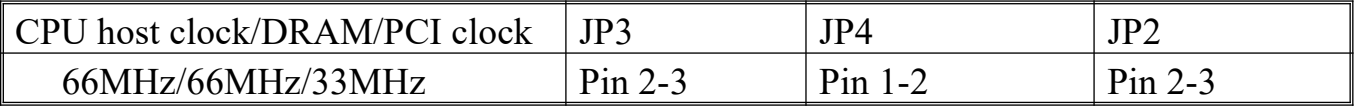

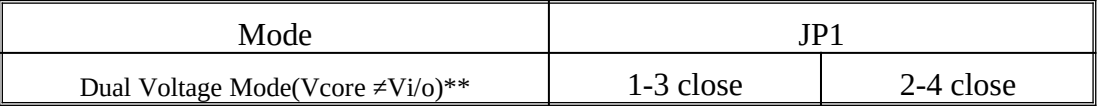

### **C-1. Cyrix 6x86MX PR166MHz @ 66MHz Bus 2x**

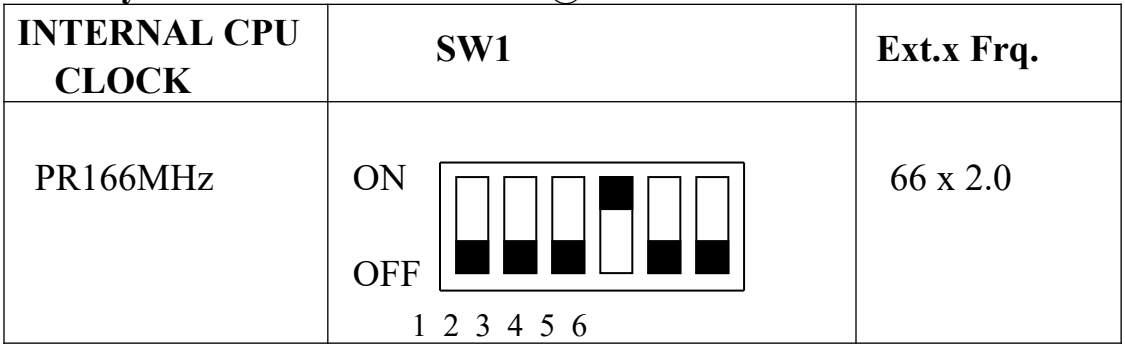

### **C-2. Cyrix 6x86MX PR200MHz @ 66MHz Bus 2.5x**

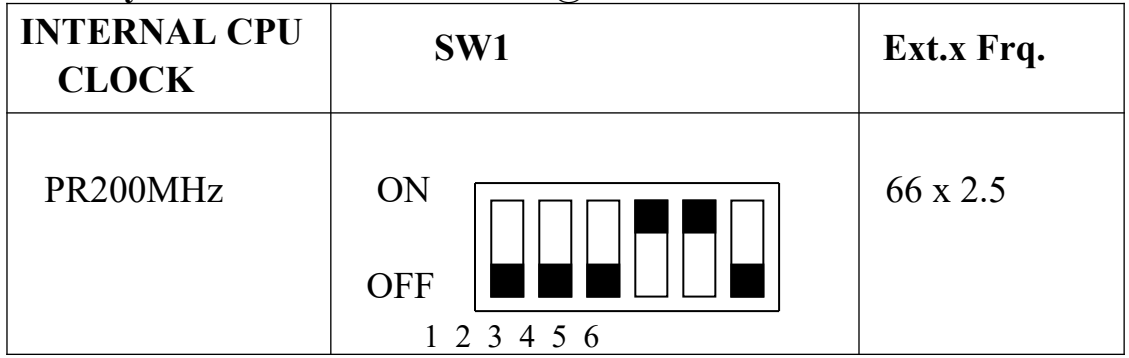

### **C-3. Cyrix 6x86MX PR233MHz @ 66MHz Bus 3x**

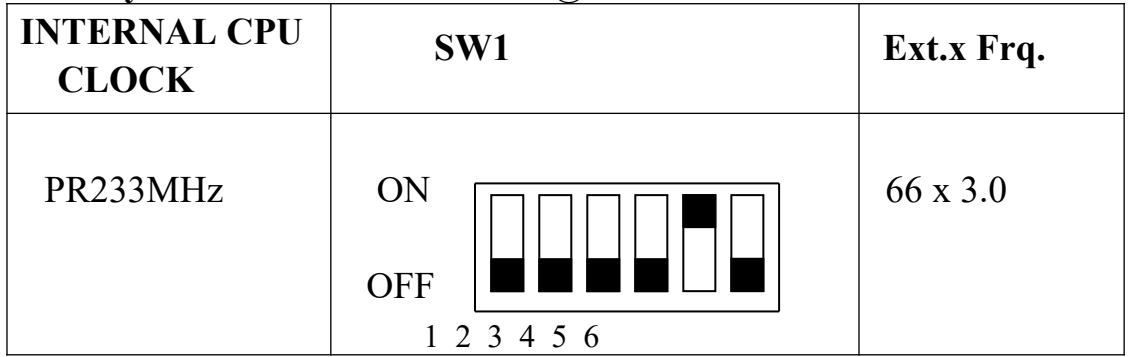

### **C-4. Cyrix 6x86MX PR233MHz @ 75MHz Bus 2.5x**

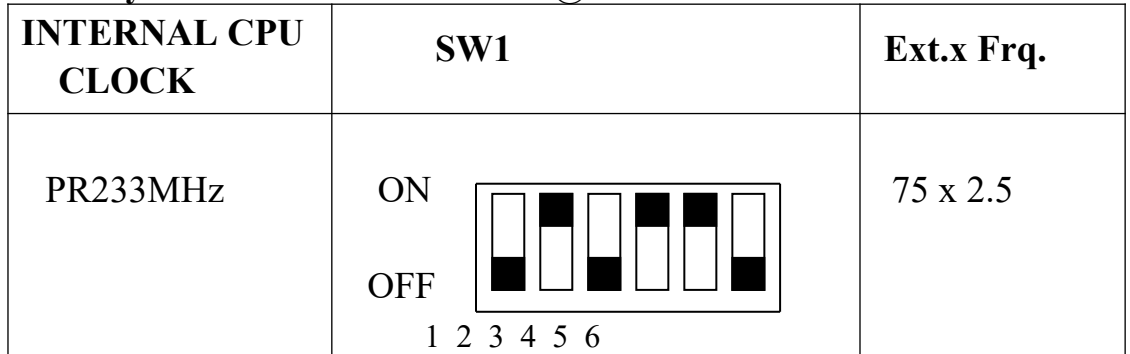

### **D. Cyrix MII CPU**

#### **D-1 Cyrix MII 300MHz @ 66MHz Bus 3.5x**

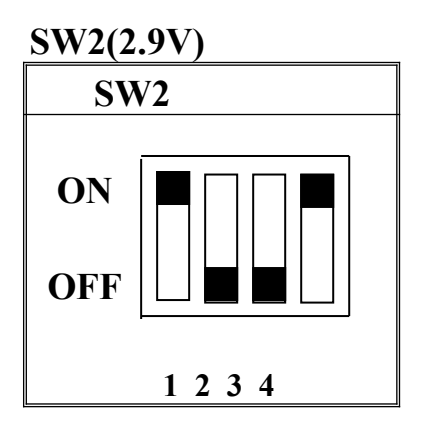

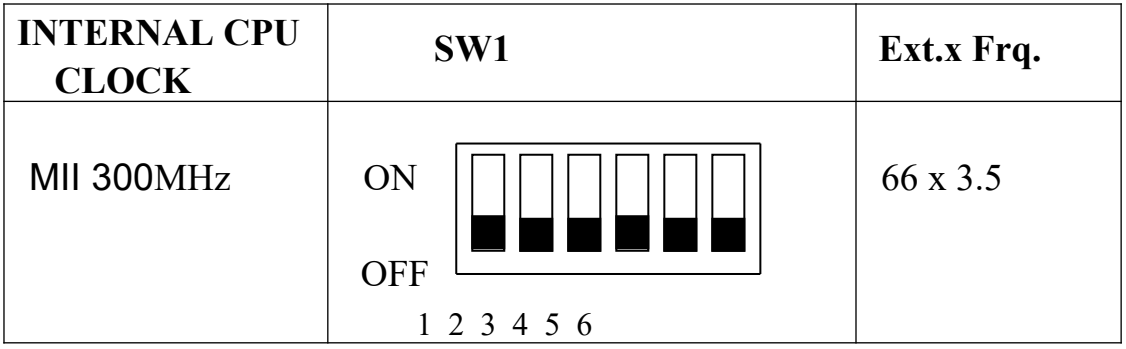

**The settings of JP3, JP4 and JP2 are depending on the CPU host clock. Before you do the following CPU settings, please set "JP3, JP4 and JP2" to "Pin2-3, Pin1-2 and Pin2-3" position", as well as set JP1 to "Pin1-3" and "Pin2-4" position.** 

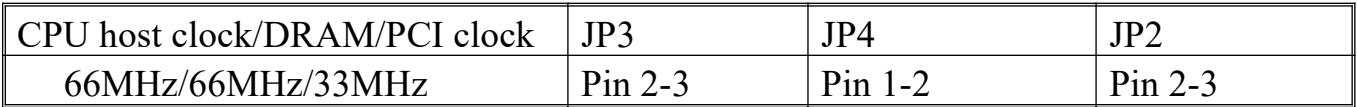

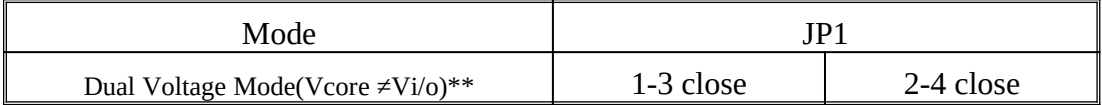

### **D-2 Cyrix MII 300MHz @ 75MHz Bus 3x**

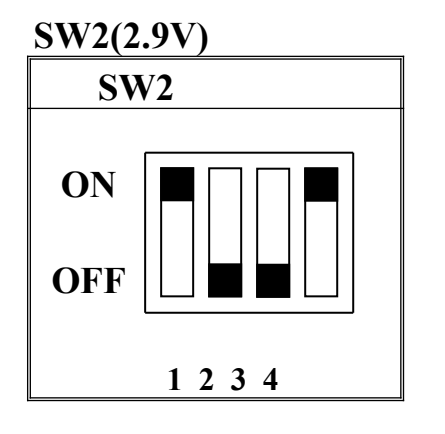

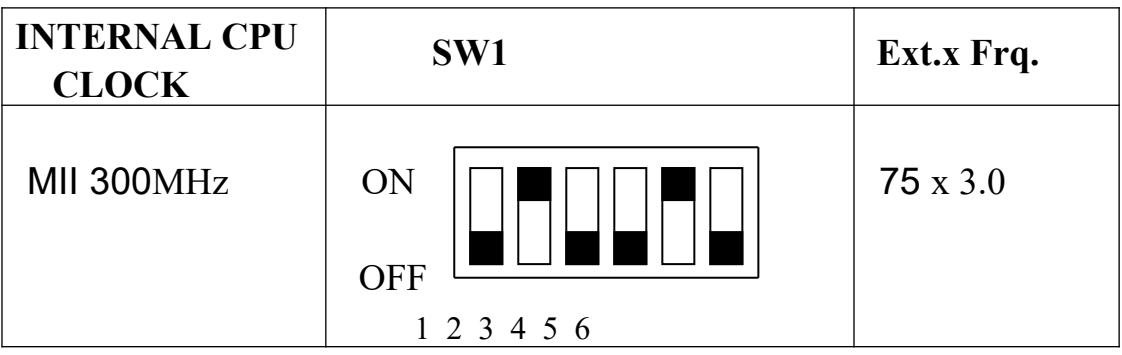

**The settings of JP3, JP4 and JP2 are depending on the CPU host clock. Before you do the following CPU settings, please set JP3, JP4 and JP2 to "Pin2-3, Pin1-2 and Pin2-3" position, as well as set JP1 to "Pin1-3 and Pin2-4" position.**

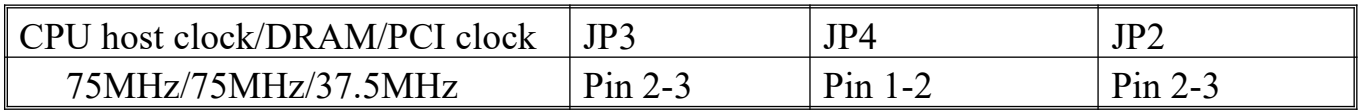

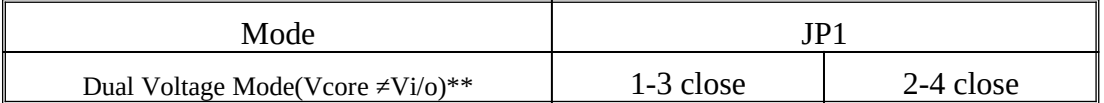

### **E. Cyrix 6x86L CPU (dual voltage)**

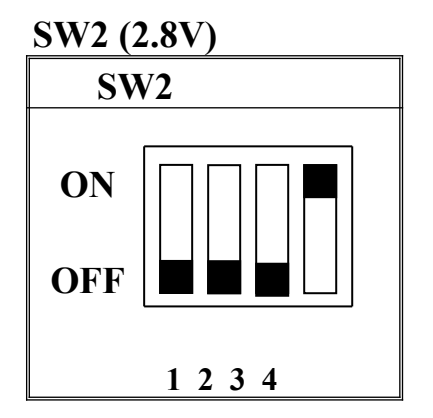

**The settings of JP3, JP4 and JP2 are depending on the CPU host clock. Before you do the following CPU settings, please set JP3, JP4 and JP2 to "Pin1-2, Pin2-3 and Pin2-3" position, as well as set JP1 to "Pin1-3 and Pin2-4" position.** 

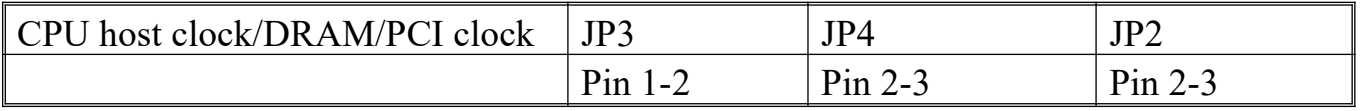

#### **JP1 Setting**

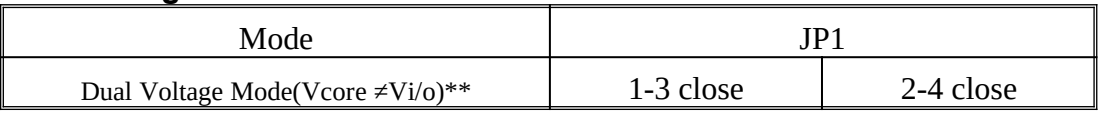

### **Cyrix 6x86L PR166+**

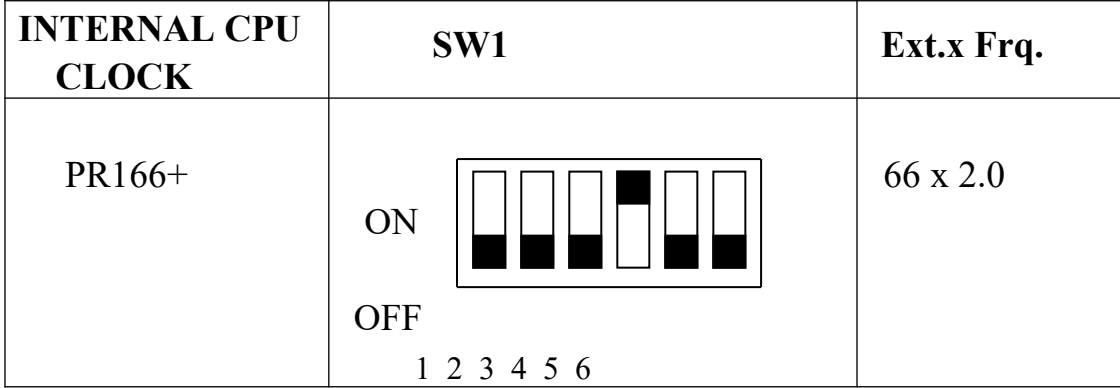

### **F. AMD-K5 CPU Series**

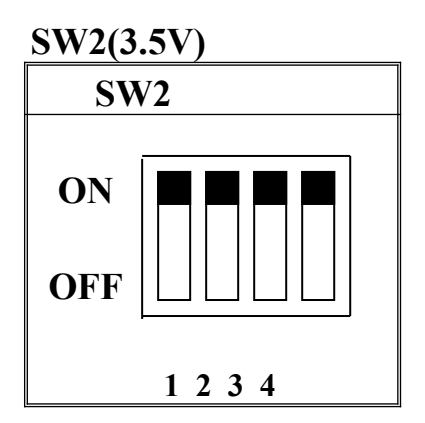

**The settings of JP3, JP4 and JP2 are depending on the CPU host clock. Before you do the following CPU settings, please set JP3, JP4 and JP2 to "Pin2-3, Pin1- 2, and Pin2-3" position, as well as set JP1 to "Pin3-5 and Pin4-6" position.**

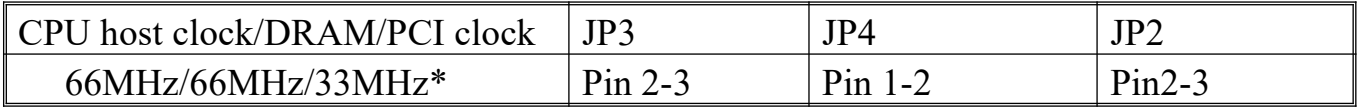

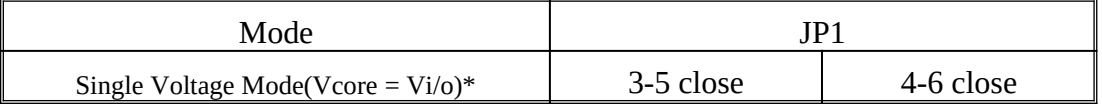

### F-1. AMD-K5 PR100

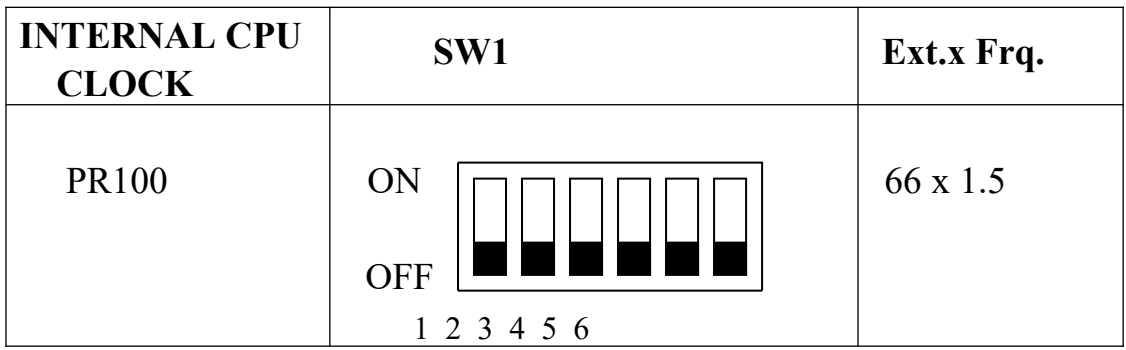

### **F-2. AMD-K5 PR133**

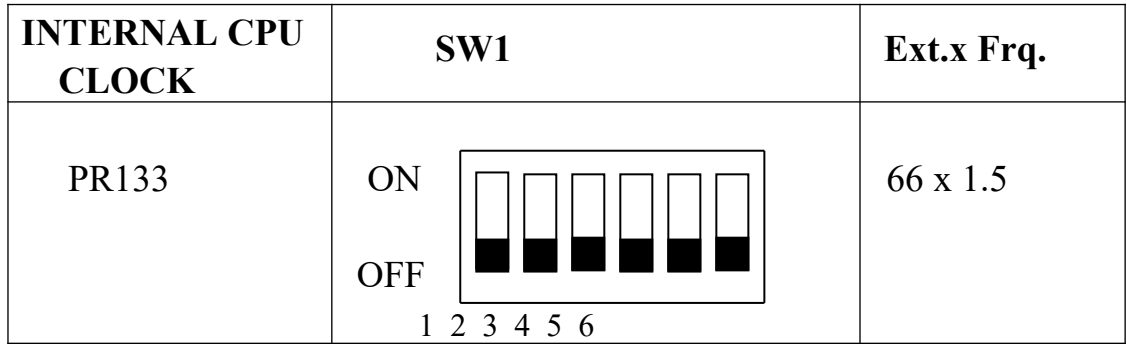

### **F-3. AMD-K5 PR166**

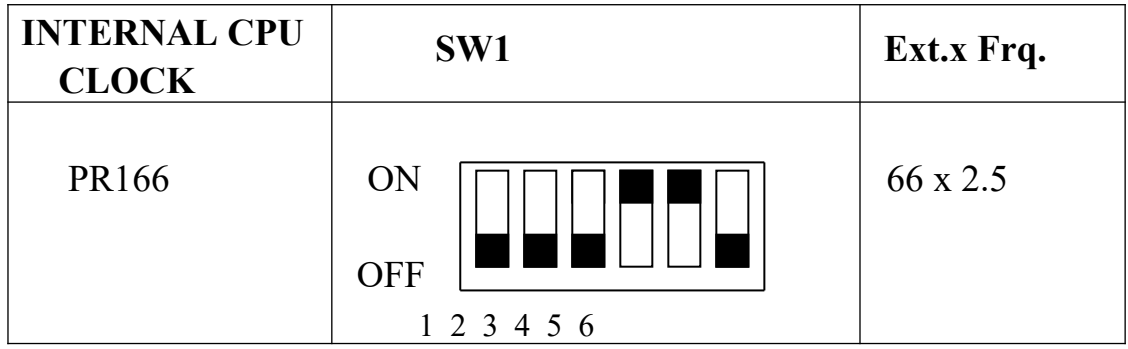

### **G. AMD-K6 CPU**

**The settings of JP3, JP4 and JP2 are depending on the CPU host clock. Before you do the following CPU settings, please set JP3, JP4 and JP2 to "Pin2-3, Pin1-2 and Pin2-3" position, as well as set JP1 to "Pin1-3 and Pin2-4" position.** 

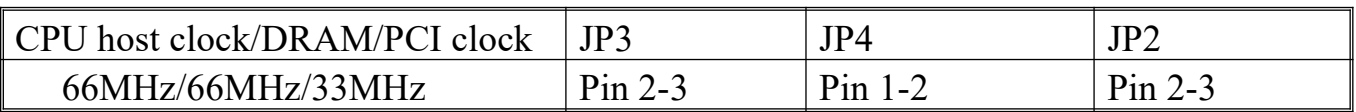

**JP1 Setting** 

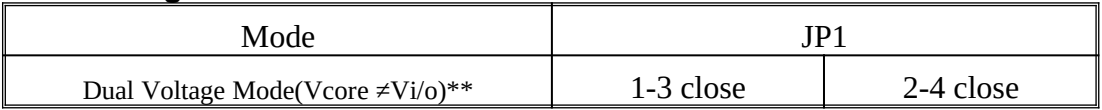

#### **G-1. AMD-K6 166MHz**

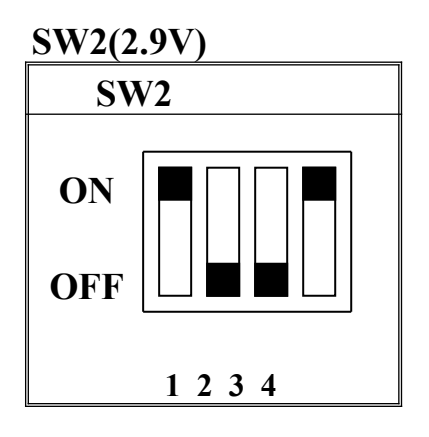

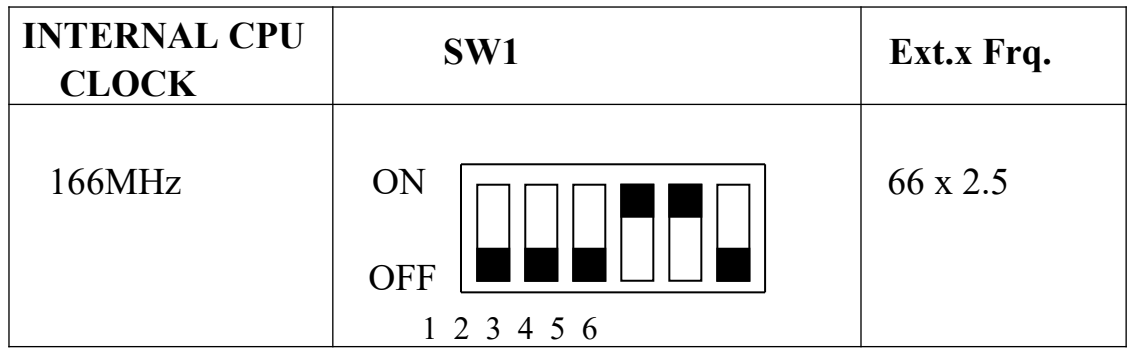

### **G-2. AMD-K6 200MHz**

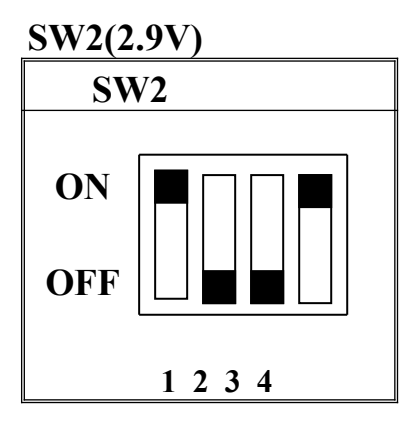

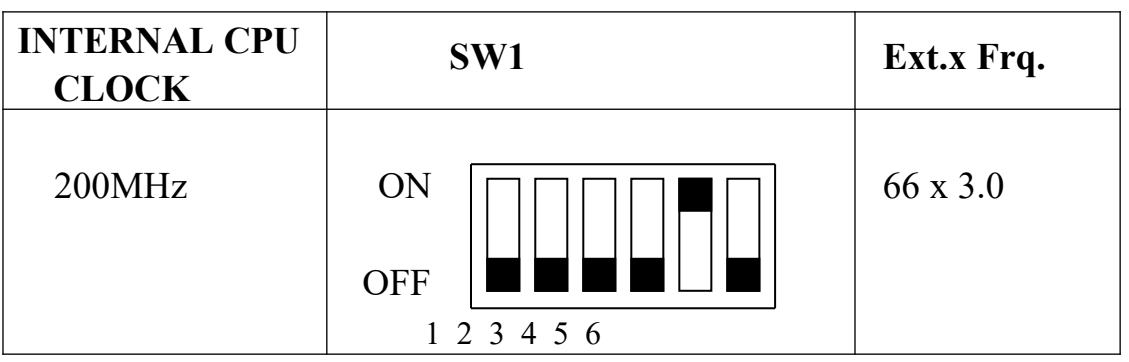

### **G-3a. AMD-K6 233MHz**

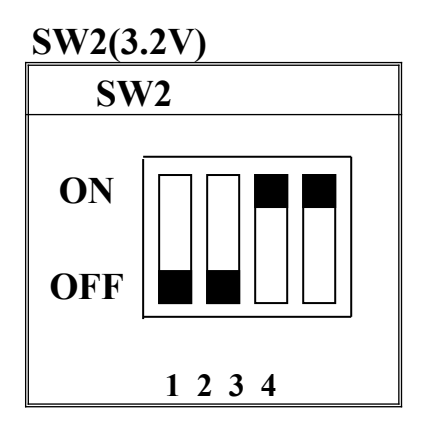

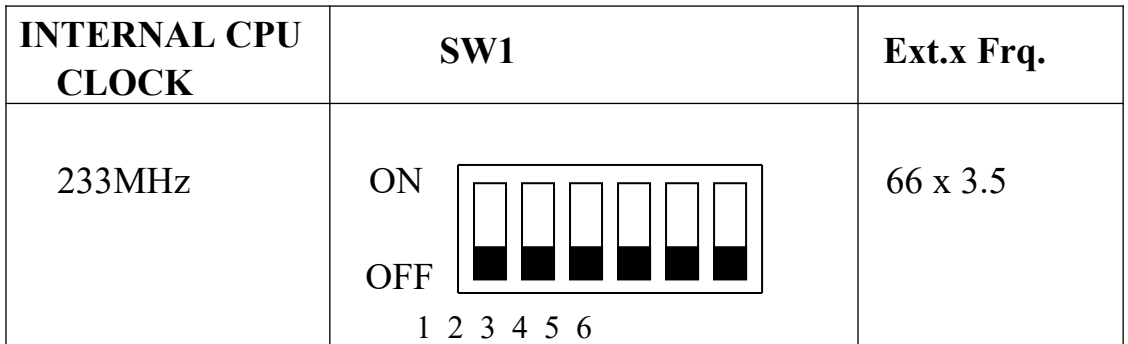

### **G-3b. AMD-K6-2 233MHz**

**SW2(2.2V)**

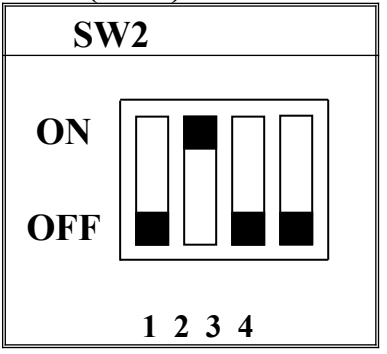

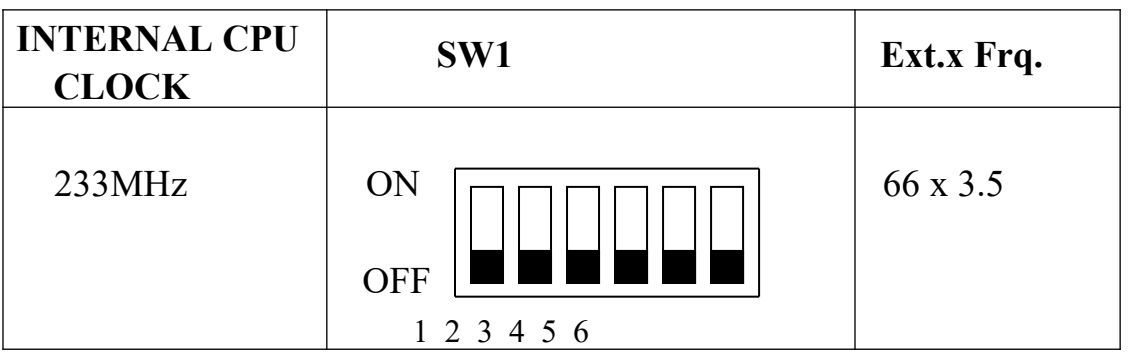

### **G-4a. AMD-K6 266 MHz**

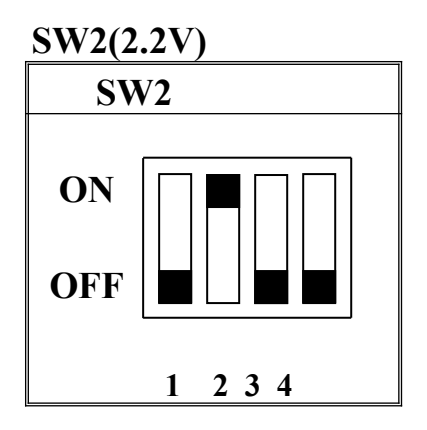

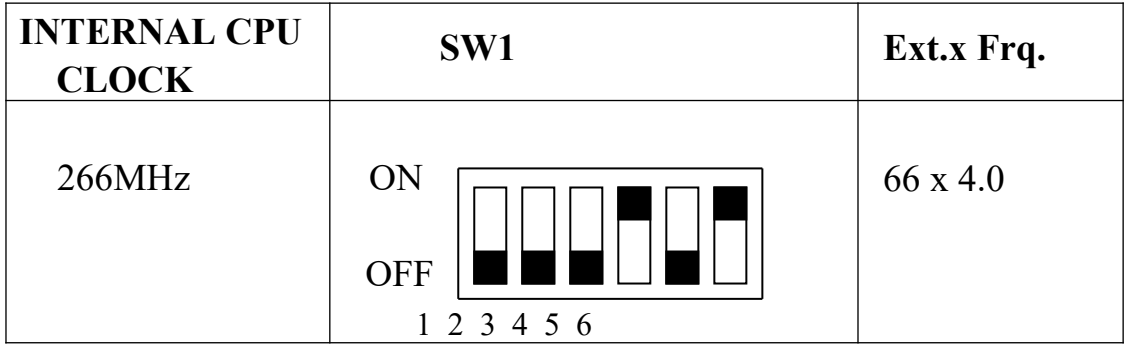

### **G-4b. AMD-K6-2 266 MHz**

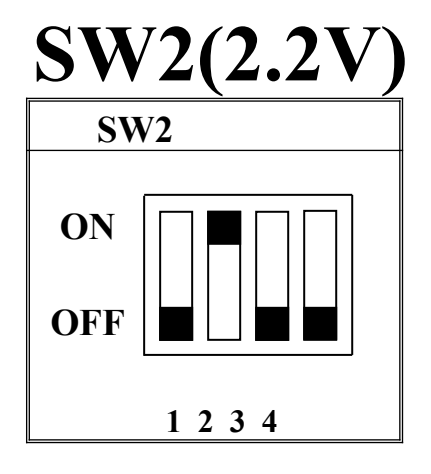

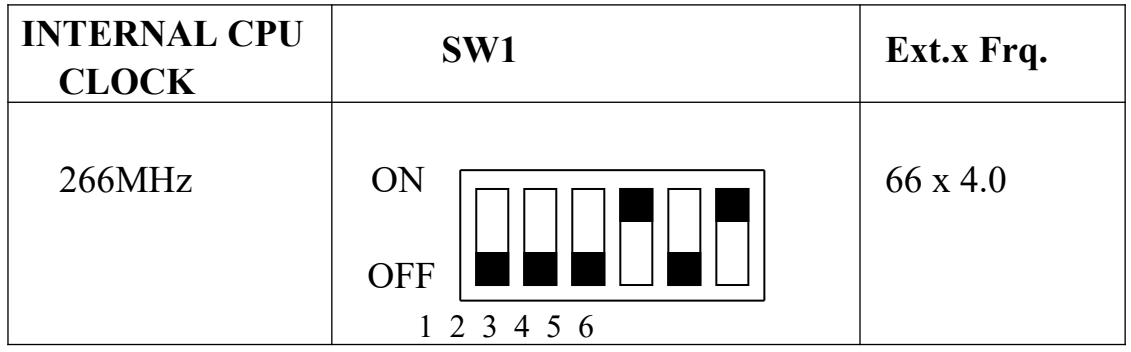

#### **G-5a. AMD-K6 300MHz**

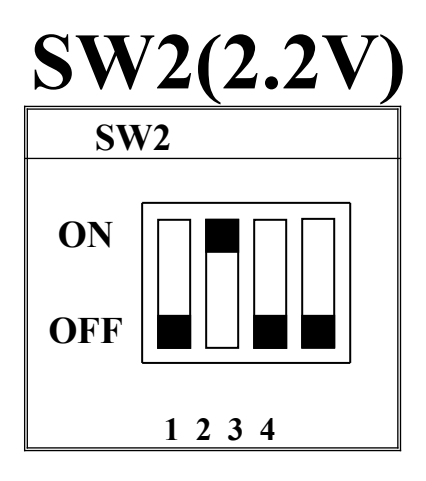

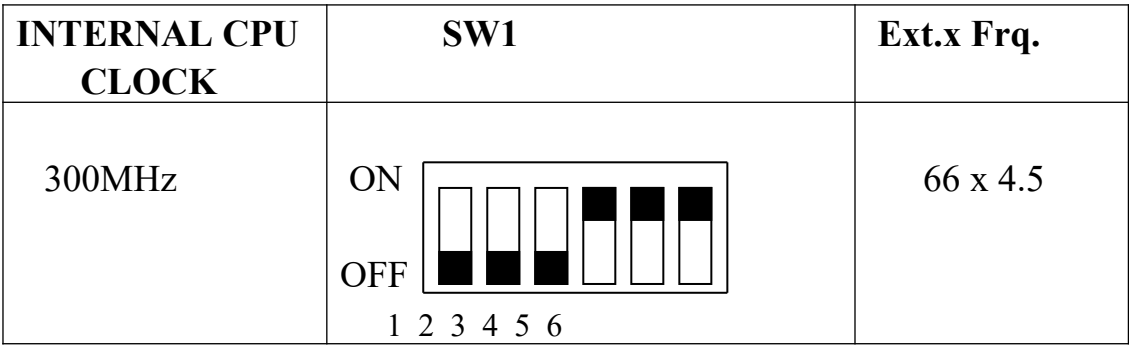

**The settings of JP3, JP4 and JP2 are depending on the CPU host clock. Before you do the following CPU settings, please set JP3, JP4 and JP2 to "Pin2-3, Pin1-2 and Pin2-3" position, as well as set JP1 to "Pin1-3 and Pin2-4" position.** 

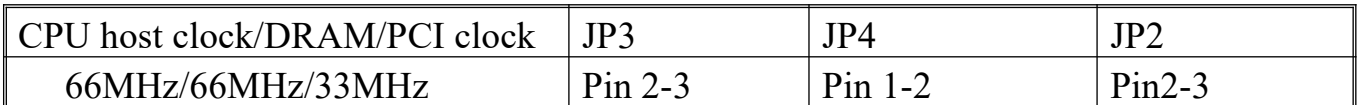

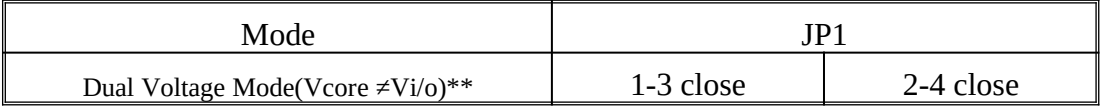

**G-5b. AMD-K6-2 300MHz**

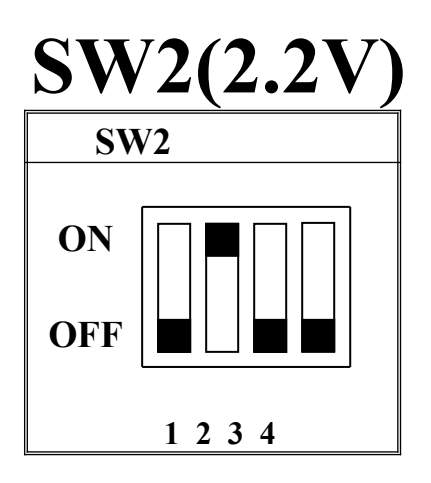

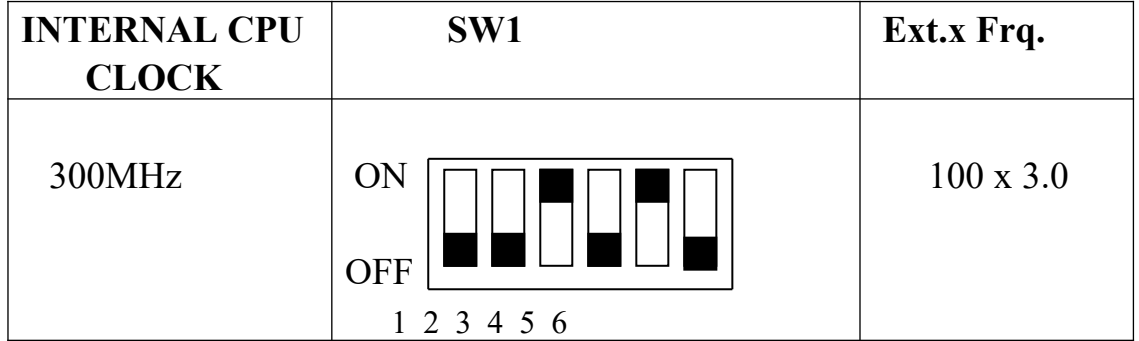

**The settings of JP3, JP4 and JP2 are depending on the CPU host clock. Before you do the following CPU settings, please set JP3, JP4 and JP2 to "Pin2-3, Pin1-2 and Pin1-2" position for PC-100 SDRAM module or set JP3, JP4 and JP2 to "Pin1-2, Pin2-3 and Pin1-2" position for non PC-100 SDRAM module or EDO DIMM module, as well as set JP1 to "Pin1-3 and Pin2-4" position.**

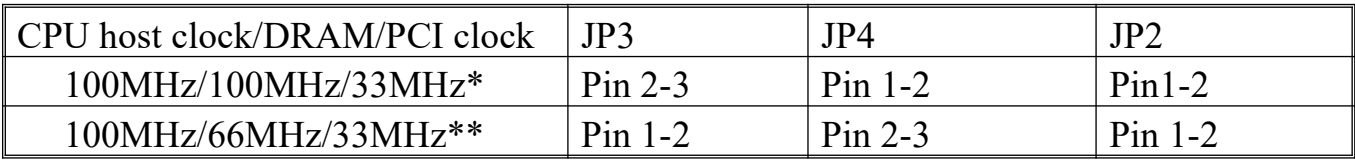

\* Please use for PC-100 SDRAM module

\*\* Please use non PC-100 SDRAM module or EDO DIMM module

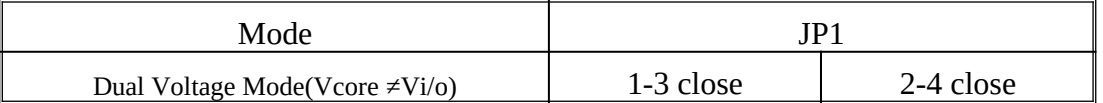

### **G-5c. AMD-K6-2 333MHz (option)**

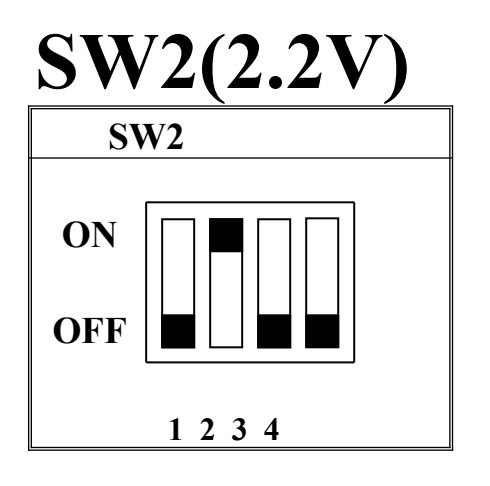

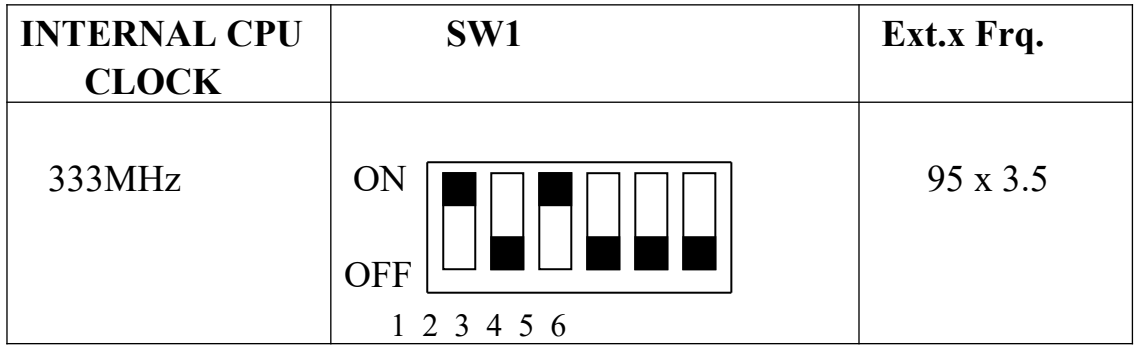

**The settings of JP3, JP4 and JP2 are depending on the CPU host clock. Before you do the following CPU settings, please set JP3, JP4 and JP2 to "Pin1-2, Pin2-3 and Pin1-2" position for PC-100 SDRAM module or set JP3, JP4 and JP2 to "Pin2-3, Pin1-2 and Pin1-2" position for non PC-100 SDRAM module or EDO DIMM module, as well as set JP1 to "Pin1-3 and Pin2-4" position.**

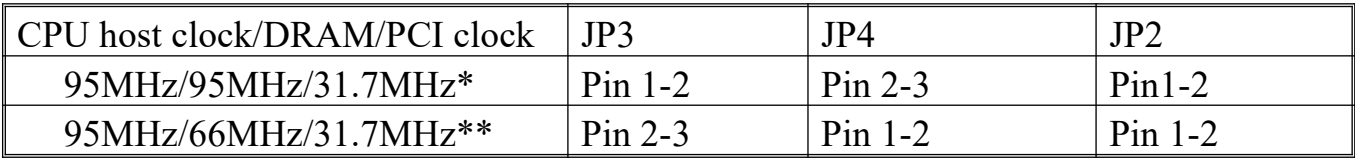

\* Please use for PC-100 SDRAM module

\*\* Please use non PC-100 SDRAM module or EDO DIMM module

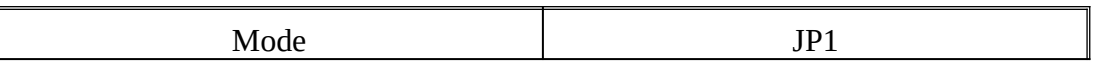

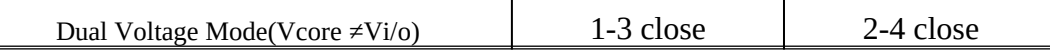

### **G-6. AMD-K6-2 350MHz**

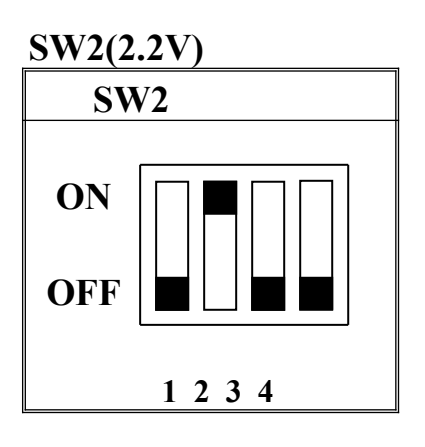

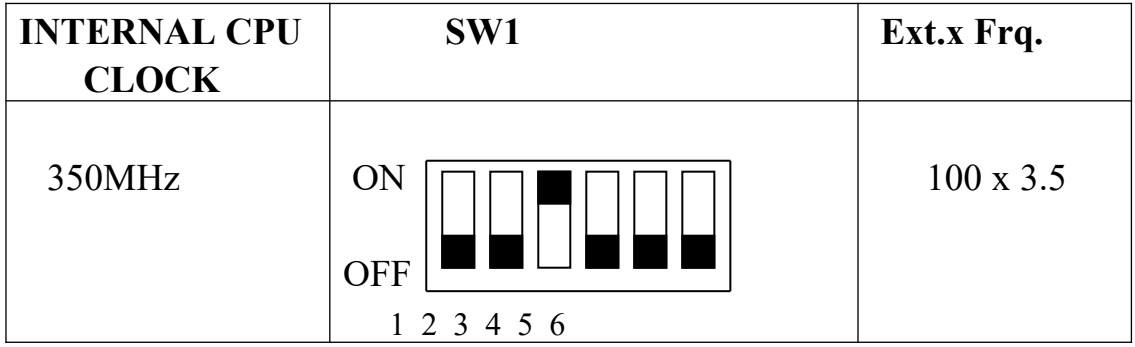

**The settings of JP3, JP4 and JP2 are depending on the CPU host clock. Before you do the following CPU settings, please set JP3, JP4 and JP2 to " Pin2-3, Pin1- 2 and Pin1-2 " position for PC-100 SDRAM module or set JP3, JP4 and JP2 to " Pin1-2, Pin2-3 and Pin1-2 " position for non PC-100 SDRAM module or EDO DIMM module, as well as set JP1 to JP1 "Pin1-3 and Pin2-4" position.**

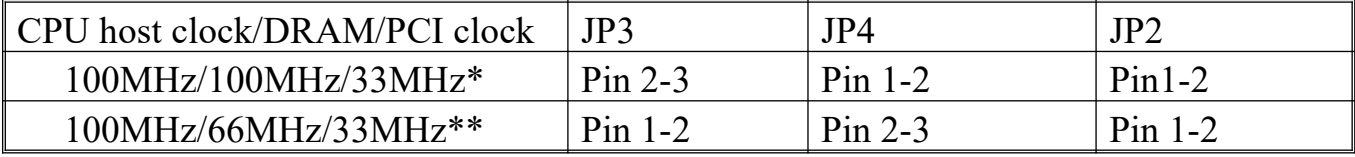

\* Please use for PC-100 SDRAM module

\*\* Please use non PC-100 SDRAM module or EDO DIMM module

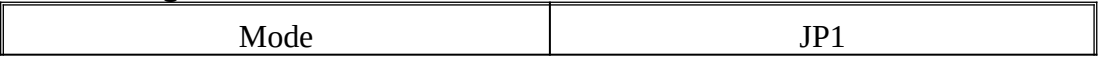

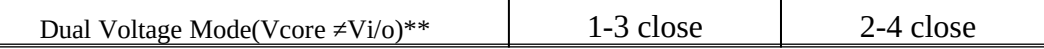

### **H. IDT Win Chip C6**

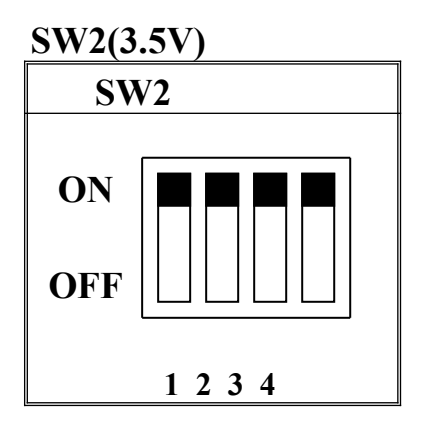

**The settings of JP3, JP4 and JP2 are depending on the CPU host clock. Before you do the following CPU settings, please set JP3, JP4 and** JP2 to "Pin2-3, Pin1-2 and Pin2-3" position, as well as set JP1 to "Pin3-5 and Pin4-6" position.

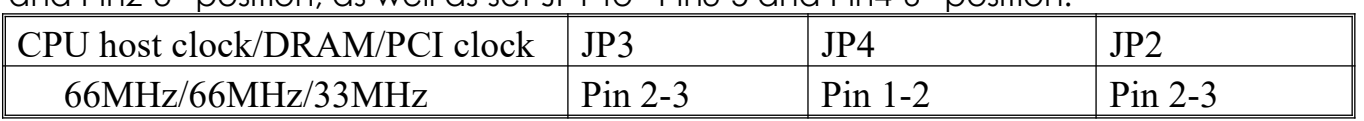

### **JP1 Setting**

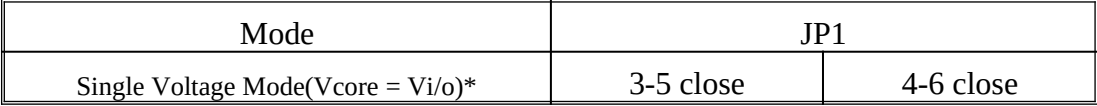

### **IDT Win Chip C6 200MHz**

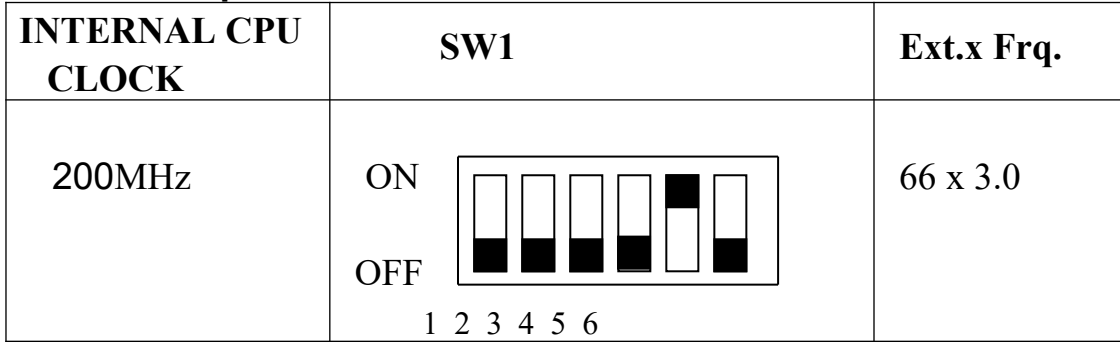

### **IDT Win Chip C6 225MHz**

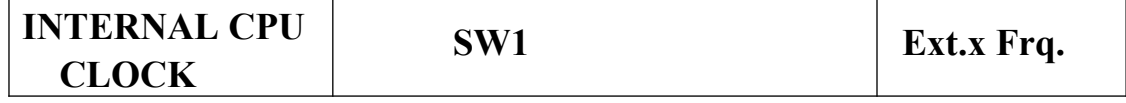

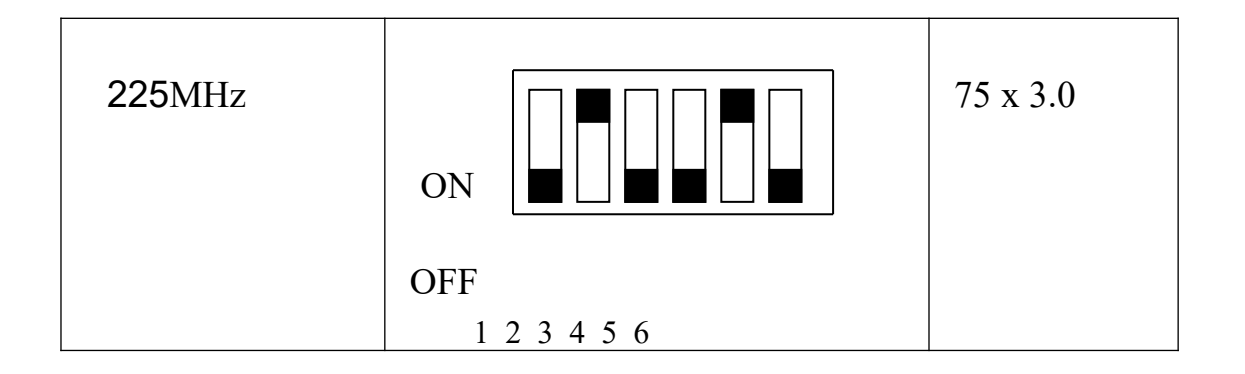

# **2-3 SYSTEM MEMORY INSTALLATION**

 The ATC-5200 provides three 168-pin DIMM sockets for system memory expansion from 8MB to 768MB. These three DIMMs are arranged to two banks, please refer to page A. Each bank provides 64-bit wide data path.

| <b>BANK0</b>      | <b>BANK1</b>      | <b>BANK2</b>      | <b>Total Memory</b> |
|-------------------|-------------------|-------------------|---------------------|
| DIMM <sub>1</sub> | DIMM <sub>2</sub> | DIMM <sub>3</sub> | <b>DIMM 1-3</b>     |
|                   | 16MBx1            | 16MBx1            | 32MB                |
| 16MBx1            |                   | 16MBx1            | 32MB                |
| 32MBx1            |                   |                   | 32MB                |
|                   | 32MBx1            |                   | 32MB                |
|                   |                   | 32MBx1            | 32MB                |
| 8MBx1             | 16MBx2            | 16MBx1            | 56MB                |
| 32MBx1            | 32MBx1            |                   | 64MB                |
|                   | 32MBx1            | 32MBx1            | 64MB                |
| 64MBx1            |                   |                   | 64MB                |
|                   | 64MBx1            |                   | 64MB                |
|                   | $\ddot{\cdot}$    | $\ddot{\cdot}$    | $\vdots$            |
|                   | 64MBx1            | 64MBx1            | 128MB               |
| 128MBx1           |                   |                   | 128MB               |
|                   | 128MBx1           |                   | 128MB               |
|                   |                   | 128MBx1           | 128MB               |
| 128MBx1           | 128MBx1           |                   | 256MB               |
| 128MBx1           |                   | 128MBx1           | 256MB               |

 **※ Samples of System Memory Combinations Options ※**
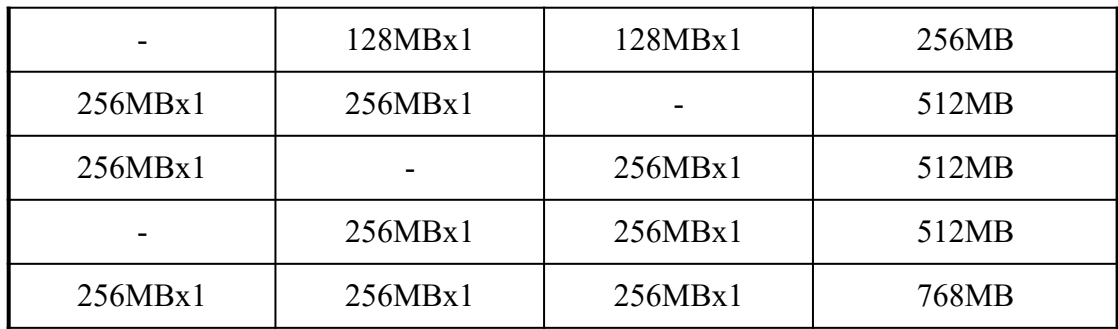

### **2-4 CONNECTORS DESCRIPTION**

 The locations of following connectors are indicated in page A. When you plug wires into the following connector of CONN1, you should have the pin 1 edge of the wires align with the pin 1 end of the connector.

> **CONN1 :** speaker, keyboard lock, reset, SMI, turbo LED, and IDE LED connectors.

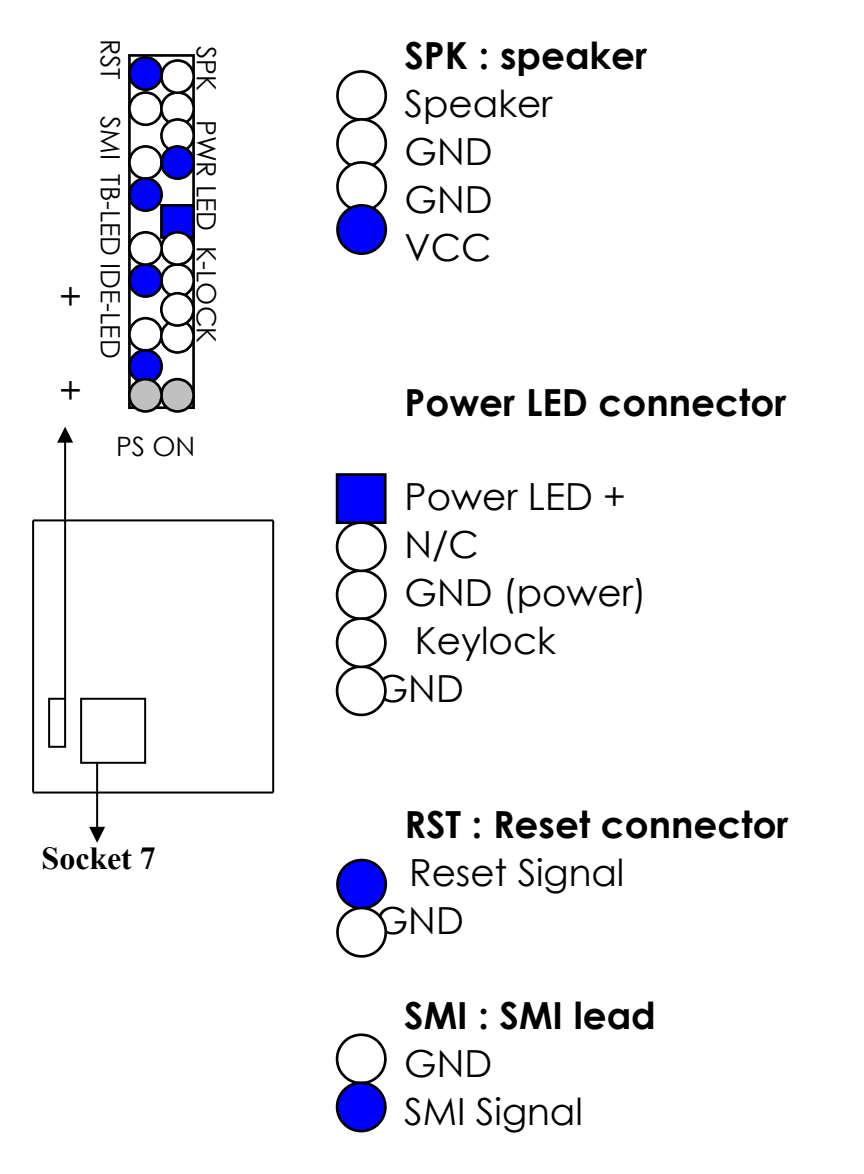

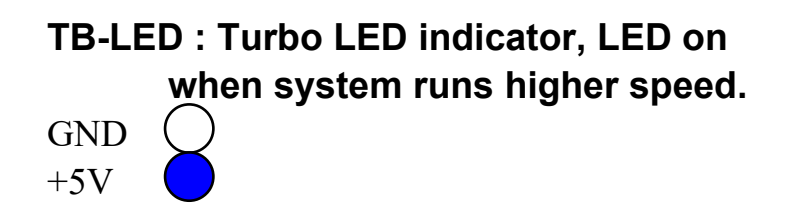

**IDE-LED : IDE devices indicator LED connector.** IDE-LED stays ON indicates LED signal on-board IDE devices in operation. The +5V red wire of the HDD connector must be connected to the pin which is +5V.

Pin 12  $\longleftarrow$   $\left(\begin{array}{c} \chi \\ \chi \end{array}\right)$  **Power Button** Pin 24  $\leftarrow$  Pin 12 : PS\_ON Pin 24 : +5VSB

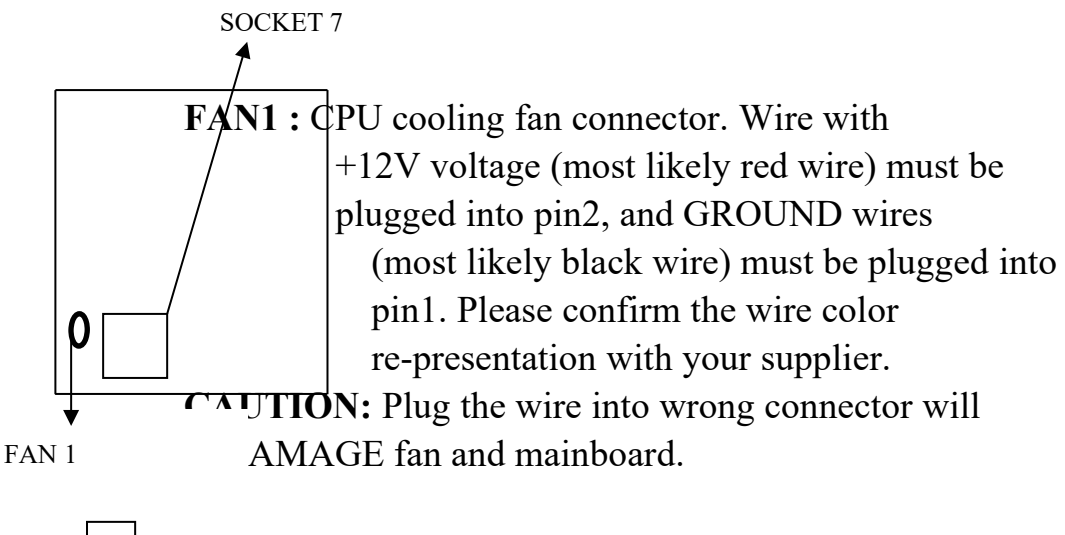

 $1$   $\mathbf{ID}$ **2**  $\bigcup$  +12V **3 GND** 

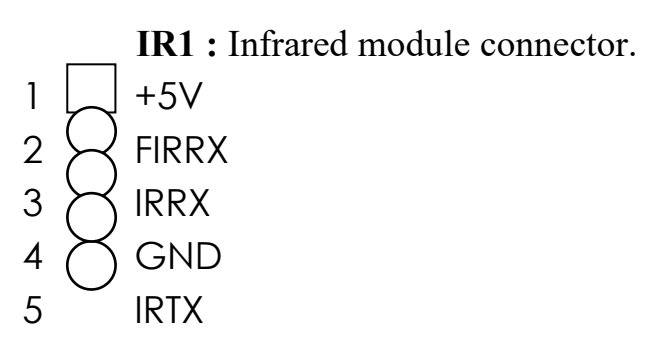

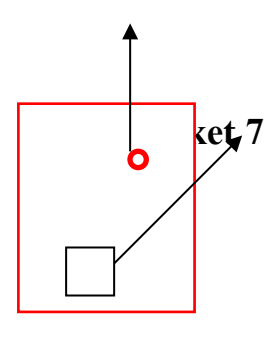

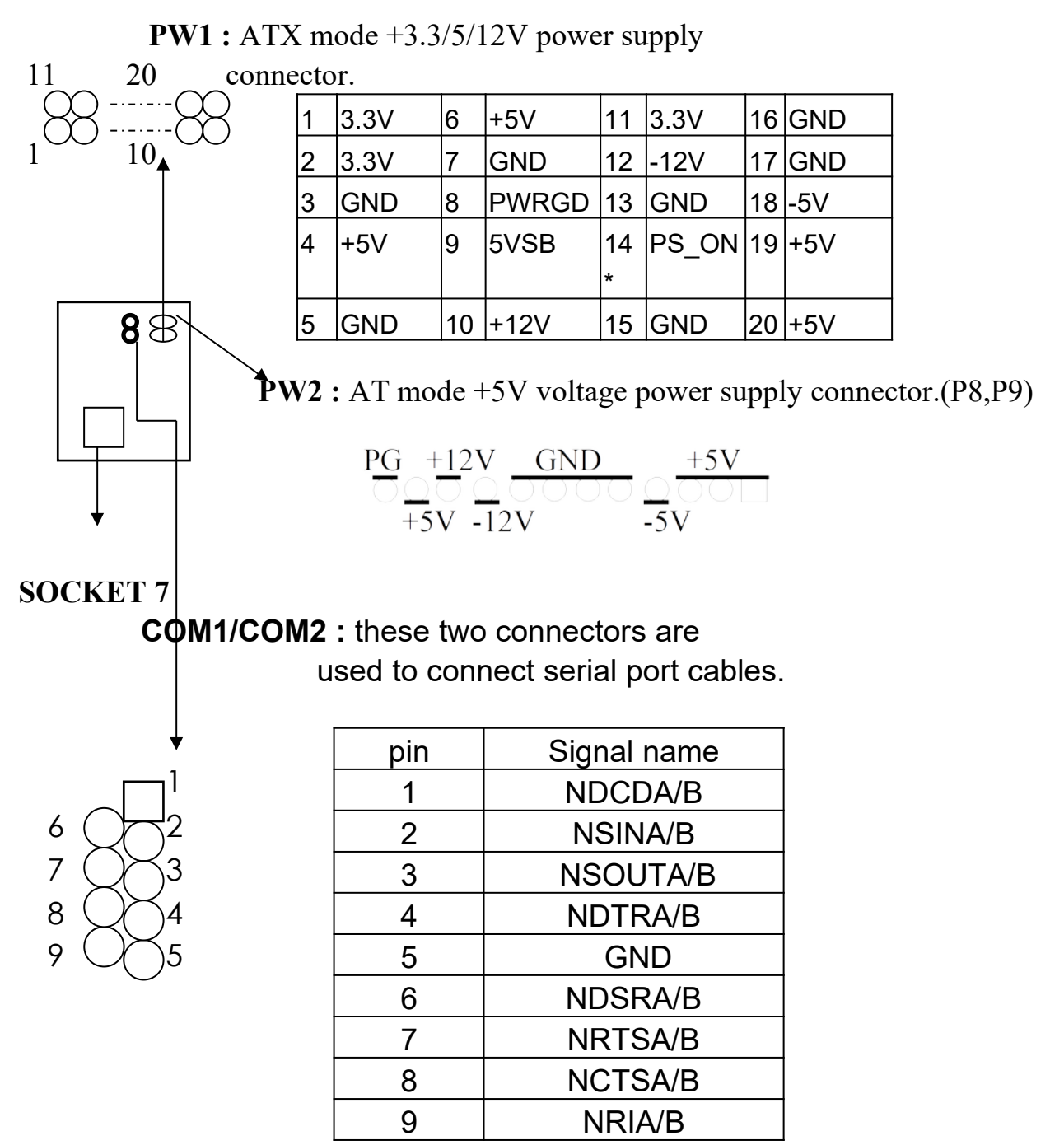

A is COM1, B is COM2

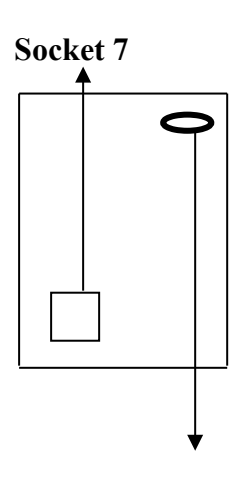

**FDC1 :** this connector is used to connect the floppy drive through a cable.

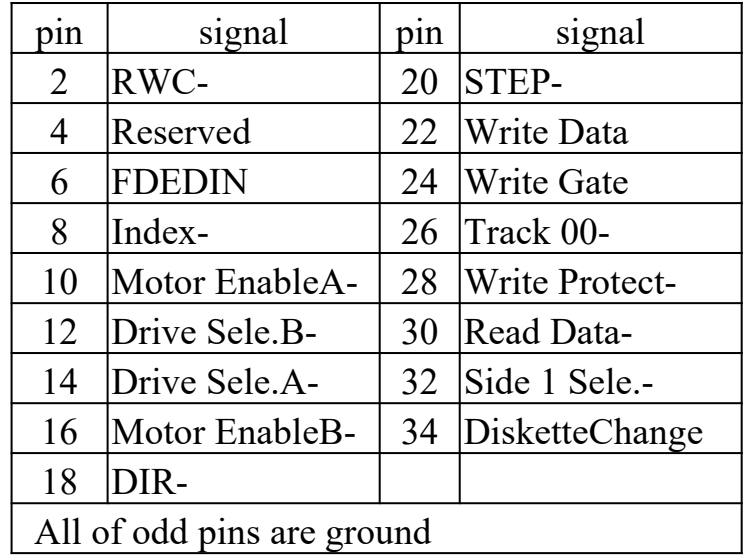

**Socket 7 LPT :** this connector is used to connect parallel

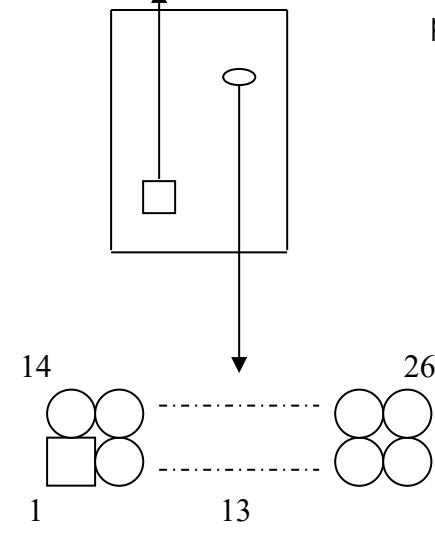

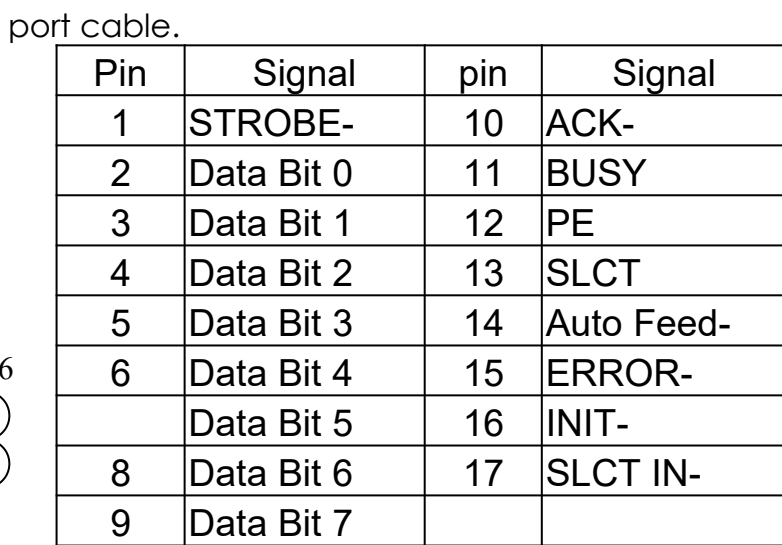

#### Pin18 -- pin25 are GND

**IDE1/IDE2 :** these two connectors are used to connect IDE devices through IDE cables, a total of 4 devices can be connected.

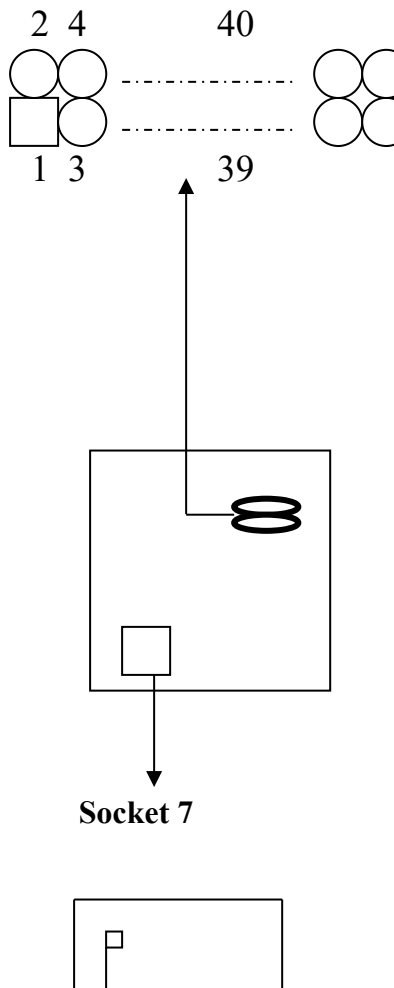

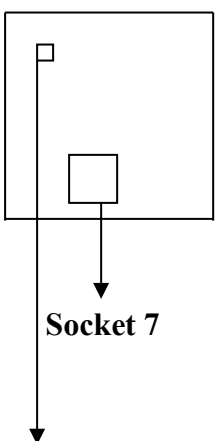

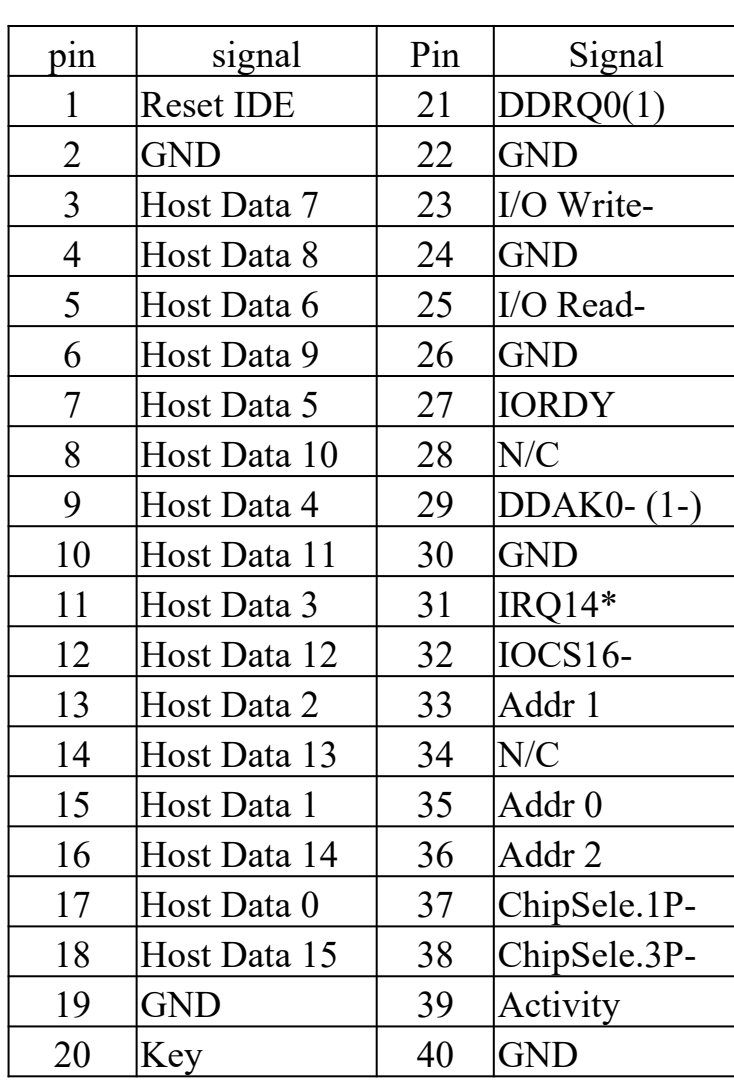

\* IDE1 : pin31 is IRQ14;

IDE2 : pin31 is IRQ15 or MIRQ0

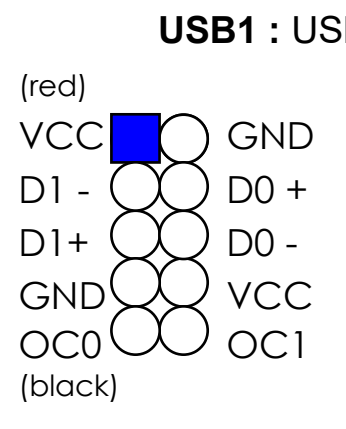

 **USB1 :** USB connector; Universal Serial Bus;this is used to connect USB devices through an optional dual head cable with a iron plane. OC0 and OC1 are used to mention the status of the USB power supply lines. **CAUTION: Plug wire into wrong connector**

**will DAMAGE USB devices and mainboard.**

## **2-5 IDE DRIVER INSTALLATION**

The IDE driver installation procedures are in the following :

#### **Setup from Windows 95/98 :**

- 1. Starting Windows 95/98.
- 2. Put All-In-One CD into your CD-ROM drive.
- 3. In "My Computer" Windows, double clicking "VIA" icon.
- 4. Choose "IDE driver".
- 5. Follow the screen instructions to complete the installation.

#### **Setup from WinNT :**

- 1. Starting WinNT.
- 2. Put All-In-One CD into your CD-ROM drive.
- 3. Choose "VIA MVP3 Integrated Installation".
- 4. Choose "IDE driver".
- 5. Follow the screen instructions to complete the installation.
- 6. In "control panel" Windows, click "SCSI Adatpers" twice.
- 7. In "SCSI Adapters" Windows, choose "Drivers".
- 8. Choose "Add".
- 9. In manufacturers, select "additional models", then in SCSI adapter, select "VIA bus master IDE drivers", then choose "OK".
- 10.Restart your computer.

## **2-6 VIA MVP3 AGP VGA Driver Installation**

1. Put All-In-One CD into your CD-ROM drive.

- 2. In "My computer" Windows, choose VxD driver.
- 3. Follow the screen instructions to complete the installation.

#### **Remark :**

**Please install two VIA utilities from our CD, " VIA Routing Utility " & " VIA MVP3 ACPI Compliant utility ", when you install Windows95/98 on your system, in order to get best compatibility.**

# **CHAPTER 3 Award BIOS SETUP**

Award BIOS manufacturer provides access to the system BIOS through the hardware and software on each ATC-5200 mainboard. The hardware consists of a Flash ROM and the software is a group of programs that are installed in the ROMBIOS along with all the other data the BIOS must contain.

The ATC-5200 mainboard will require special driver supplied by the manufacturer to update the BIOS SETUP program. It is a good idea to read the next page for details for update BIOS driver installation or you can ask your system dealer to do it for you.

When the driver has been successfully updated, it is very important to contact your system dealer to change the CMOS settings for your computer. The CMOS settings are shown in the following pages.

**NOTE :** To clear CMOS you should unplug the power cord, then set 2-3 to clear, put it back to normal position and plug the power cord again.

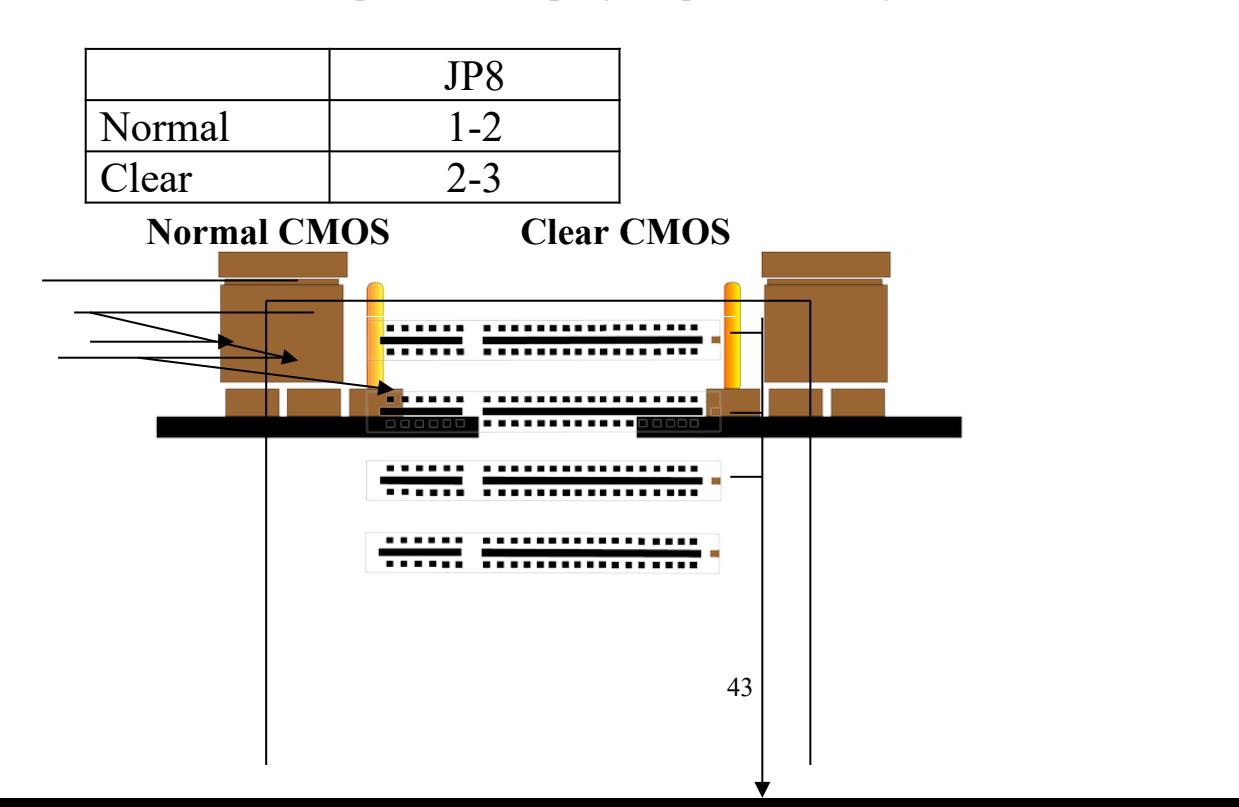

### **JP8 AGP slot PCI slots 3-1 UPDATE BIOS PROCEDURE**

If the BIOS needs to be updated, you can get a diskette with the updated BIOS drive from your system supplier or from your All-In-One CD(in "flash" directory). The updated BIOS drive includes :

"awdflash.exe" -- BIOS update utility program "awdflash.doc" "(update BIOS filename with version number).bin"

The update procedure is in the following:

- 1. Boot the system to DOS mode in a normal manner.
- 2. Insert the updated diskette to drive A (or B), or put All-In-One CD into your CD-ROM drive.
- 3. Change working directory to floppy drive, A or B, or change working directory to your CD-ROM drive, D or E, which contains the update BIOS driver. -- Type "a:\" or "b:\", "ENTER" or "d:\" or "e:\", "ENTER".
- 4. Run the BIOS update utility -- Type "cd flash", then type "awdflash", then press "ENTER" key.
- 5. Type "(update BIOS file name with version number).bin", ENTER.
- 6. If you do not want to save the old BIOS Type "N" when the screen displays the message : " Do you want to save BIOS (Y/N) ?".
- 7. Type "Y" when the screen shows the message : " Are you sure to program (Y/N) ?".
- 8. Follow instructions displayed on the screen. DO NOT remove the update BIOS diskette from the floppy drive nor turn the system power off until the BIOS update is completed.
- 9. Turn the power off. Clear the data in CMOS according to the procedure described in the previous page.
- 10. Turn the system power on and test that your system is working properly.

### **3-2 Award SYSTEM BIOS CONFIGURATION SETUP**

 The following pages explain how to set up the system configuration (CMOS) under the Award BIOS. The SETUP program is stored in the Read-Only-Memory (ROM) on the mainboard. To do the SETUP procedure, press the <Del> key when the system is booting up. The following main menu will appear. Please select " STANDARD CMOS SETUP" to enter the next screen.

#### ROM PCI/ISA BIOS (ATC-5200) CMOS SETUP UTILITY AWARD SOFTWARE, INC.

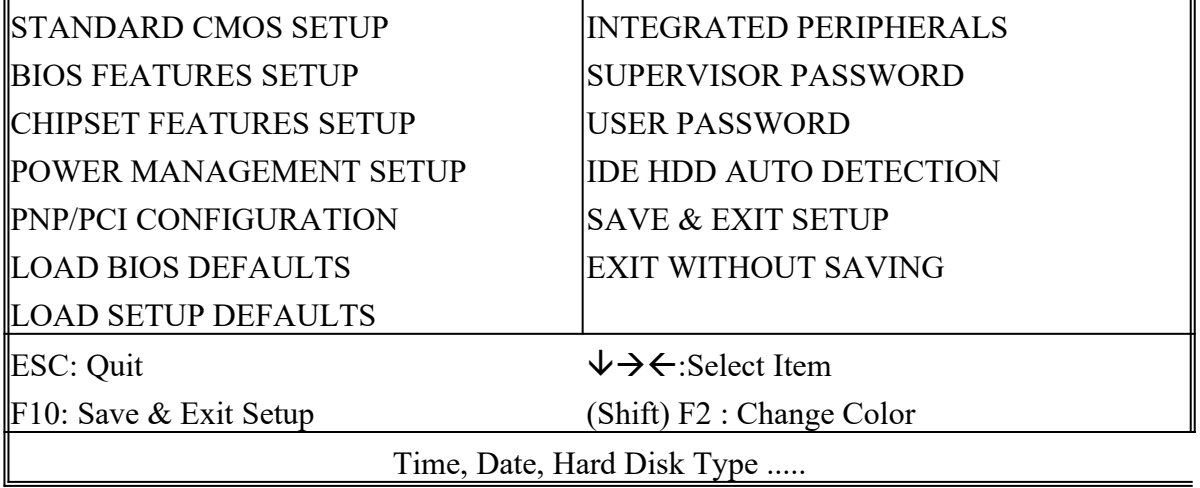

The section on the bottom of the main menu explains how to control this screen. The other section displays the items highlighted in the list.

**This screen records some basic hardware information, and sets the system clock and error handling. These records can be lost or corrupted if the on-board battery has failed or is weak.**

#### ROM PCI/ISA BIOS (ATC-5200) CMOS SETUP UTILITY AWARD SOFTWARE, INC.

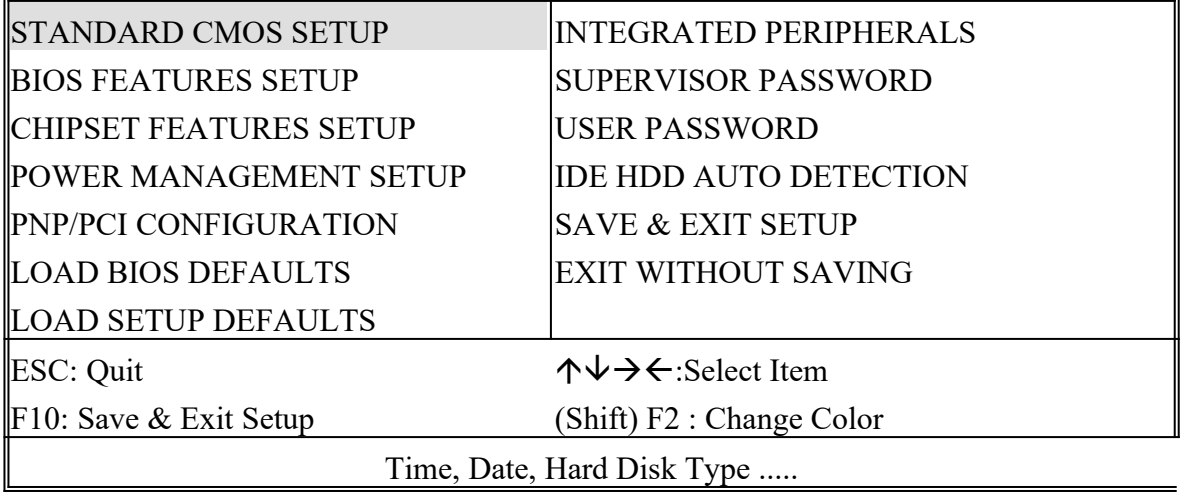

#### ROM PCI/ISA BIOS (ATC-5200) STANDARD CMOS SETUP AWARD SOFTWARE, INC.

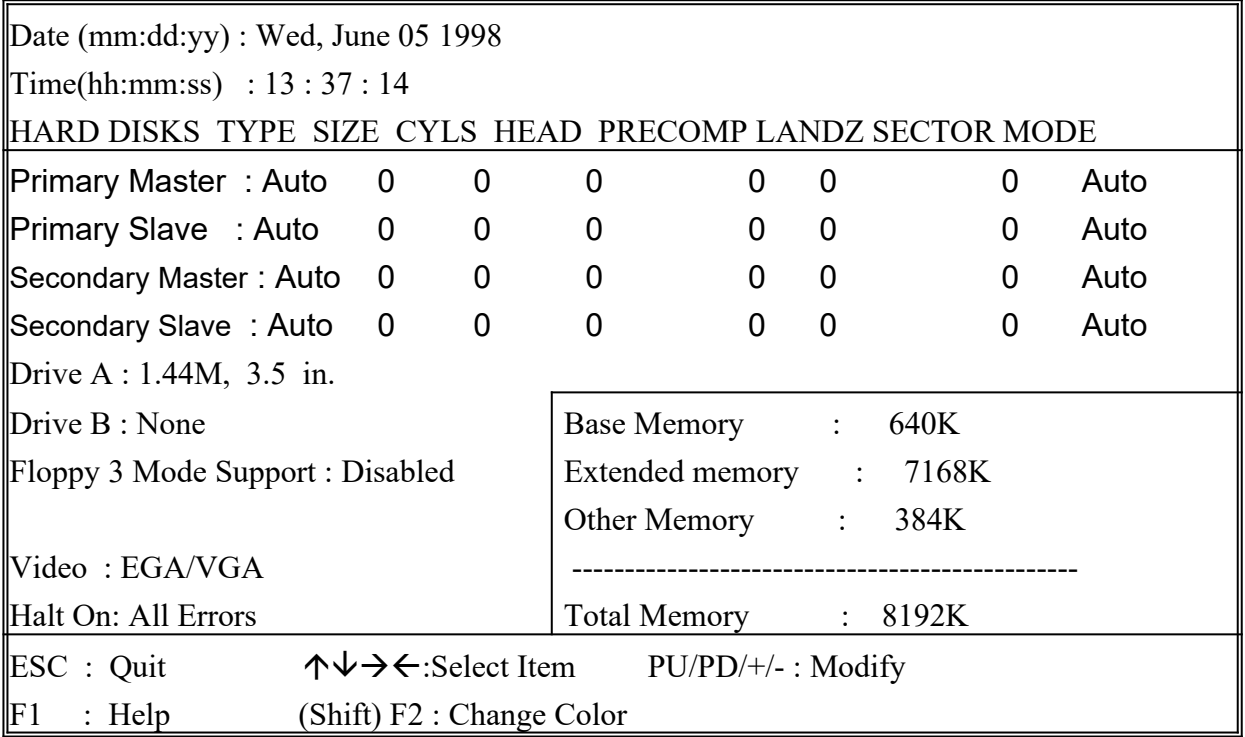

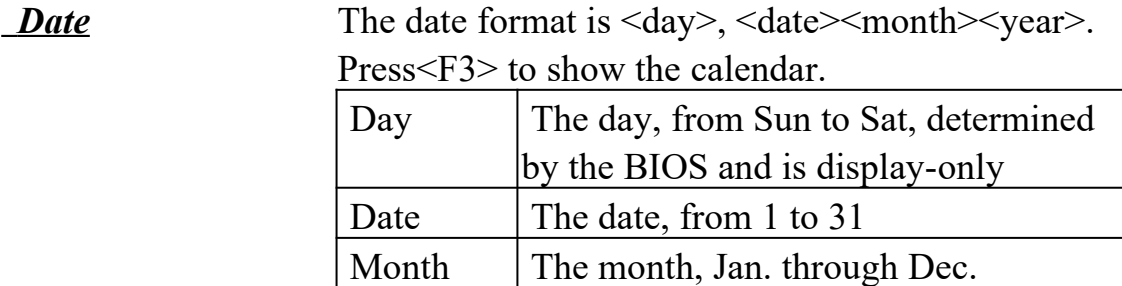

*Time* The time format is <hour>>inute><second>. The time is calculated based on the 24-hour military-time clock. For example, 1p.m. is 13:00:00.

Year The year, from 1900 to 2099

*Primary Master* These categories identify the types of the 2 channels *Primary Slave* that have been installed in the computer. There *Secondary Master* are 45 predefined types and 4 user definable *<u>Secondary Slave</u>* types are for Enhanced IDE BIOS. Type 1 to 45 are predefined. Type **'user'** is user-definable. Press PgUp/PgDn to select a numbered hard disk type or type the number and press<Enter>. If you select **'Auto', the** BIOS will auto-detect the HDD & CD-ROM Drive at the POST stage and show the IDE for HDD & CD-ROM Drive. If you select **'user'**, you will need to know the information listed below. Enter the information directly from the keyboard and press <Enter>. This information should be from your hard disk vender or dealer. If the controller of the HDD interface is ESDI, the selection shall be '**Type 1'**; if SCSI, the selection shall be **'None'**. If no device is installed select

#### **'NONE'** and press <Enter>.

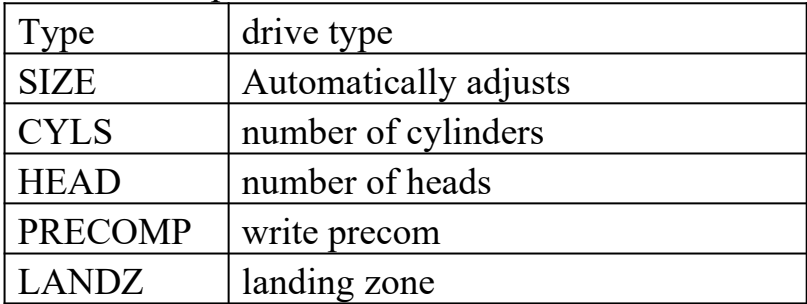

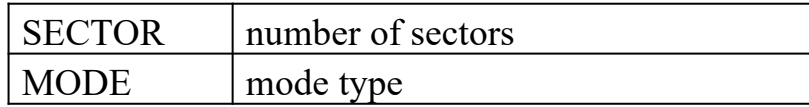

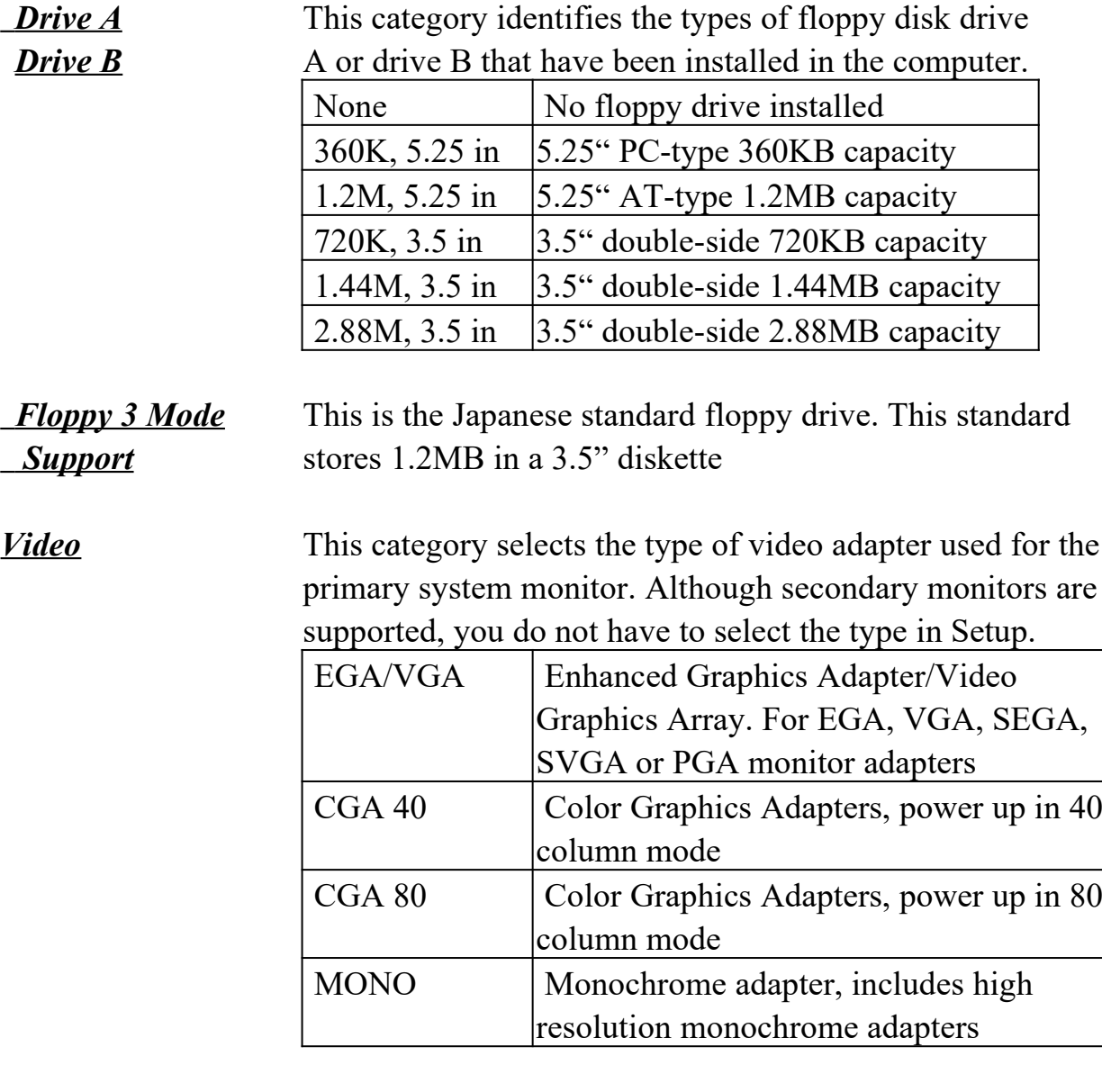

*Halt On* This category determines whether the computer will stop if an error is detected during power up.

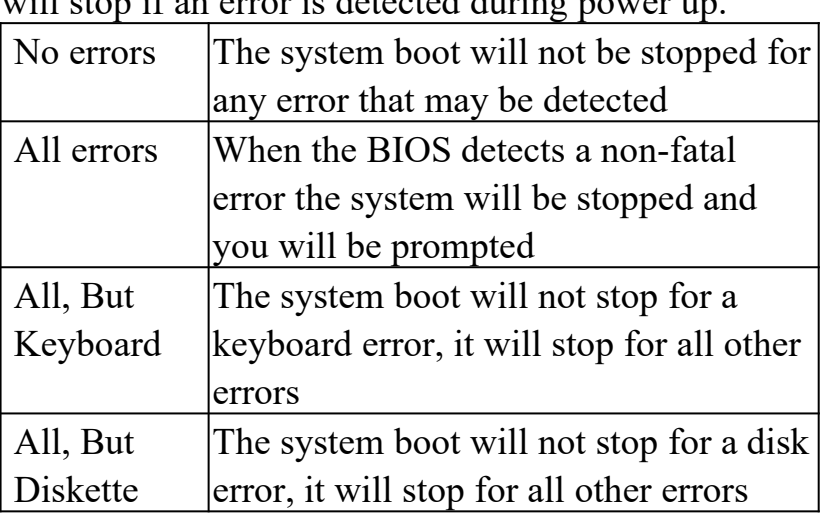

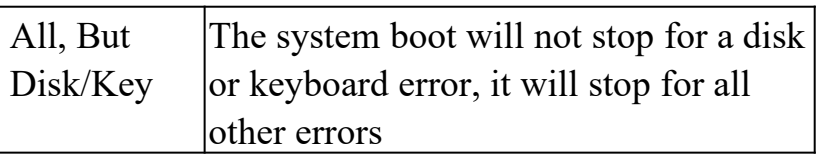

*Memory* This category is display-only which is determined by POST (Power On Self Test) of the BIOS.

> **Base Memory** The POST will determine the amount of base (or conventional) memory installed in the system. The value of the base memory is typically 512K or 640K based on the memory installed on the motherboard.

> **Extended Memory** How much extended memory is present during the POST. This is the amount of memory located above 1MB in the CPU's memory address map.

**Other Memory** This refers to the memory located in the 640K to 1024K address space. This is memory that can be used for different applications. DOS users this area to load device drivers in an effort to keep as much base memory free for application

programs. The BIOS is the most frequent user of this RAM area since this is where it shadows RAM.

**This screen is a list of system configuration options. Some of them are defaults required by the mainboard's design, others depend on the features of your system.**

#### ROM PCI/ISA BIOS (ATC-5200) CMOS SETUP UTILITY AWARD SOFTWARE, INC.

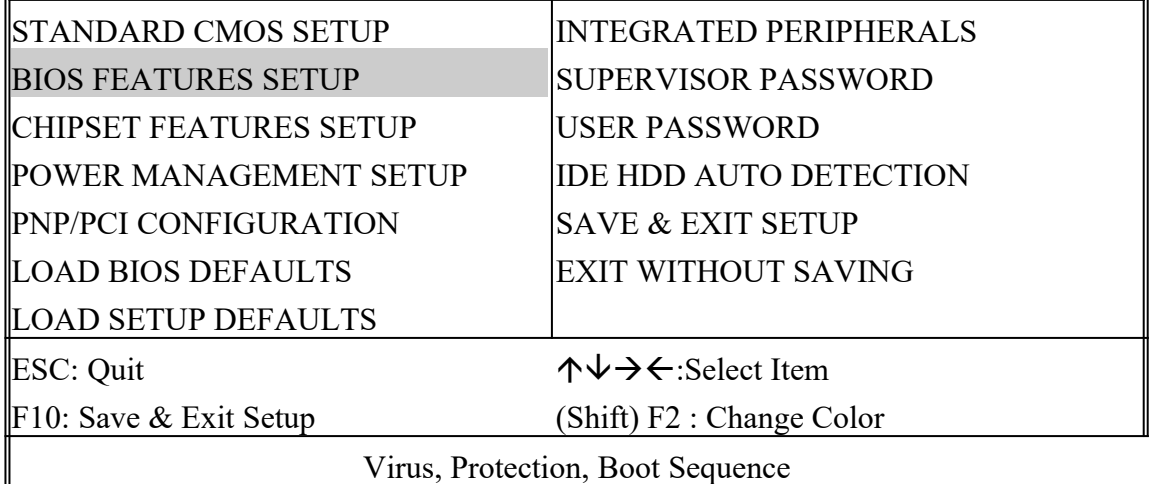

#### ROM PCI/ISA BIOS (ATC-5200)

#### BIOS FEATURES SETUP

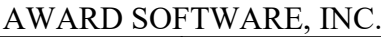

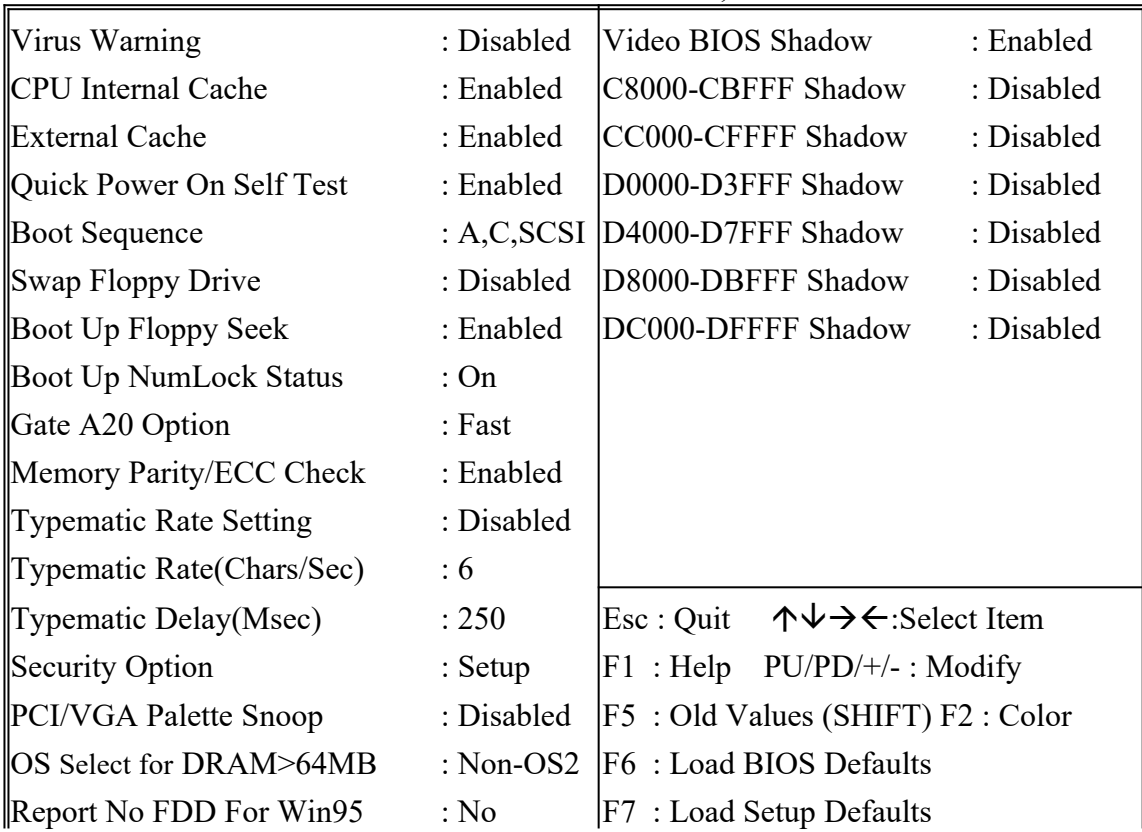

*Virus Warning* When this item is enabled, the Award BIOS will monitor the boot sector and partition table of the hard disk drive for any attempt at modification. If an attempt is made, the BIOS will halt the system and the following error message will appear. Afterwards, if necessary, you will be able to run an antivirus program to locate and remove the problem before any damage is done.

#### ! WARNING !

Disk boot sector is to be modified Type 'Y' to accept write or 'N' to abort write Award Software, Inc.

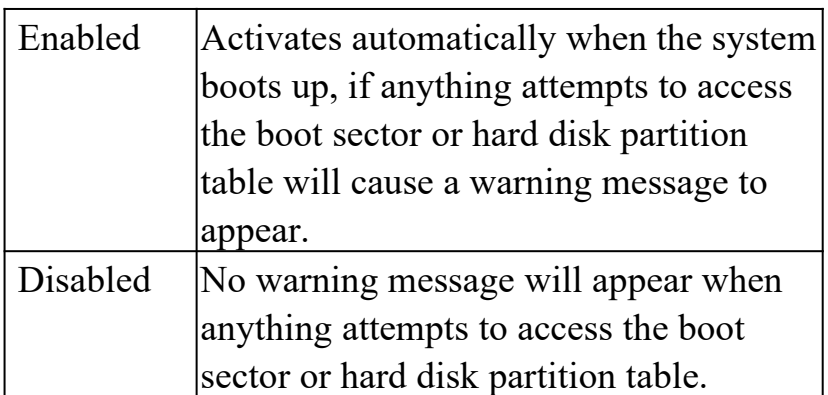

Many disk diagnostic programs which attempt to access the boot sector table can cause the above warning message. If you will be running such a program, we recommend that you first disable Virus Protection beforehand.

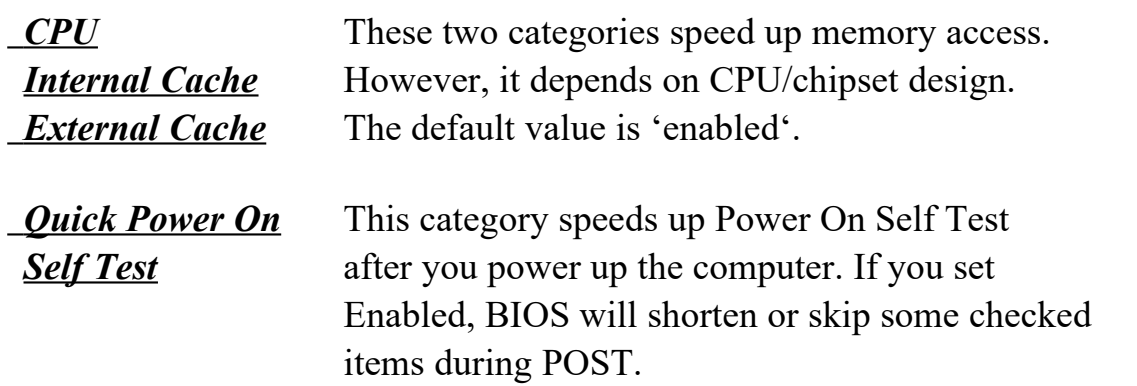

#### *Boot Sequence* This category determines which drive is to search first for the Disk Operating System (i.e., DOS).

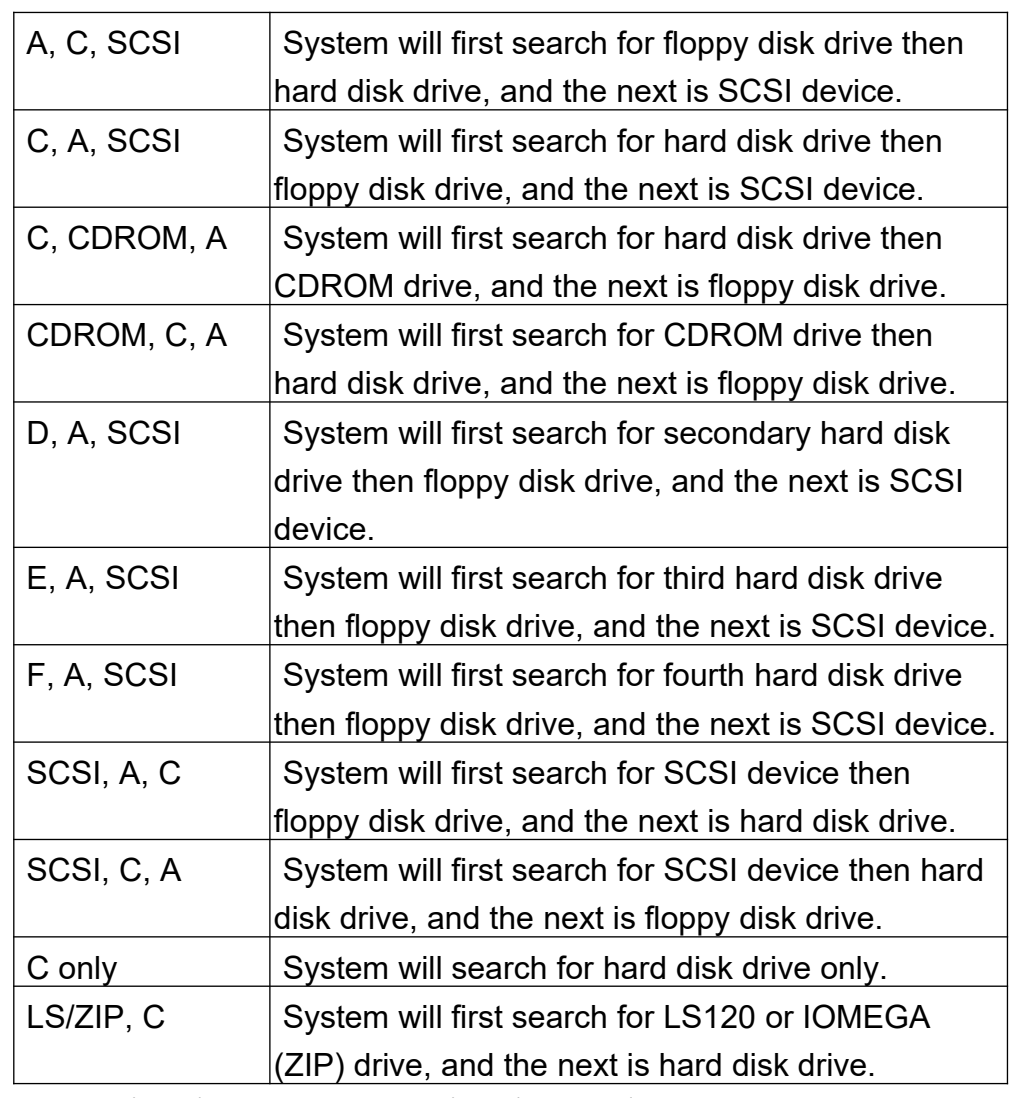

C is primary master; D is primary slave;

E is secondary master, F is secondary slave

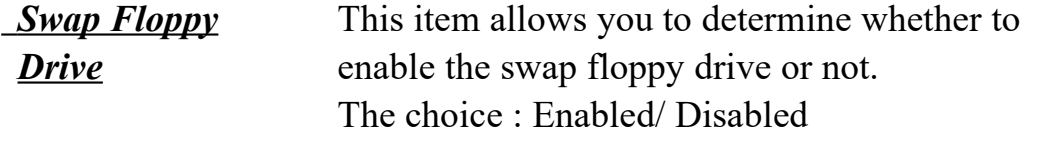

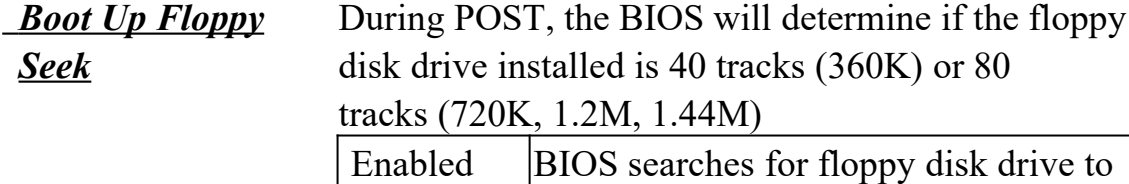

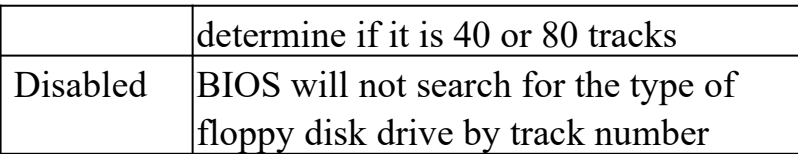

*Boot Up* This allows you to determine the default state of *NumLock Status* the numeric keypad. By default, the system boots up with NumLock on.

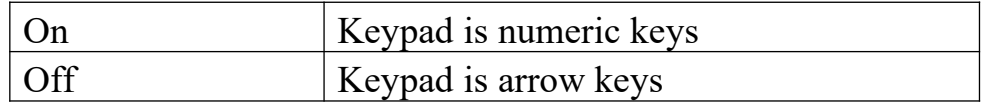

*Gate A20* This entry allows you to select how the gate A20 is handled. *Option* The gate A20 is a device used to address memory above 1 MB. Initially, the gate A20 was handled via a pin on the keyboard. Today, while keyboards still provide this support, it is more common, and much faster, for the system chipset to provide support for gate A20. Normal is keyboard; Fast is chipset.

*Memory Parity* Select parity, ECC, or Disabled, depending on the type of *ECC Check* DRAM installed in your system. The choice : ECC, Parity, Disabled

 *Typematic Rate* This determines if the typematic rate is to be used. When disabled, **Setting** continually holding down a key on your keyboard will generate only one key instance. In other words, the BIOS will only report that the key is down. When the typematic rate is enabled, the BIOS will report as before, but it will then wait a moment, and, if the key is still down, it will begin the report that the key has been depressed repeatedly. For example, you would use such a feature to accelerate cursor movements with the arrow keys. The choice : Enabled/Disabled

 *Typematic Rate* When the typematic rate is enabled, this section *(Chars/Sec)* allows you select the rate at which the keys are repeated.

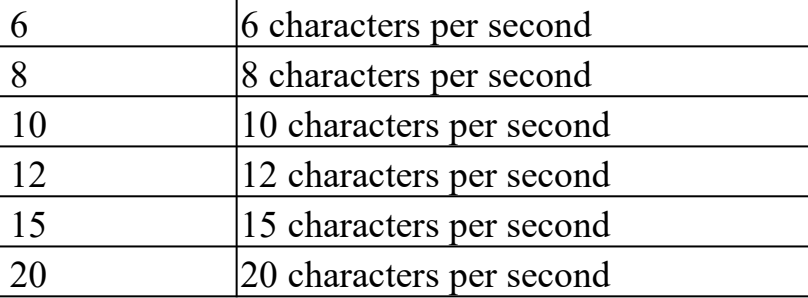

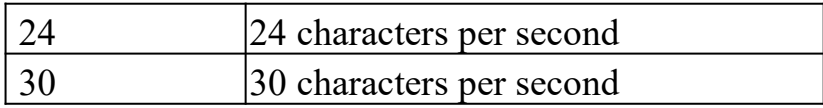

*Typematic Delay* When the typematic rate is enabled, this section *(Msec)* allows you select the delay between when the key was first depressed and when the acceleration begins.

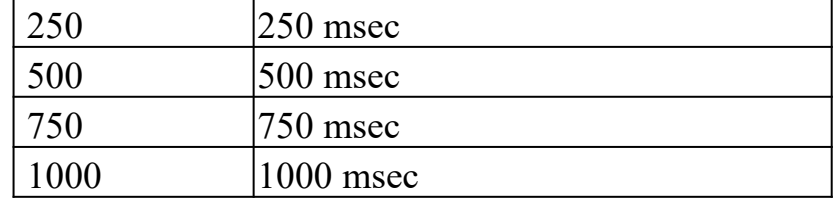

**Security Option** This category allows you to limit access to the system and Setup, or just to Setup.

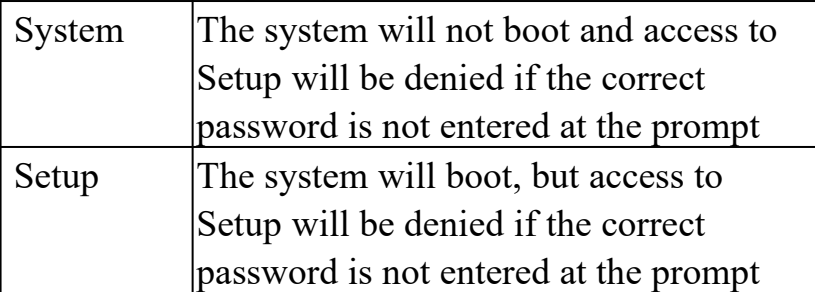

To disable security, select PASSWORD SETTING at Main Menu and then you will be asked to enter password. Do not type anything and just press <Enter>, it will disable security. Once the security is disabled, the system will boot and you can enter Setup freely.

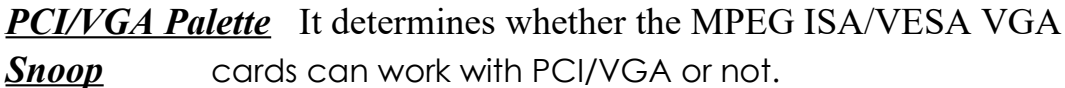

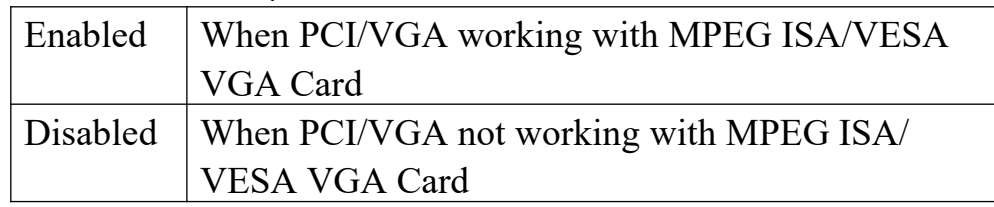

*OS Select for* This item allows you to access the memory that is over  $DRAM > 64MB$  64MB in OS/2. The choice : Non-OS2 or OS2

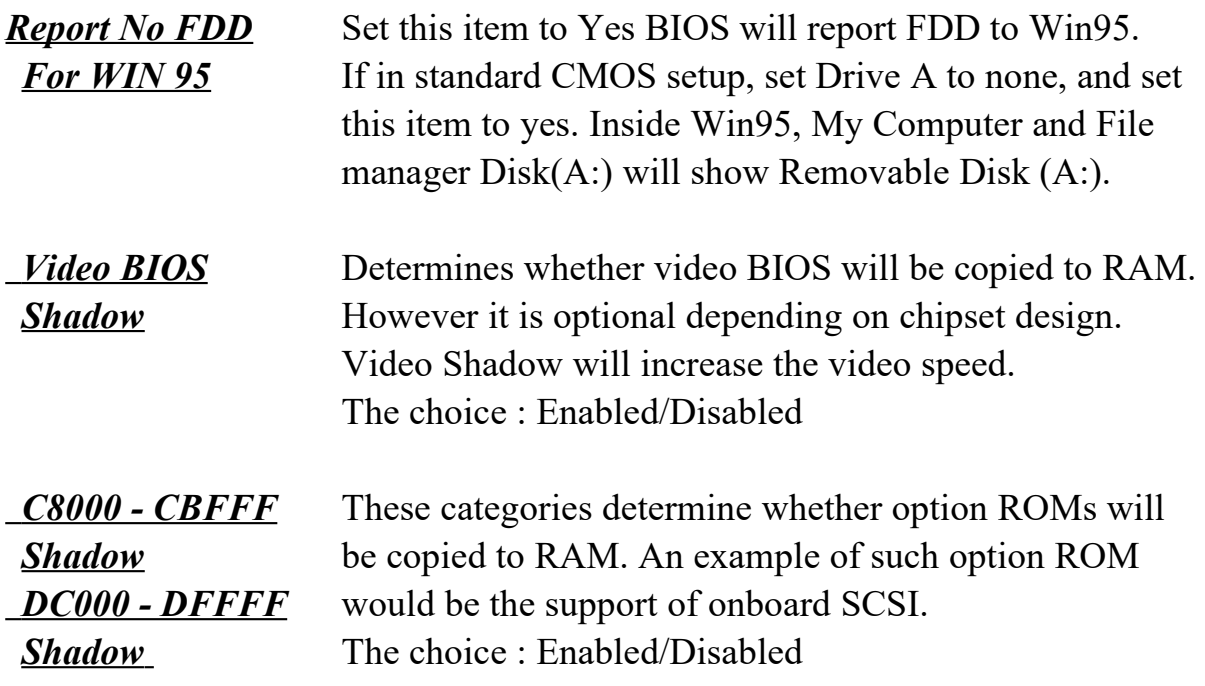

#### **UPDATE**

**This screen controls the setting for the chipset on the mainboard.** 

#### ROM PCI/ISA BIOS (ATC-5200) CMOS SETUP UTILITY AWARD SOFTWARE, INC.

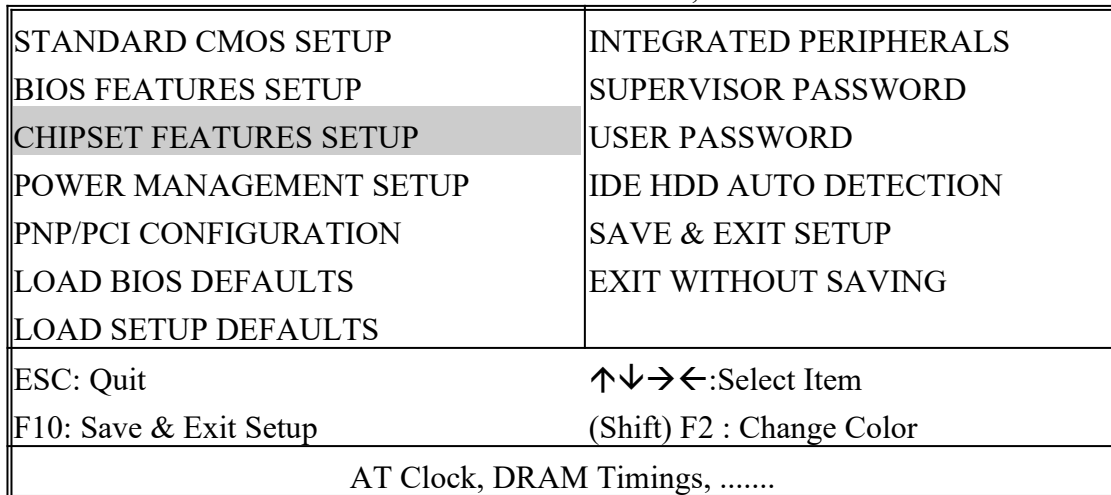

#### ROM PCI/ISA BIOS (ATC-5200)

CHIPSET FEATURES SETUP

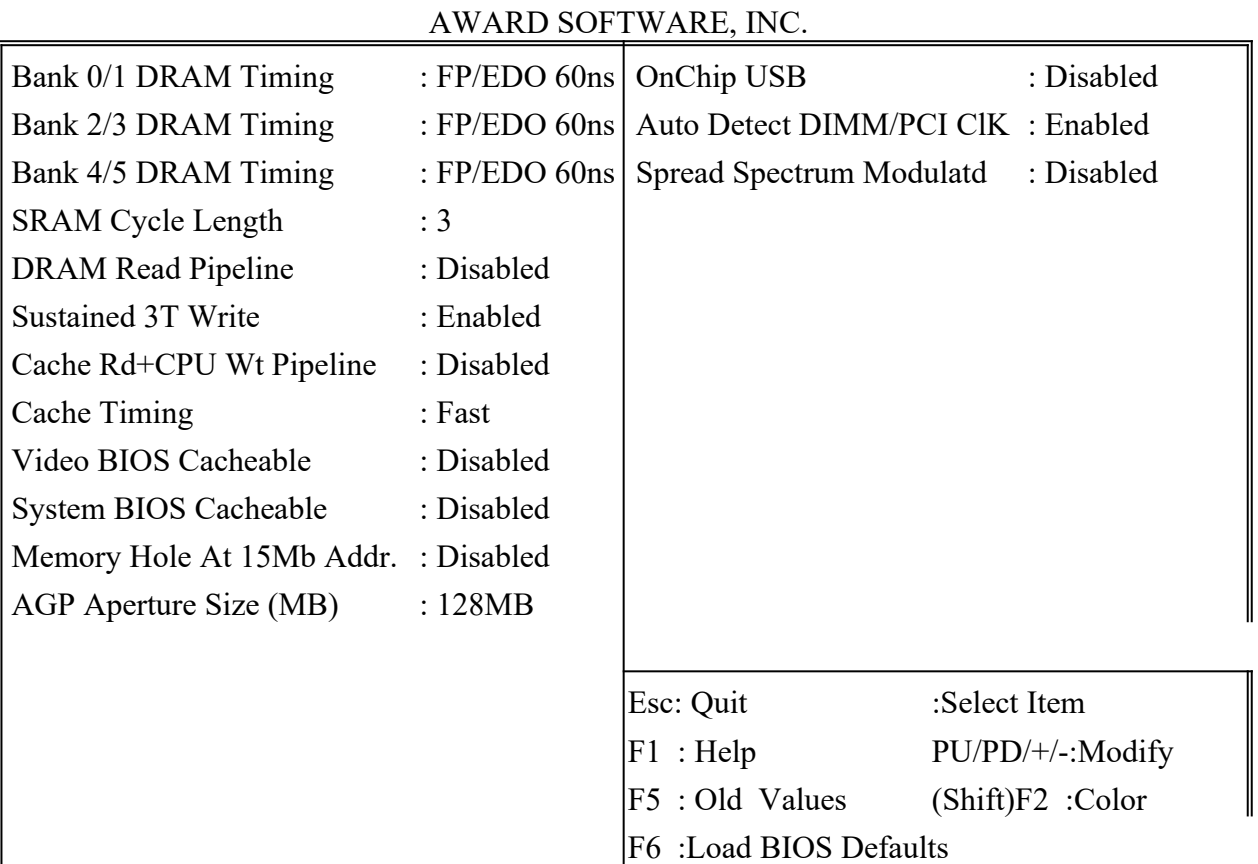

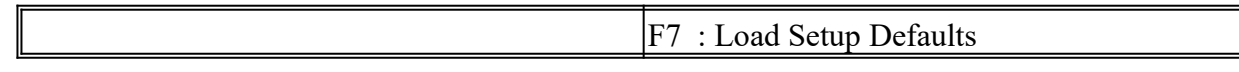

*Bank 0/1/2/3/4/5* The DRAM speed is controlled by the DRAM timing **DRAM Timing** registers. The programmed into this register are depend on the system design. Slower rates may be required in certain system designs to support loose layouts or slower memory. i.e. 60ns; 70ns

*SDRAM Cycle* You should select CAS latency time in HCLKS of 2/2 or 3/3. **Length** The system board designer should set the values in this field, depending on the DRAM installed. Do not change the values in this field unless you change specifications of the installed DRAM or the installed CPU... The choice : 2, .3

*DRAM Read* Enable/Disable DRAM Read Pipeline Cycle. *Pipeline*

**Sustained 3T** Enabled : set cache to write back mode. *Write* Disabled : set cache to write through mode.

*Cache Rd+CPU* Enable/Disable Cache Read Write cycle. *Wt Pipeline*

*Cache Timing* Fastest : better system performance will occur.

*Video BIOS* Select Enabled allows caching of the video BIOS ROM at *Cacheable* F0000h-FFFFFh, resulting in better system performance. However, if any program writes to this memory area, a system error may result.

- **System BIOS** Select Enabled allows caching of the system BIOS ROM at *Cacheable* F0000h-FFFFFh, resulting in better system performance. However, if any program writes to this memory area, a system error may result.
- *Memory Hole At* In order to improve performance, certain space *15Mb Addr.* in memory can be reserved for ISA cards. This memory must be mapped into the memory below 16MB.

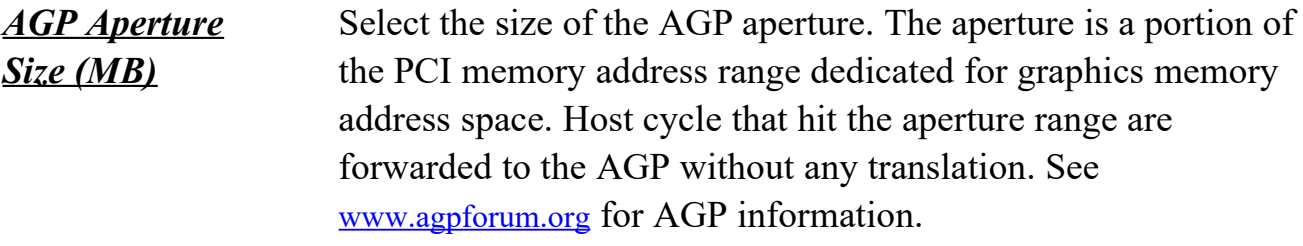

**Onchip USB** Enable/Disable USB.

*Auto Detect* If this item is enabled, the unused DIMM and PCI slot clock **DIMM/PCI CIK** will be disabled. If this item is disabled the unused DIMM and PCI slot will still get the active clock signal.

*Spread Spectrum* Enable / Disable this item the BIOS will Enable / Disable *Modulated* the clock generator spread spectrum .

#### **This screen controls the 'green' features of this mainboard.**

#### ROM PCI/ISA BIOS (ATC-5200) CMOS SETUP UTILITY AWARD SOFTWARE, INC.

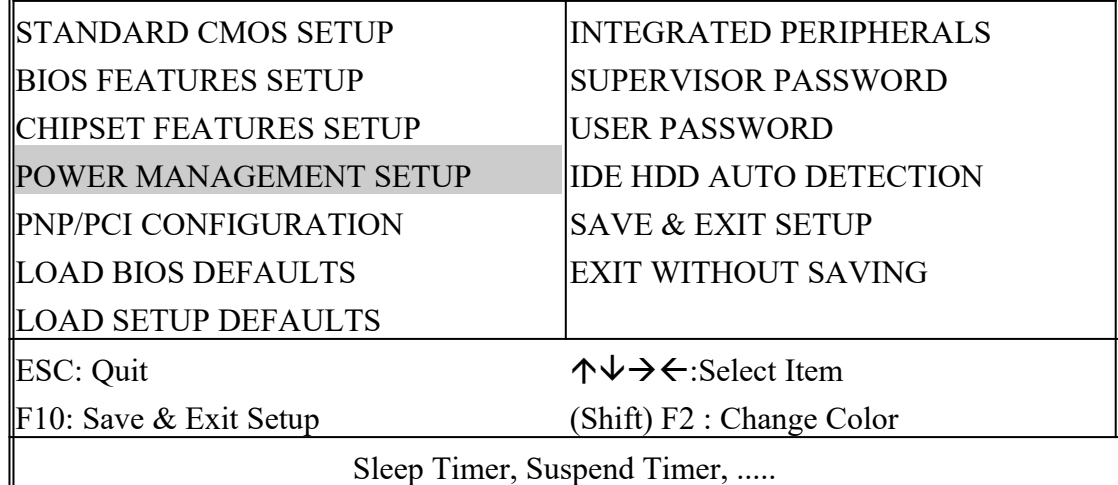

#### ROM PCI/ISA BIOS (ATC-5200) POWER MANAGEMENT SETUP AWARD SOFTWARE, INC.

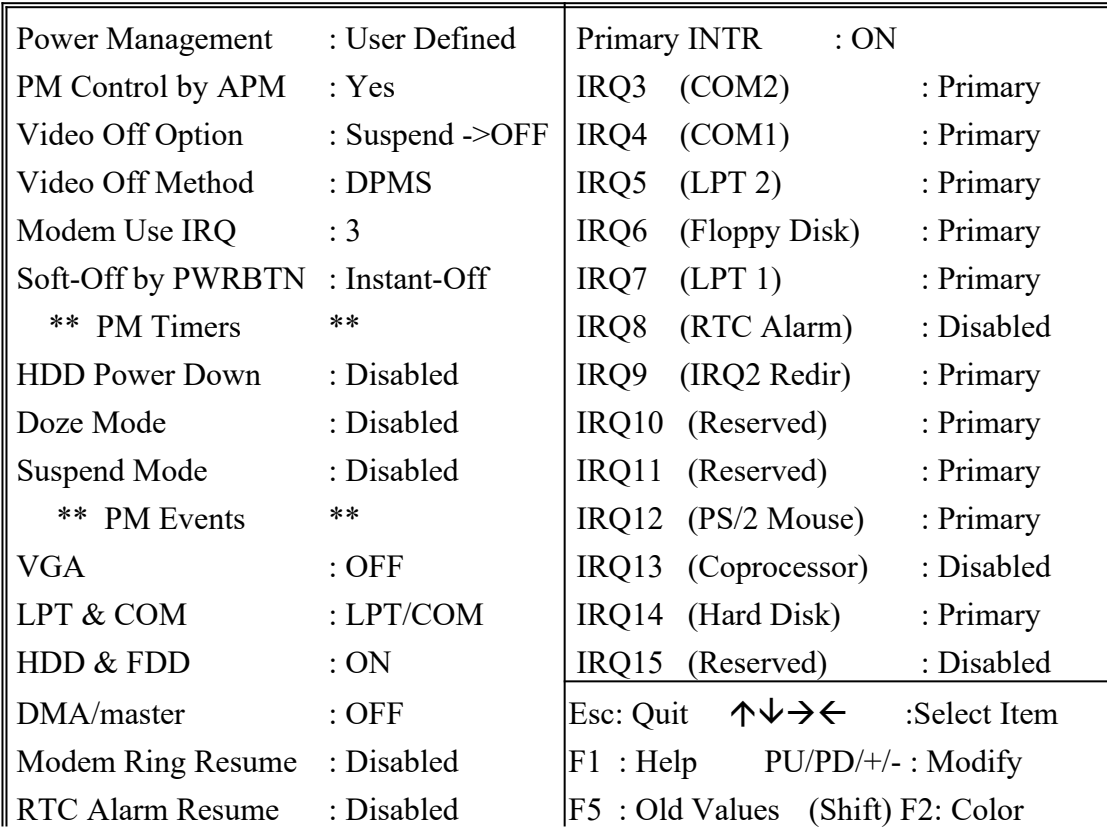

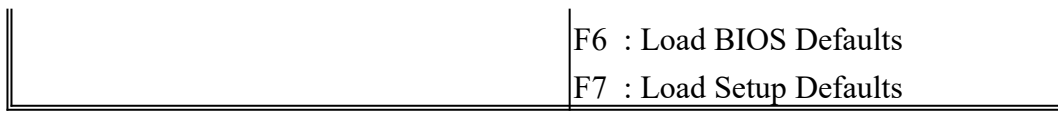

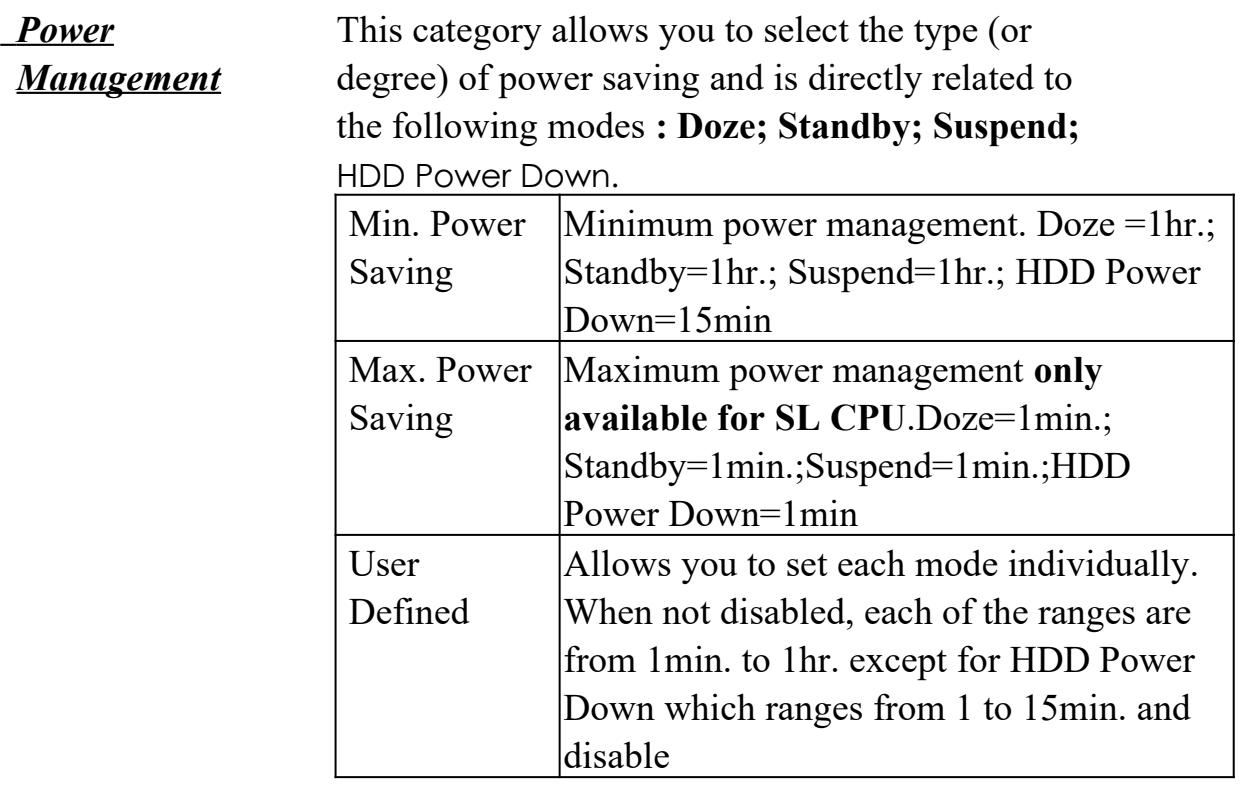

**If you would like to use Software Power-off Control function, you cannot choose" Disabled "here, and should select "Yes" in PM Control by APM.**

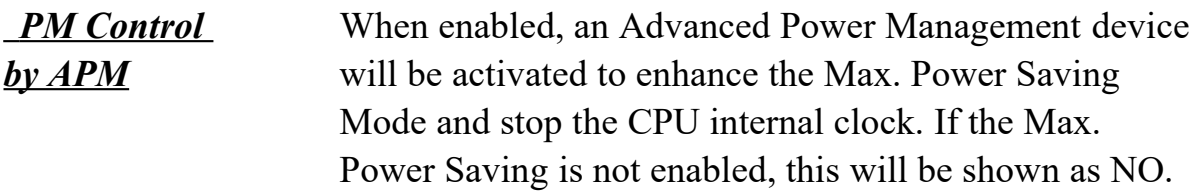

*Video Off* When enabled, this feature allows the VGA adapter to operate *Option* in a power saving mode.

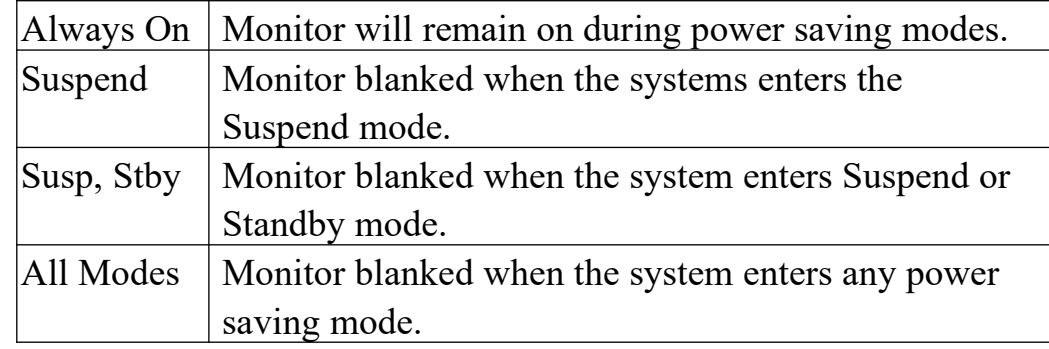

### *Video Off* This determines the manner in which the monitor is blanked. *Method*

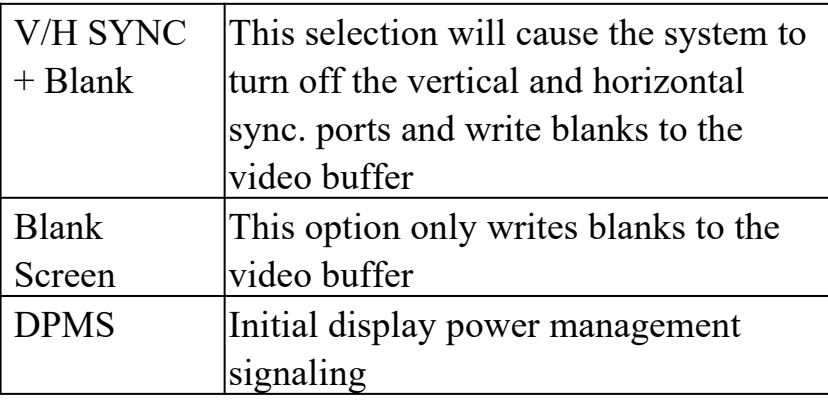

*MODEM Use IRQ* This item determines the IRQ in which the MODEM can be used. The choice : 3,4,5,7,9,10,11,NA.

**Soft-Off by** Instant-off : When push the power button, the system power will **PWR-BTTN** be off immediately. Delay 4 sec : when push the power button, it will enter suspend mode. We need to push the power button and hold for 4 seconds to turn off the power.

*The Following 4 modes are Green PC power saving functions which are only user configurable when 'User Defined' power management has been selected.*

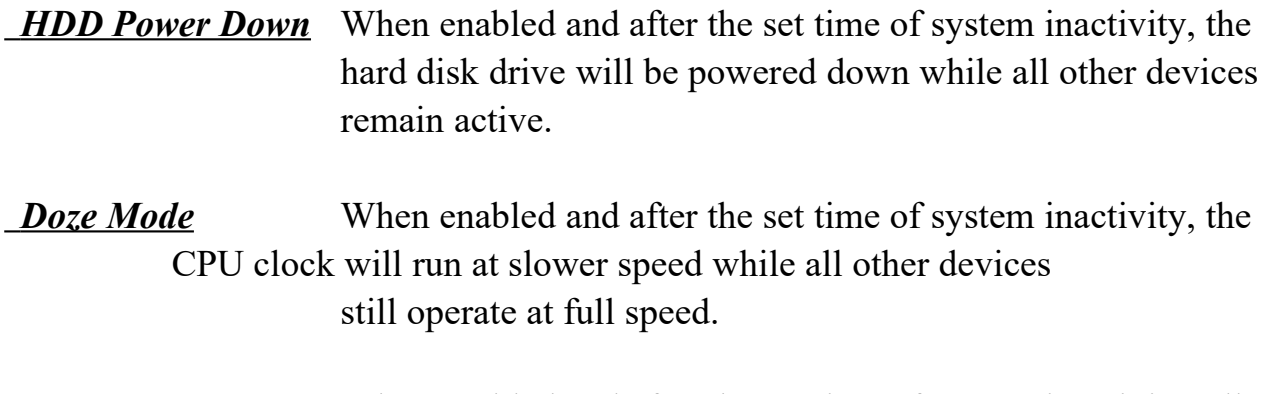

 *Suspend Mode* When enabled and after the set time of system inactivity, all devices except the CPU will be shut off.

*VGA/LPT & COM* These are I/O events whose occurrence can prevent the system *HDD & FDD* from entering a power saving mode or can awaken the system *DMA/master* from such a mode. In effect, the system remains alert for anything which occurs on a device which is configured as on, even when the system is in a password down mode. When an I/O device wants to gain the attention of the operating system, it signals this by causing an IRQ(Interrupt ReQuest) to occur. When the operating system is ready to respond to the request, it interrupts itself and performs the service. When set to off, activity will neither prevent the system from going into a power management mode nor awaken it.

- *Modem Ring* Enabled : when system in suspend mode, it can be wake up *Resume* by modem. Disabled : it cannot be wake up by modem.
- *RTC Alarm* When enabled, two additional lines will added to the screen : *Resume* Date (of Month) Alarm; Time (hh:mm:ss) Alarm to let user set The desired date and time. After power off, the system will automatic power on at the specified date and time.
- *Primary INTR* It enables/disables the IRQ3 to IRQ15 PM events.

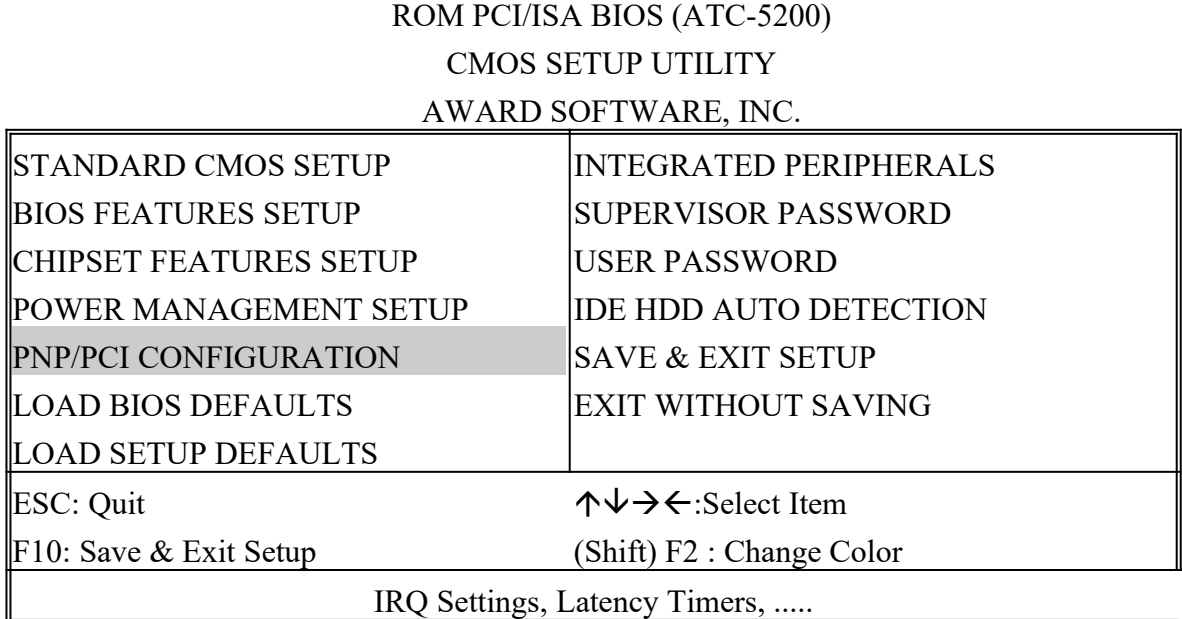

#### ROM PCI/ISA BIOS (ATC-5200) PNP/PCI CONFIGURATION AWARD SOFTWARE, INC.

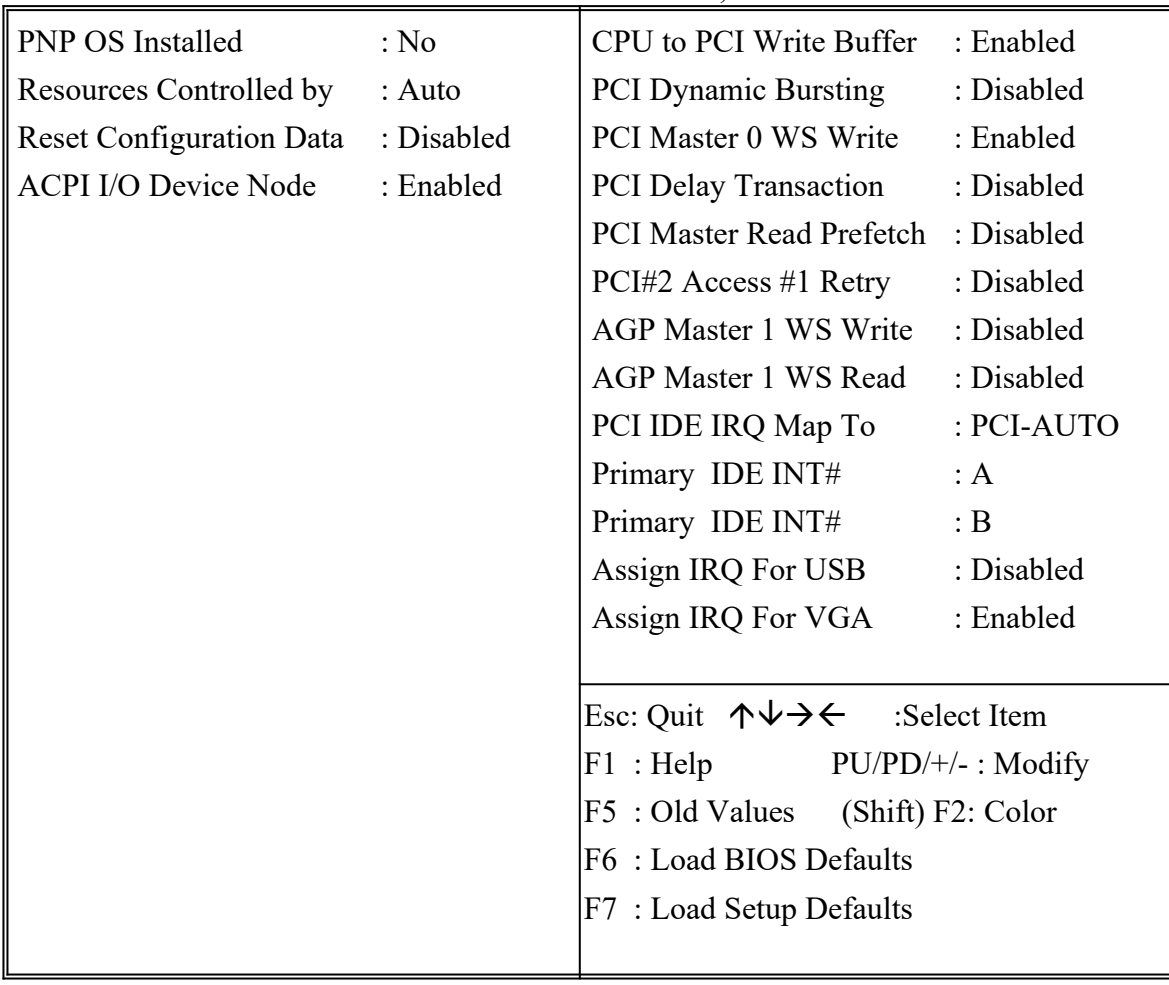

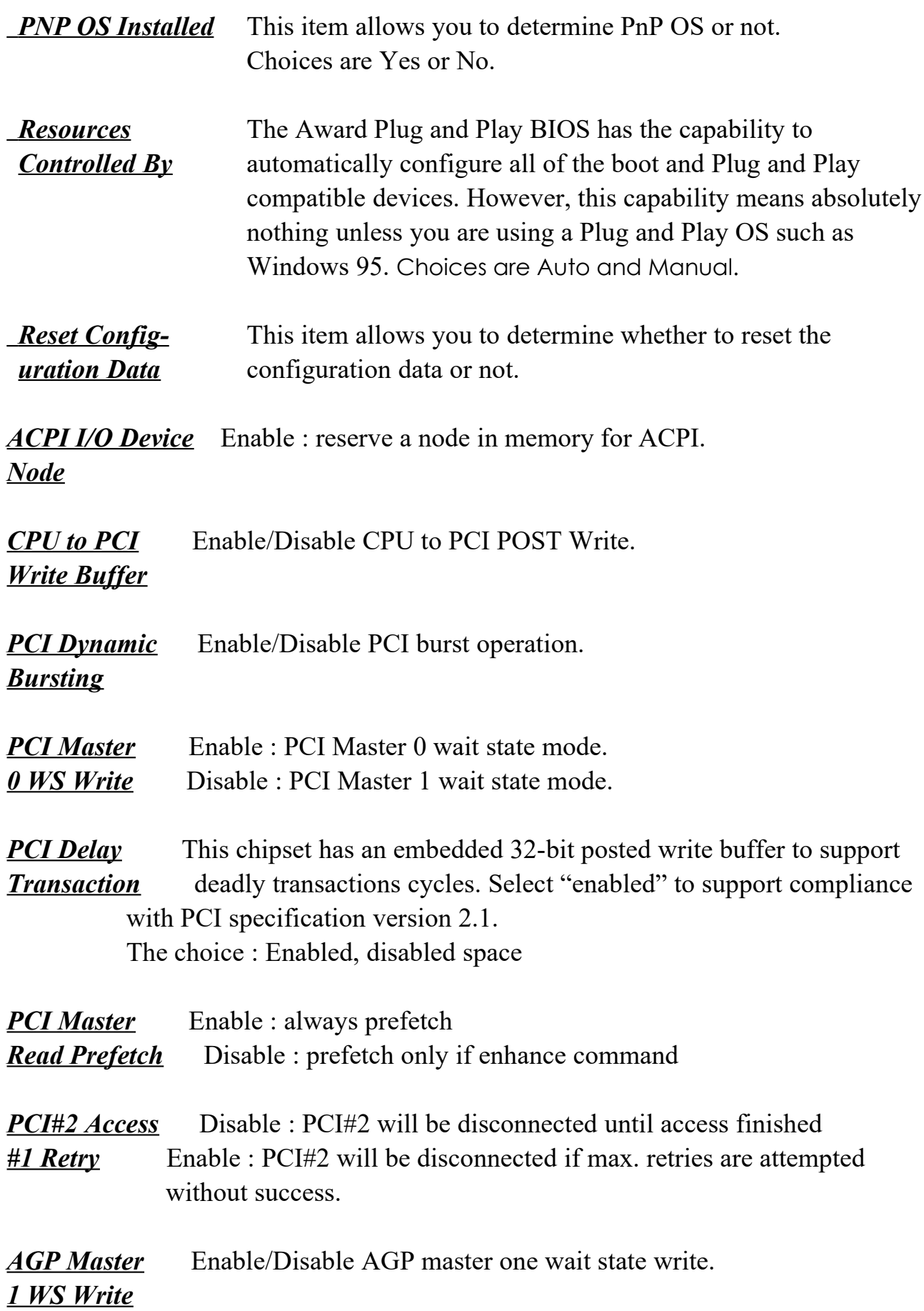

*AGP Master* Enable/Disable AGP master one wait state read.

*1 WS Read*

*PCI IDE IRQ* This allows you to configure your system to the type of IDE disk *Map To* controller in use. By default, Setup assumes that your controller is *Primary IDE INT#* an ISA device rather than a PCI controller. The most apparent **Secondary IDE** difference is the type of slot being used. If you have equipped your *INT*<sup>#</sup> system with a PCI controller, changing this allows you to specify which slot holds the controller and which PCI interrupt  $(A, B, C, D)$ is associated with the connected hard disk. This setting refers to the hard disk drive itself, rather than individual partitions. Since each IDE controller supports two separate hard drives, you can select the INT# for each. Again, you will note that the primary has a lower interrupt than the secondary as described in " *lot x Using INT#"* above. Select 'PCI Auto' allows the system to automatically determine how your IDE disk system is configured.

*Assign IRQ for* When this items is enabled, the system will assign an IRQ for *USB* USB. If this item is disabled, the USB will not occupy an IRQ; therefore the IRQ of USB will be released for other usage.

*Assign IRQ for* When this items is enabled, the system will assign an IRQ for *VGA* VGA. If this item is disabled, the VGA will not occupy an IRQ; therefore the IRQ of VGA will be released for other usage.

#### **This section page includes all the items of IDE hard drive and Programmed Input/Output features. See also Section "Chipset Features Setup".**

#### ROM PCI/ISA BIOS (ATC-5200) CMOS SETUP UTILITY AWARD SOFTWARE, INC.

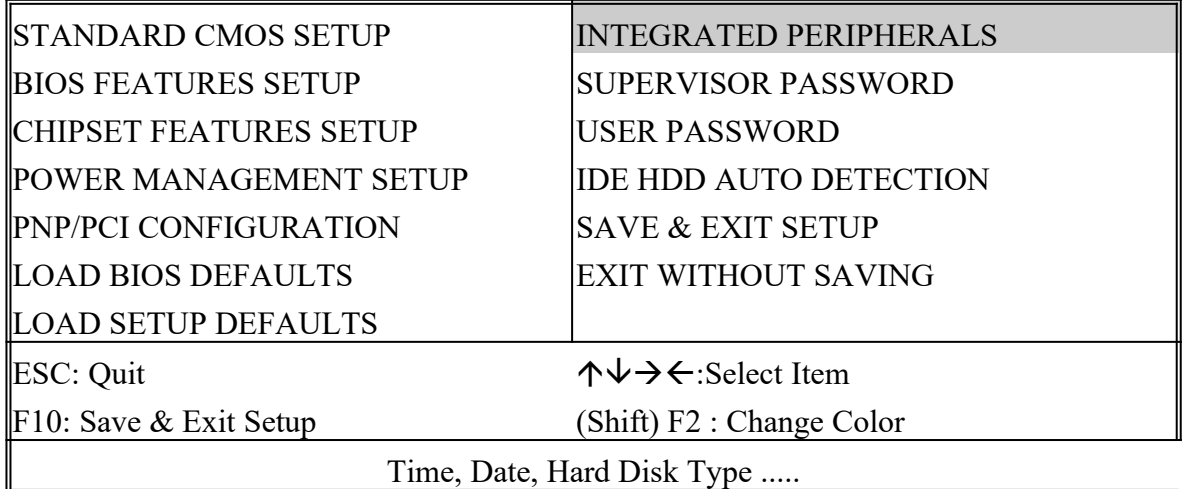

#### ROM PCI/ISA BIOS (ATC-5200) INTEGRATED PERIPHERALS

#### AWARD SOFTWARE, INC.

Б

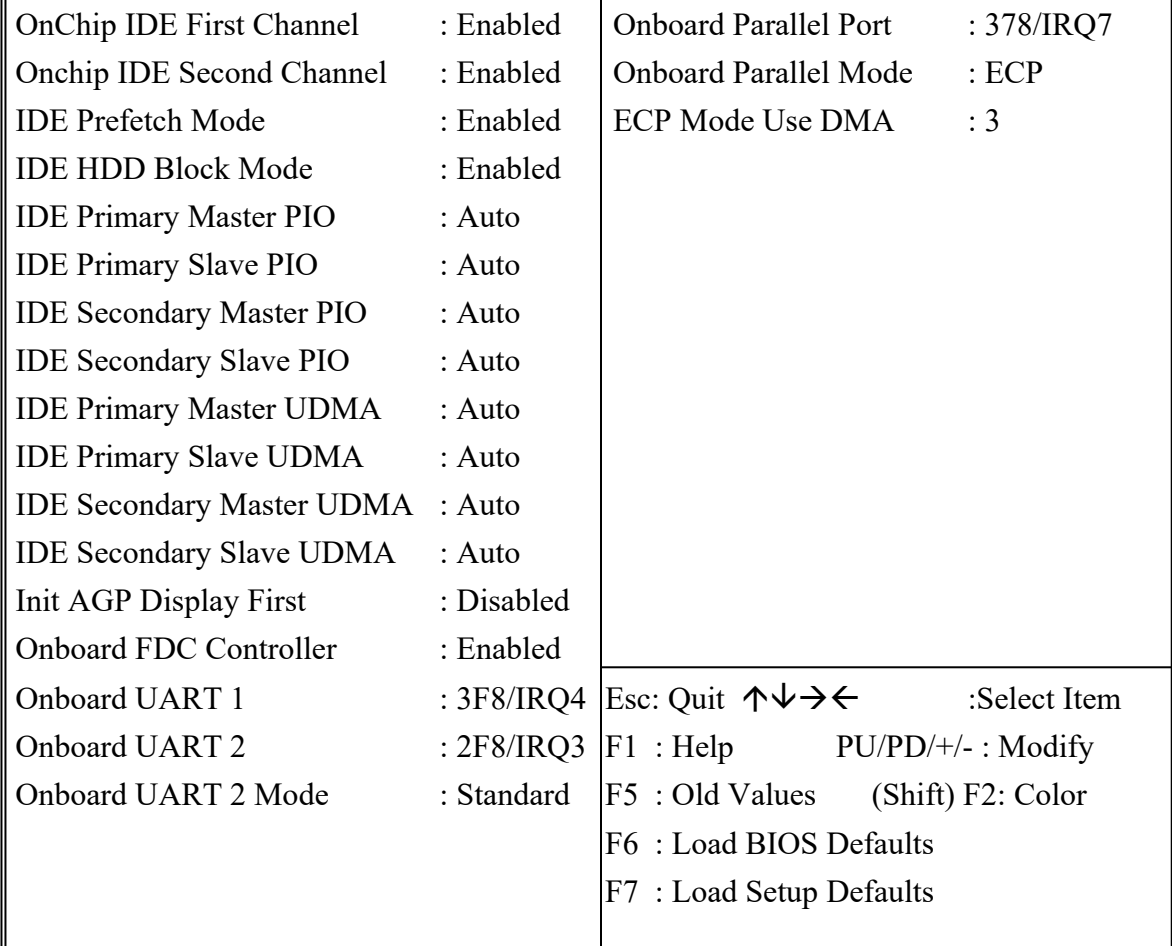

**OnChip IDE First** This setup item allows you to either enable or disable **Channel** the primary/secondary controller. You might choose to **OnChip IDE Second** disable the controller if you were to add higher performance *Channel* or specialized controller.

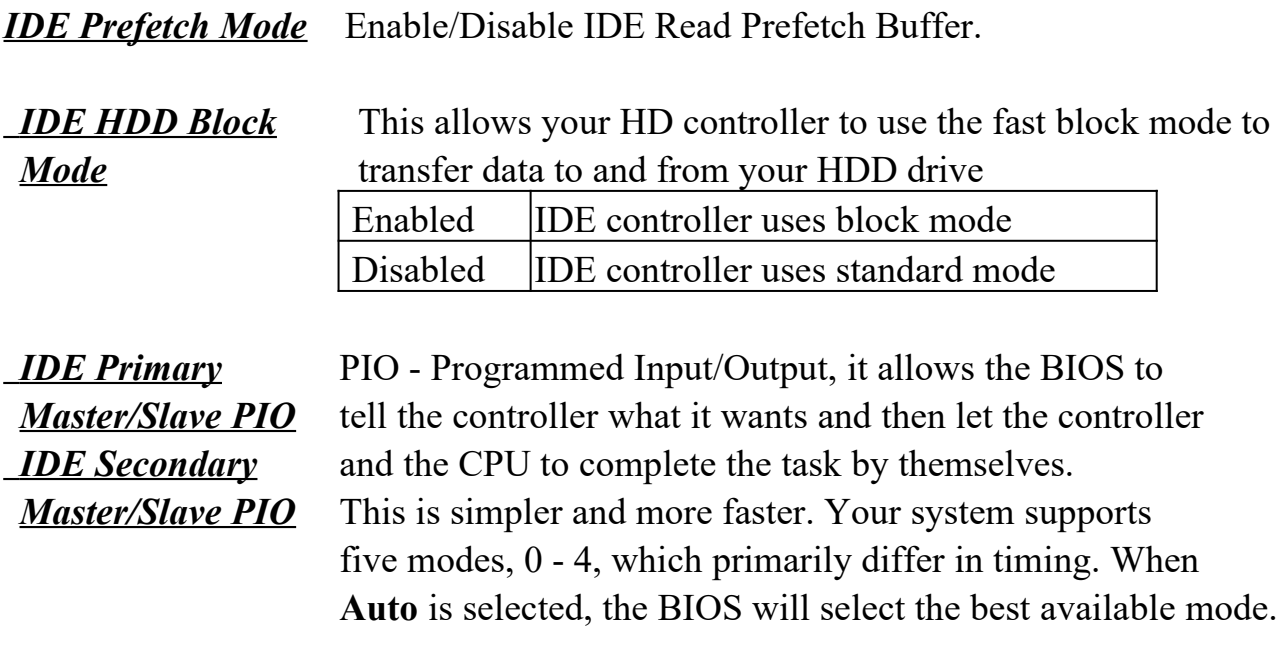

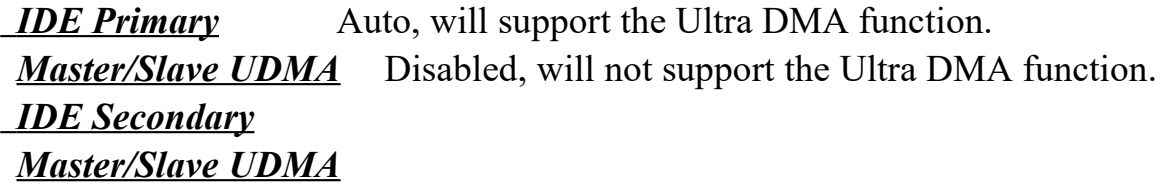

*Init AGP* This item will activate the AGP in the multi-display environment **Display First**, it displayed, if disabled, and the system has both AGP and PCI VGA card, the AGP monitor will not display.

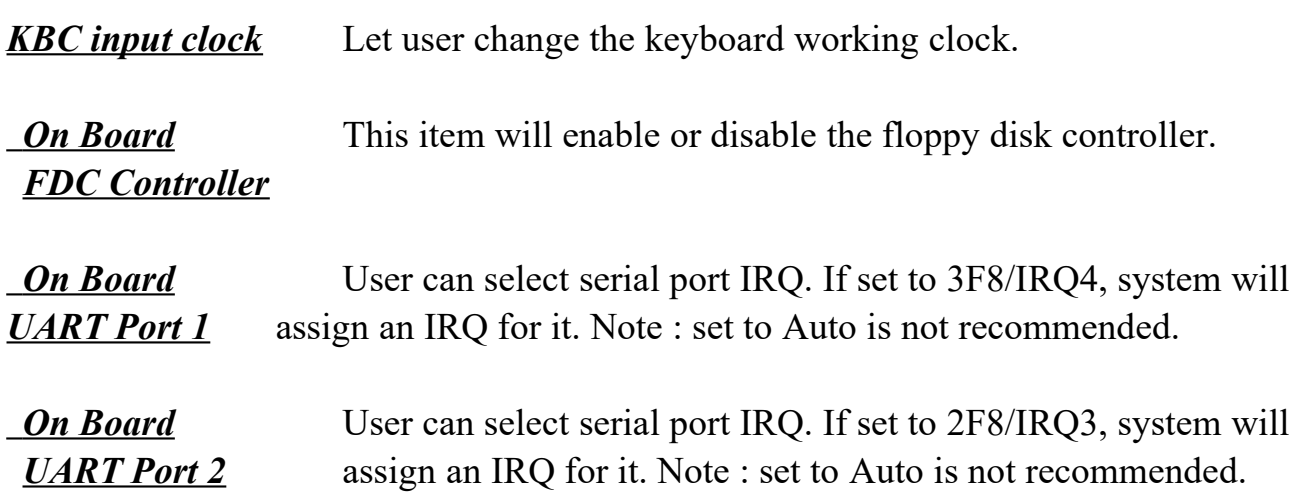

**OnBoard UART** This lets you select the Infrared mode. Choices are Standard, 2 **Mode** HPIR, and ASKIR. If you choose HPIR or ASKIR mode, the screen will show another two lines to let you choose 'IR Function Duplex' (Full or Half) and'RxD TxD Active' (Hi Lo; Lo Hi; Hi Hi;Lo Lo).

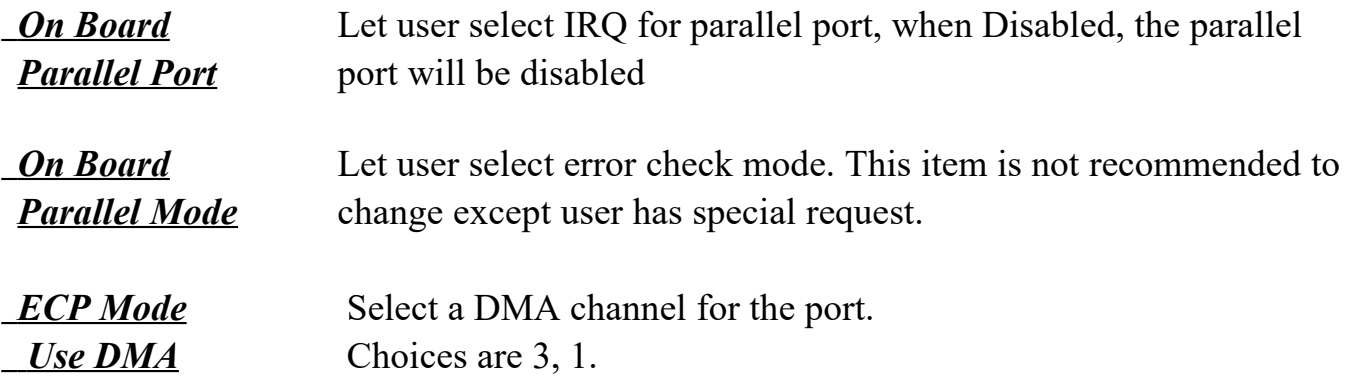

#### ROM PCI/ISA BIOS (ATC-5200) CMOS SETUP UTILITY AWARD SOFTWARE, INC.

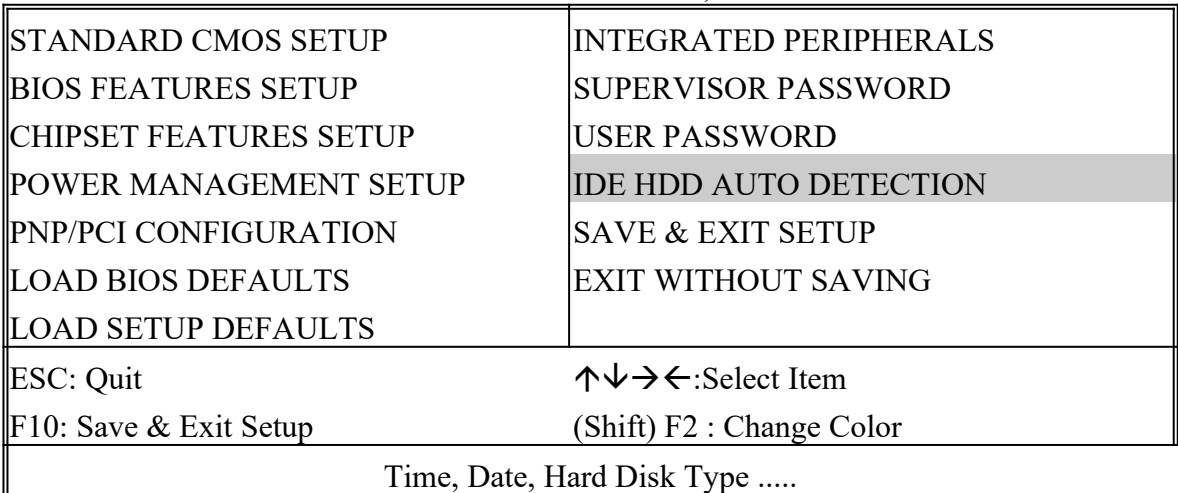

#### ROM PCI/ISA BIOS (ATC-5200) CMOS SETUP UTILITY AWARD SOFTWARE, INC.

Hard Disks Type Size CYLS HEAD PRECOMP LANDZ SECTOR MODE Primary Master :

> Select Primary Master Option (N=Skip) : N Options Size CYLS Head PRECOMP LANDZ Sector Mode 2(Y) 1337 648 64 0 2594 63 LBA 1 1339 2595 16 65535 2594 63 NORMAL

3 1338 1297 32 65535 2594 63 LARGE

Note : Some OSes (like SCO-UNIX) must use "Normal" for installation

ESC : Skip

**The last second step is 'save and exit'. If you select this item and press 'Y', then these records will be saved in the CMOS memory on the mainboard. It will be checked every time you turn your computer on.**

#### ROM PCI/ISA BIOS (ATC-5200) CMOS SETUP UTILITY AWARD SOFTWARE, INC.

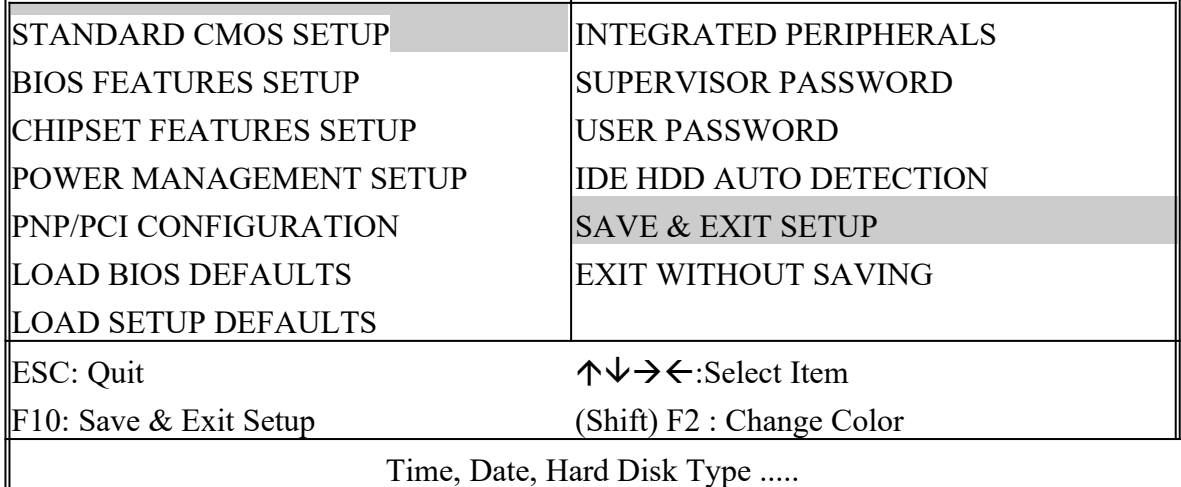

#### ROM PCI/ISA BIOS (ATC-5200) STANDARD CMOS SETUP AWARD SOFTWARE, INC.

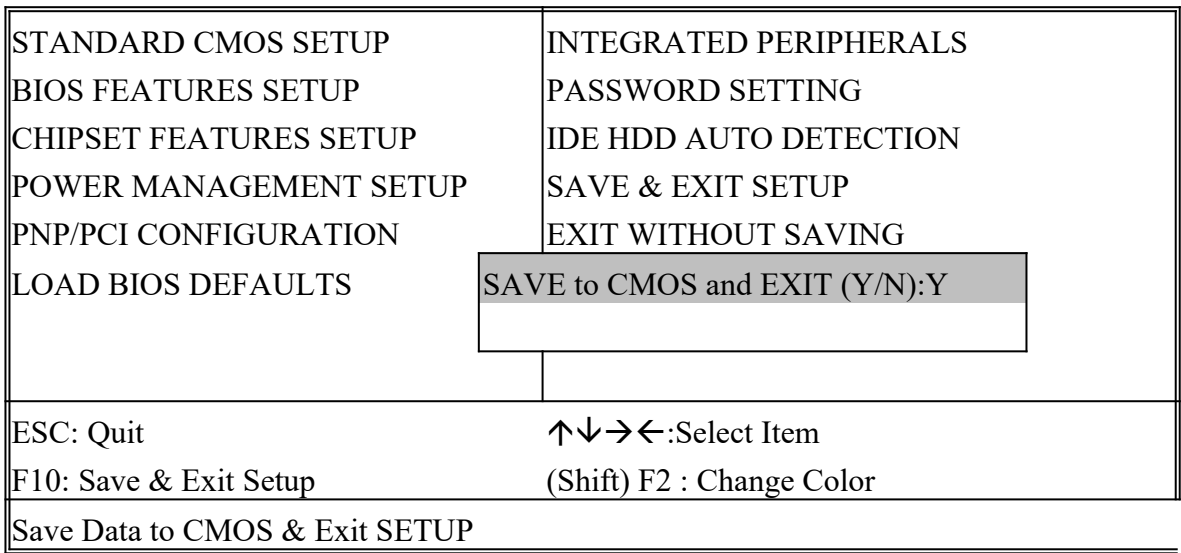

#### *LOAD BIOS DEFAULTS*

When your mainboard has problems and needs to trouble shoot the system, you can use this function. The default values loaded only affect the BIOS Features Setup, Chipset Features Setup, Power Management Setup and PNP/PCI Configuration Setup. There is no effect on the Standard CMOS Setup. To use this function, select it from main menu and press <Enter>. A line will appear on the screen asking if you want to load the BIOS default values. Press <Yes> and <Enter> then the BIOS default values will be loaded.

#### *LOAD SETUP DEFAULTS*

This allows you to load optimal settings which are stored in the BIOS ROM. The default values loaded only affect the BIOS Features Setup, Chipset Features Setup, Power Management Setup and PNP/PCI Configuration Setup. There is no effect on the Standard CMOS Setup. To use this function, select it from main menu and press <Enter>. A line will appear on the screen asking if you want to load the Setup default values. Press <Yes> and <Enter> then the Setup default values will be loaded.

#### *SUPERVISOR PASSWORD / USER PASSWORD*

This allows you to set the password. The mainboard defaults with password disabled.

**Enter/Change password :** Enter the current password, at the prompt, key-in your new password (up to eight alphanumeric characters), press <Enter>. At the next prompt, confirm the new password by typing it again and press <Enter>.

**Disable password :** Press the <Enter> key instead of entering a new password when the 'Enter Password' dialog box appears. A message will appear confirming that the password is disabled.

If you set both supervisor and user passwords, only the supervisor password allows you to enter the BIOS SETUP program.

**CAUTION :**If you forgot your password, you must disable the CMOS by turning power off and set JP 8 to 'close'. And then open reload the system.

#### *IDE HDD AUTO DETECTION*

This allows you to detect the IDE hard disk drivers' parameters and enter them into 'Standard CMOS Setup' automatically.

If the auto-detected parameters displayed do not match the ones that should be used for your hard drive, do not accept them. Press  $\leq N$  to reject the values and enter the correct ones manually on the Standard CMOS Setup screen.

#### *SAVE & EXIT SETUP*

This allows you to save the new setting values in the CMOS memory and continue with the booting process. Select what you want to do, press <Enter>.

#### *EXIT WITHOUT SAVING*

This allows you to exit the BIOS setup utility without recording any new values or changing old ones.
## ※ **Control Key Description** ※

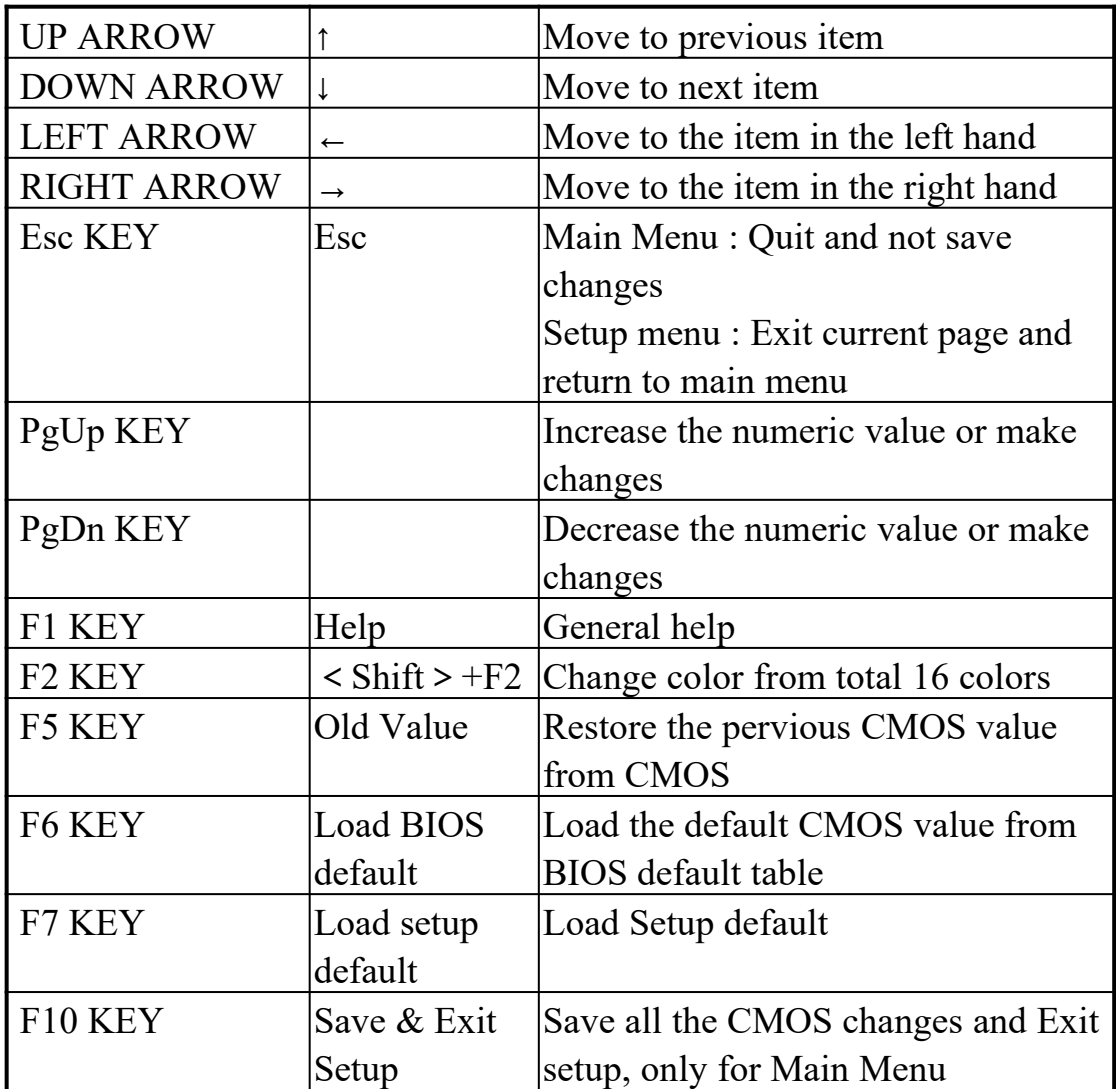

## **APPENDIX A**

## ※※**TECHNICAL SUPPORT REQUEST FORM**※※

If the mainboard doesn't function properly, please complete the following information and return it to your system dealer. If the further information is needed, please attach it.

Model No : ATC-5200 Date of Purchase : \_\_\_\_\_\_\_\_\_\_\_\_\_\_

Serial No : \_\_\_\_\_\_\_\_\_\_\_\_\_\_\_\_\_\_\_

HARDWARE :

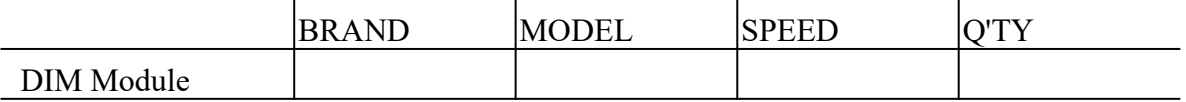

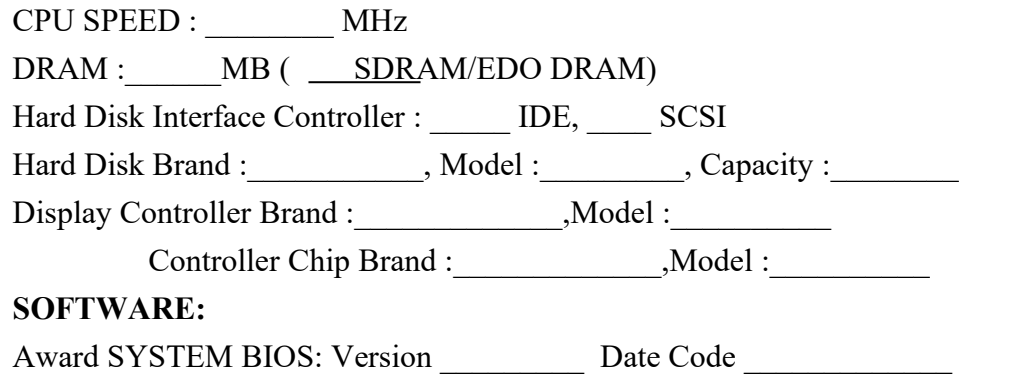

Other Add-on Cards Information:

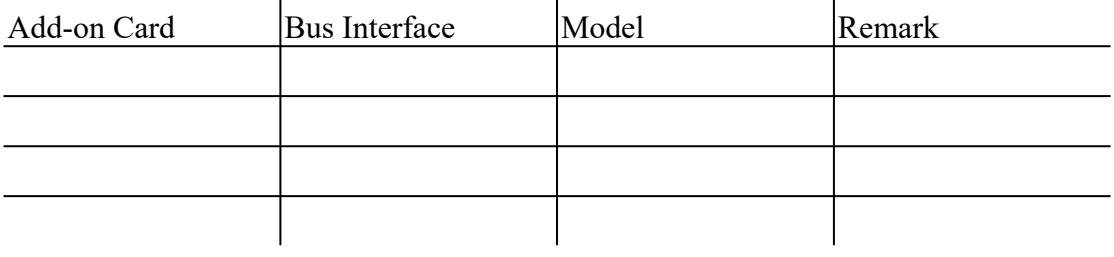

in.<br>Salah

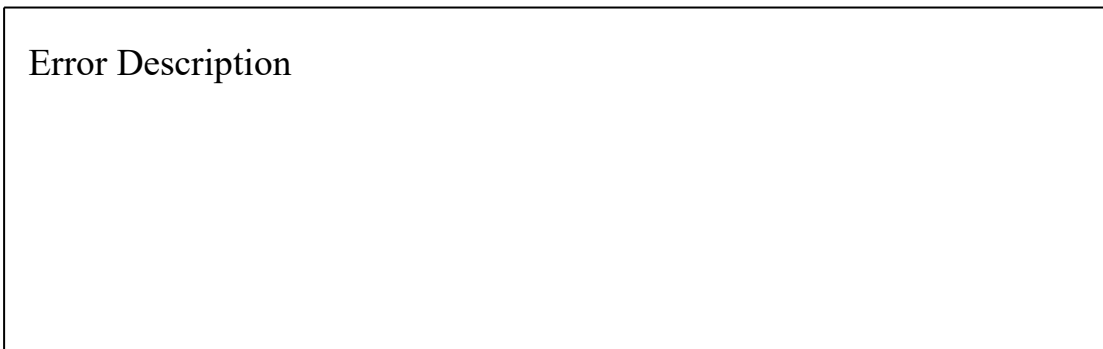

## 160-5200-010100-81013